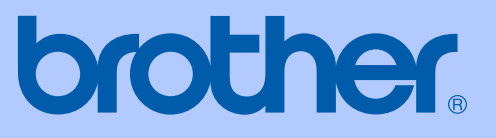

# GUÍA DEL USUARIO

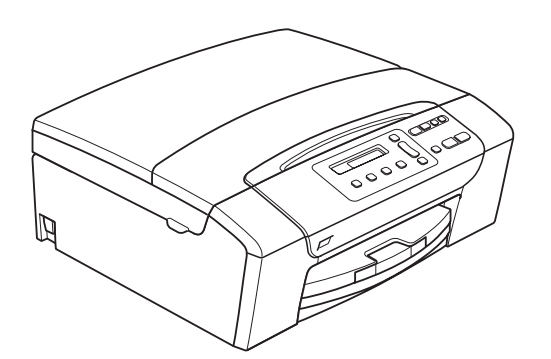

DCP-145C DCP-163C DCP-165C DCP-167C DCP-185C

Versión 0

SPA/CHL/ARG

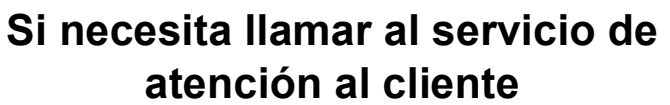

**Complete la información siguiente para consultarla cuando sea necesario:**

**Número de modelo: DCP-145C, DCP-163C, DCP-165C, DCP-167C y DCP-185C (Rodee con un círculo el número de su modelo)**

**Número de serie: [1](#page-1-0)** 

**Fecha de compra:** 

**Lugar de compra:** 

<span id="page-1-0"></span>**<sup>1</sup> El número de serie está en la parte trasera de la unidad. Guarde esta Guía del usuario junto con el recibo de venta como un registro permanente de su compra, en caso de robo, incendio o servicio de garantía.**

#### **Registre su producto en línea en**

### **[http://www.brother.com/registration/](http://www.brother.com/registration)**

Al registrar su producto con Brother, podrá ser registrado como el propietario original del producto. Su registro de Brother:

- podría servirle como confirmación de la fecha de compra de su producto en caso de que hubiera perdido el recibo; y
- puede servirle para cobrar un seguro en caso de que la pérdida de este producto estuviera asegurada.

## **Compilación e información sobre esta publicación**

Este manual ha sido compilado y publicado bajo la supervisión de Brother Industries, Ltd. y contiene información referente a las descripciones de los productos más recientes y sus especificaciones.

El contenido de este manual y las especificaciones descritas sobre este producto están sujetos a cambios sin previo aviso.

Brother se reserva el derecho de hacer cambios sin previo aviso en las especificaciones y los materiales descritos y no se hará responsable de ningún daño que pudiera tener lugar (incluido el consecuente) a causa del contenido presentado, por ejemplo, errores tipográficos u otros relacionados con esta publicación.

## **Declaración de conformidad CE (Sólo Unión Europea)**

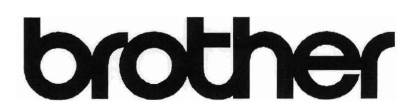

**EC Declaration of Conformity** 

Manufacturer

Brother Industries, Ltd. 15-1, Naeshiro-cho, Mizuho-ku, Nagoya 467-8561, Japan

Plant

Brother Industries (Shen Zhen) Ltd G02414-1, Bao Chang Li Bonded Transportation Industrial Park, Bao Long Industrial Estate, Longgang, Shenzhen, China

Herewith declare that: Products description : Copier Printer : DCP-145C, DCP-165C, DCP-185C, DCP-163C, DCP-167C Model Name

are in conformity with provisions of the Directives applied : Low Voltage Directive 2006/95/EC and the Electromagnetic Compatibility Directive 2004/108/EC.

Standards applied: Harmonized:

> Safety: EN60950-1:2001 +A11:2004 EMC: EN55022: 2006 Class B EN55024: 1998 +A1: 2001 +A2: 2003 EN61000-3-2: 2006 EN61000-3-3: 1995 +A1: 2001 +A2:2005

> > : Brother Industries, Ltd.

Year in which CE marking was First affixed : 2008

Issued by

: 15th February, 2008

Place

Date

: Nagoya, Japan

Signature

Junji Shiota General Manager Quality Management Dept. Printing & Solutions Company

#### **Declaración de conformidad CE (Sólo Unión Europea)**

Fabricante Brother Industries, Ltd. 15-1, Naeshiro-cho, Mizuho-ku, Nagoya 467-8561, Japón

#### Planta

Brother Industries (Shen Zhen) Ltd G02414-1, Bao Chang Li Bonded Transportation Industrial Park, Bao Long Industrial Estate, Longgang, Shenzhen, China

A continuación, se declara que:

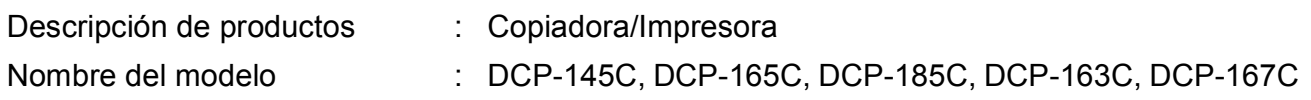

cumplen con las disposiciones de las directivas aplicadas: la Directiva de Bajo Voltaje 2006/95/EC y la Directiva de Compatibilidad Electromagnética 2004/108/EC.

Estándares aplicados:

Estándar armonizado:

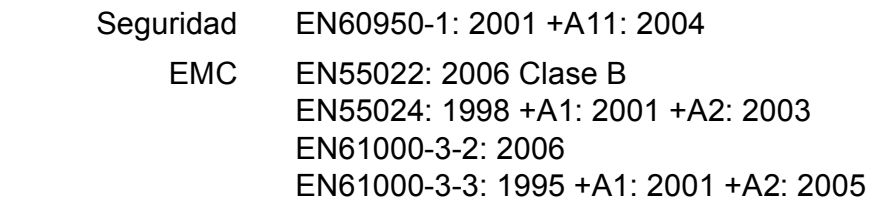

Año en el que se estampó el marcado CE por primera vez: 2008

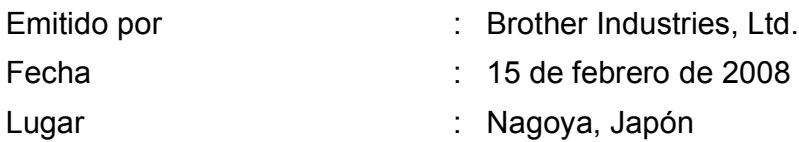

## **Tabla de contenido**

## **[Sección I Especificaciones generales](#page-10-0)**

### **[1 Información general 2](#page-11-0)** [Uso de la documentación ......................................................................................2](#page-11-1) [Símbolos y convenciones utilizados en la documentación..............................2](#page-11-2)

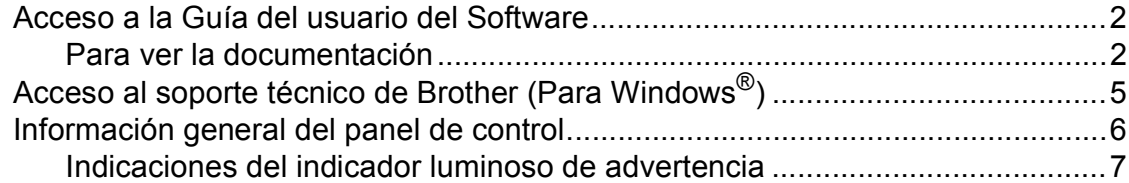

### **[2 Carga de papel y documentos 8](#page-17-0)**

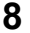

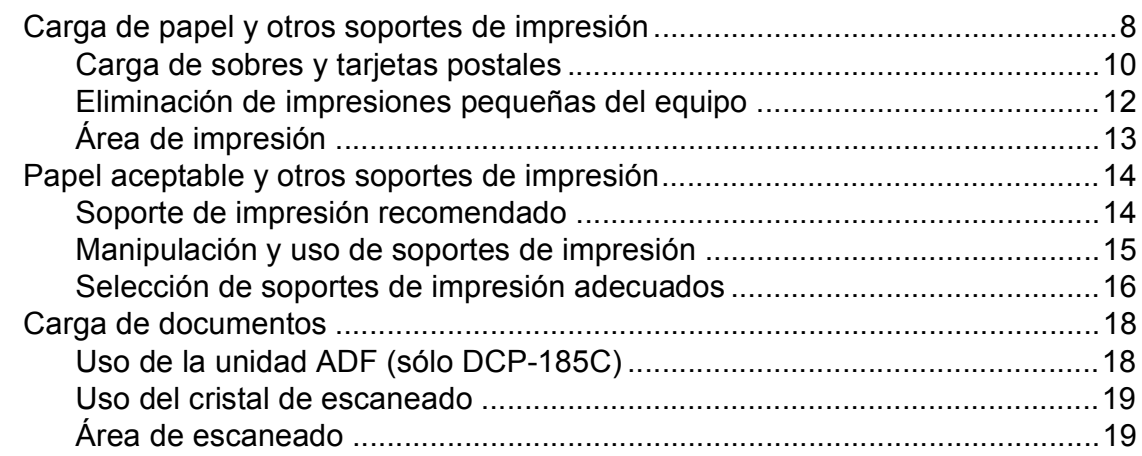

### **[3 Configuración general 20](#page-29-0)**

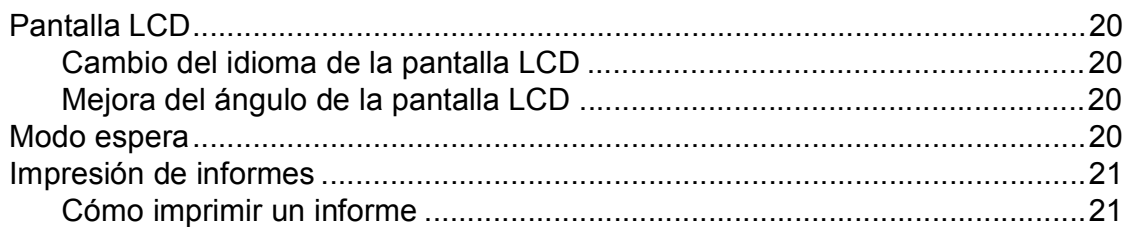

## **[Sección II Copia](#page-32-0)**

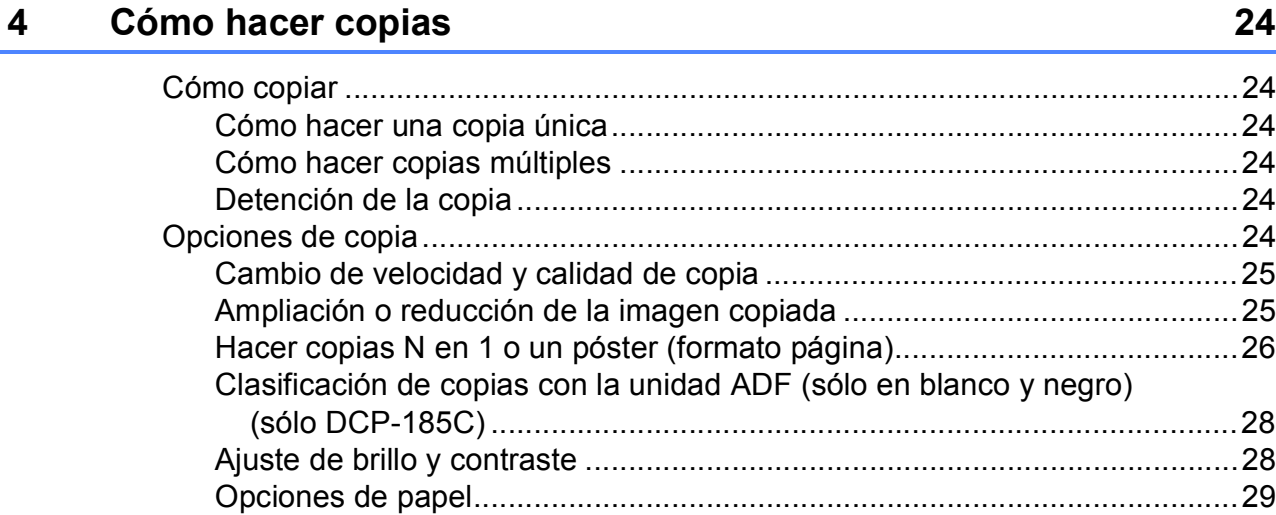

## **[Sección III Impresión directa de fotografías](#page-40-0)**

### **[5 Impresión de fotos desde una tarjeta de memoria o desde](#page-41-0)  una unidad de memoria flash USB 32**

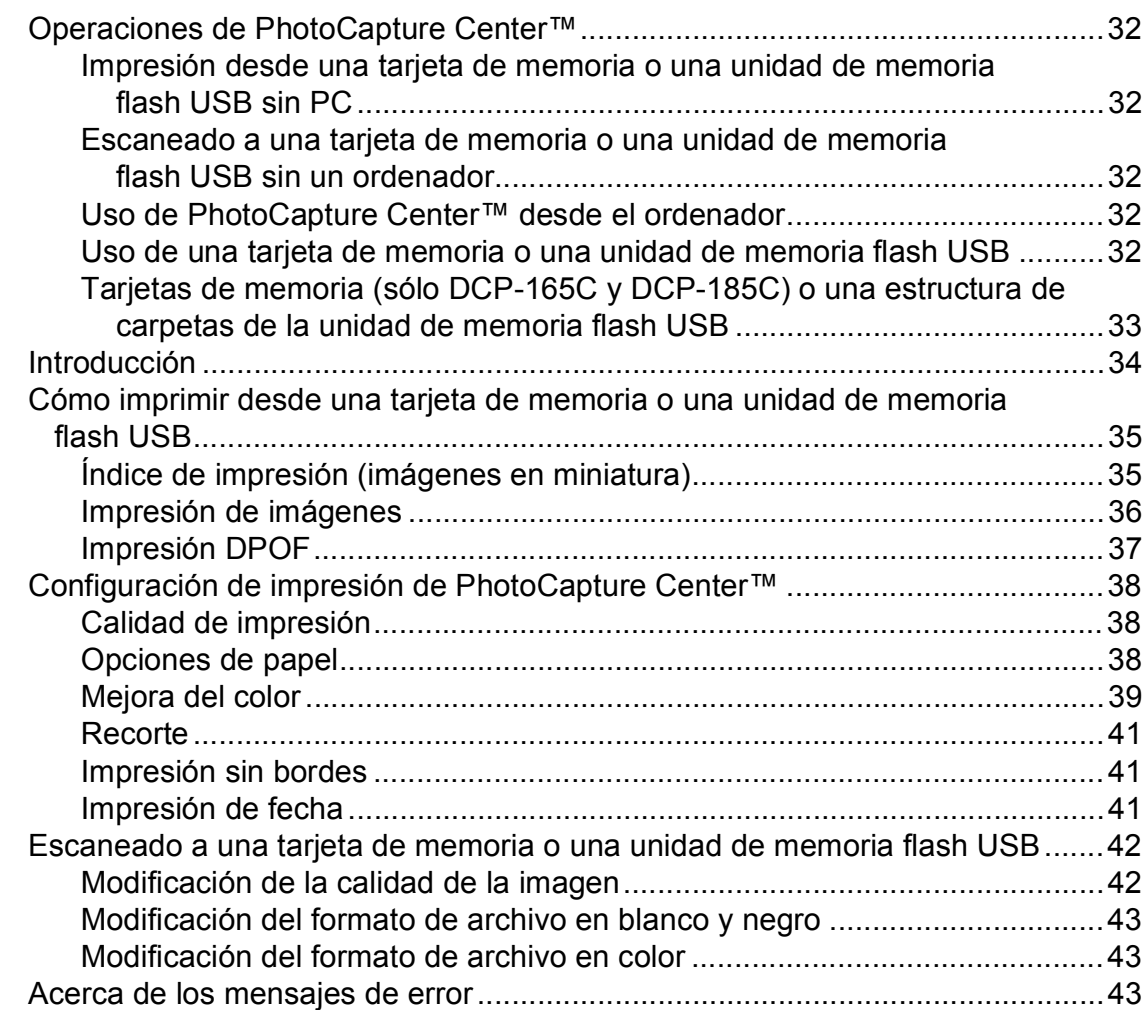

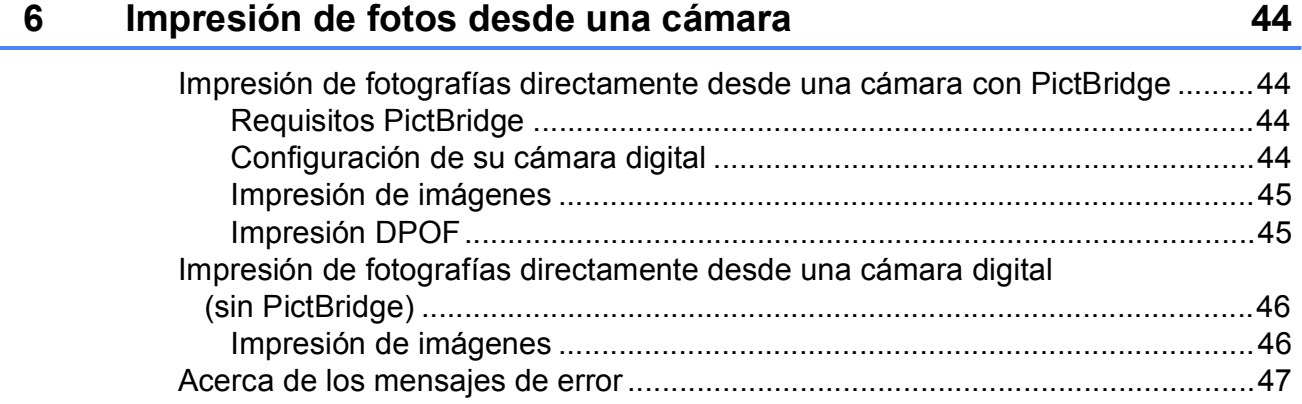

## **[Sección IV Software](#page-58-0)**

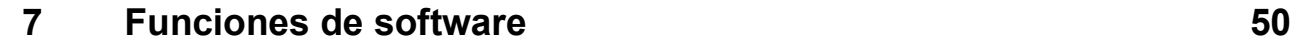

## **[Sección V Apéndices](#page-60-0)**

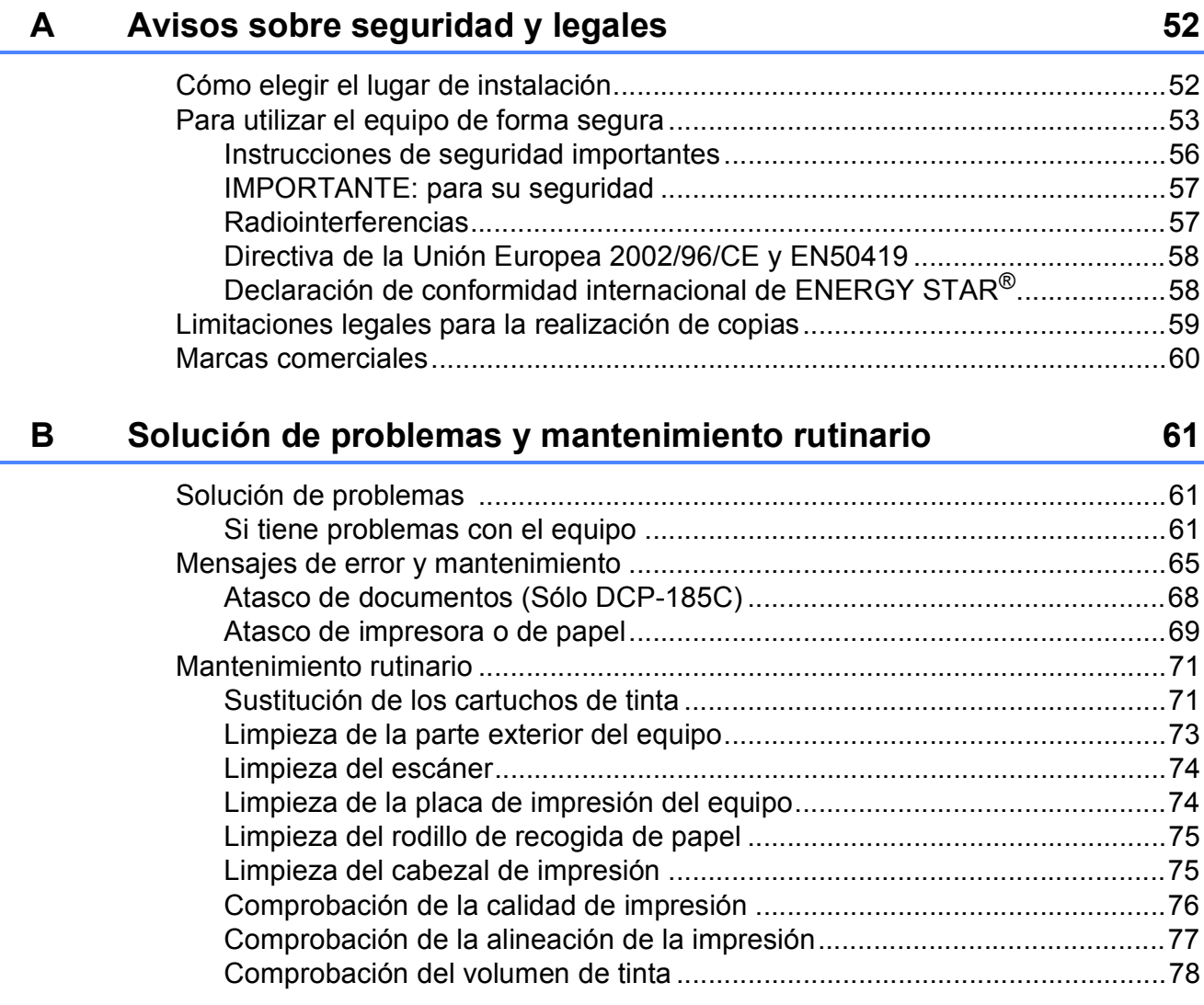

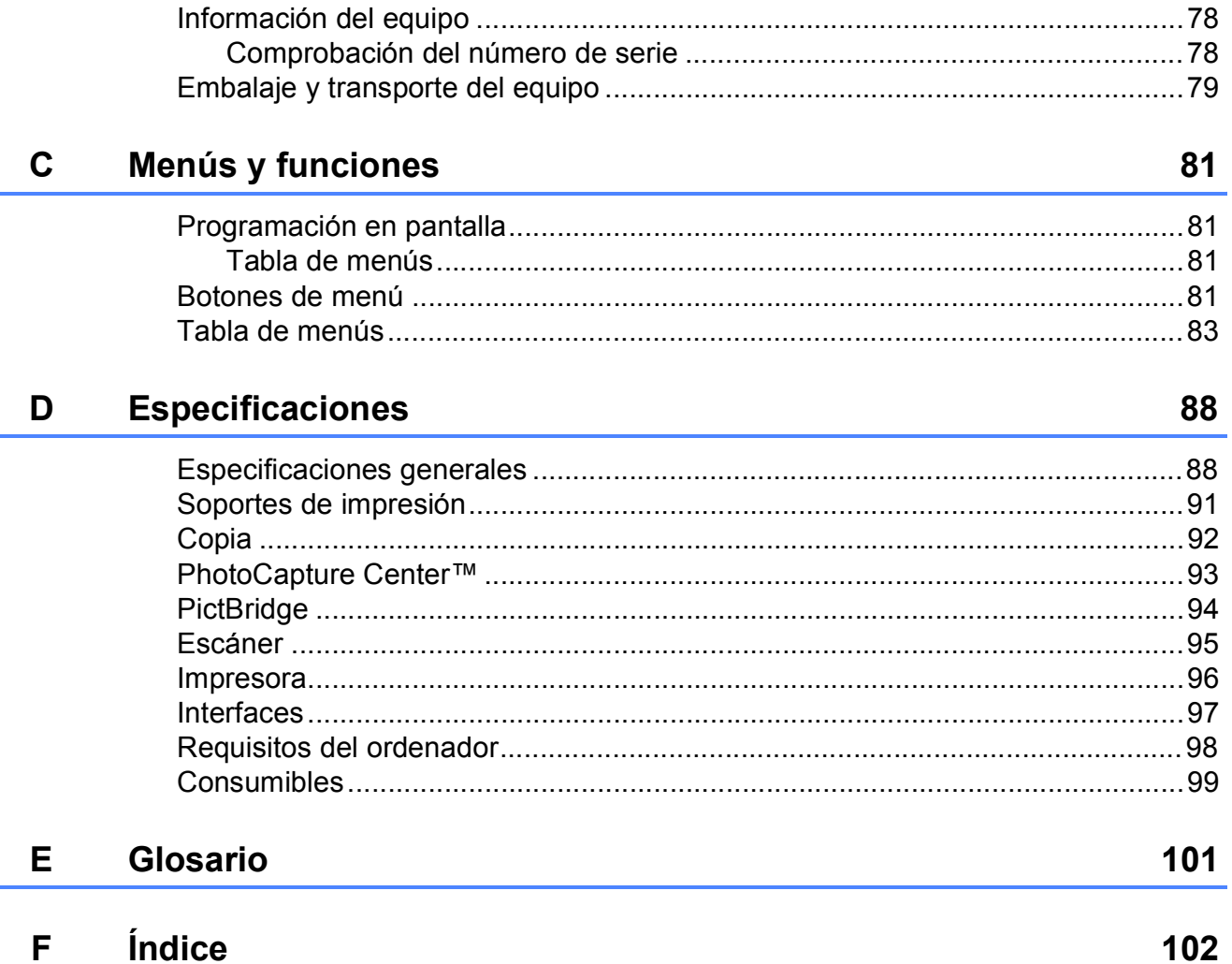

## **Sección I**

<span id="page-10-0"></span>Especificaciones generales

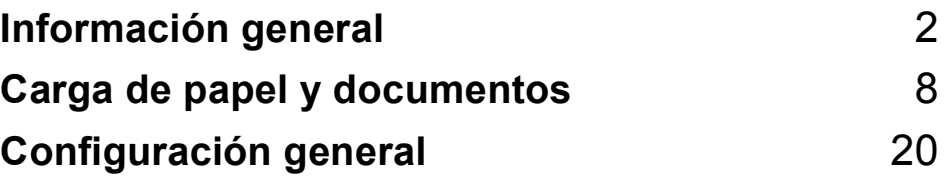

**1**

## <span id="page-11-0"></span>**Información general <sup>1</sup>**

## <span id="page-11-1"></span>Uso de la documentación

¡Gracias por adquirir un equipo Brother! Haber leído la documentación, le ayudará a sacar el máximo partido a su equipo.

## <span id="page-11-2"></span>**Símbolos y convenciones utilizados en la documentación <sup>1</sup>**

Los símbolos y convenciones siguientes se emplean en toda la documentación.

- **Negrita** La tipografía en negrita identifica teclas específicas en el panel de control del equipo, o en la pantalla del ordenador.
- *Cursiva* La tipografía en cursiva tiene por objeto destacar puntos importantes o derivarle a un tema afín.
- Courier New El texto en Courier New identifica los mensajes que aparecen en la pantalla LCD del equipo.

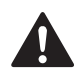

Las llamadas de atención le informan sobre lo que debe hacer para evitar una posible lesión.

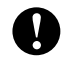

En los avisos se indican los procedimientos que se deben seguir para evitar causar posibles daños al equipo o a otros objetos.

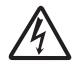

Los iconos de peligro por descarga eléctrica le advierten de la posibilidad de que sufra una descarga eléctrica.

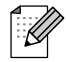

Las notas indican cómo responder ante situaciones que pueden presentarse, ofreciendo consejos sobre cómo funcionará cada operación con otras funciones.

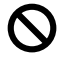

La iconos de configuración incorrecta advierten sobre dispositivos y operaciones incompatibles con el equipo.

## <span id="page-11-3"></span>**Acceso a la Guía del usuario del Software <sup>1</sup>**

Esta Guía del usuario no contiene toda la información acerca del equipo, como el uso de las funciones avanzadas de la impresora y el escáner. Siempre que desee obtener información detallada acerca de estas operaciones, lea la Guía del usuario del Software que se incluye en el CD-ROM.

## <span id="page-11-4"></span>**Para ver la documentación <sup>1</sup>**

### **Para ver la documentación (para Windows®) <sup>1</sup>**

Para ver la documentación, desde el menú **Inicio**, diríjase a **Brother**, **DCP-XXXX** (donde XXXX corresponde al número de su modelo) en el grupo de programas y, a continuación, seleccione **Guías del usuario en formato HTML**.

Si no ha instalado el software, puede encontrar la documentación siguiendo las instrucciones que se indican a continuación:

**Encienda el ordenador. Inserte el** CD-ROM de Brother en la unidad de CD-ROM.

2 Si aparece la pantalla del nombre del modelo, haga clic en el nombre del modelo que está utilizando.

Si aparece la pantalla del idioma, haga clic en el idioma que prefiera. Aparecerá el Menú Principal del CD-ROM.

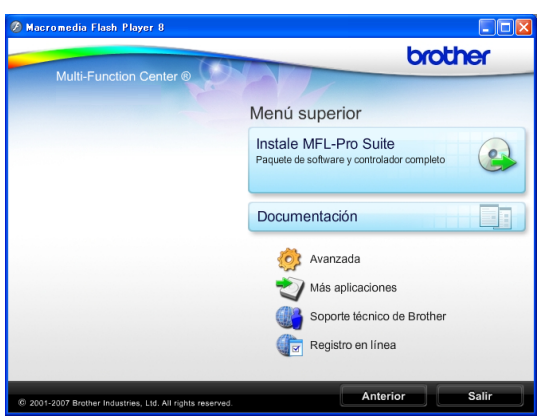

### **Nota**

Si no aparece esta ventana, utilice el explorador de Windows® para ejecutar el programa setup.exe en el directorio raíz del CD-ROM de Brother.

- **4** Haga clic en **Documentación** para ver la **Guía del usuario del Software** en formato HTML.
	- e Haga clic en la documentación que desee leer.
		- Documentos HTML: Guía del **usuario del Software** en formato **HTML**

Se recomienda este formato para visualizar esta información en el ordenador.

■ Documentos PDF: Guía del **usuario** para operaciones independientes, **Guía del usuario del Software** en formato PDF.

Se recomienda este formato para imprimir los manuales. Haga clic para acceder a Brother Solutions Center, donde podrá ver o descargar los documentos PDF. (Se requiere acceso a Internet y software de PDF Reader).

#### **Cómo encontrar las instrucciones sobre escaneado <sup>1</sup>**

Hay varias maneras de escanear documentos. Puede encontrar las instrucciones de la siguiente manera:

#### **Guía del usuario del Software**

- *Escaneado* (Para Windows<sup>®</sup> 2000 Professional/Windows<sup>®</sup> XP y Windows Vista®)
- ControlCenter3 (Para Windows<sup>®</sup> 2000 Professional/Windows® XP y Windows Vista®)

#### **Guía de procedimiento de ScanSoft™ PaperPort™ 11SE con OCR**

■ Puede ver las guías completas de procedimientos de ScanSoft™ PaperPort™ 11SE con OCR en la selección Ayuda de la aplicación ScanSoft™ PaperPort™ 11SE.

#### **Para ver la documentación (para Macintosh®) <sup>1</sup>**

Encienda su equipo Macintosh<sup>®</sup>. Inserte el CD-ROM Brother en la unidad de CD-ROM. A continuación se abrirá la siguiente ventana.

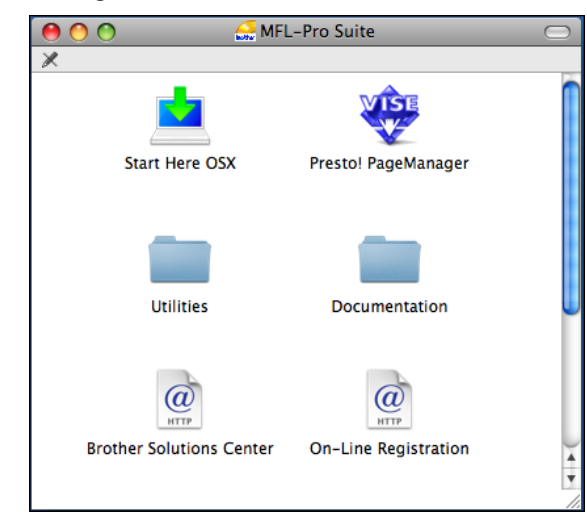

- Haga doble clic en el icono **Documentation**.
- Haga doble clic en la carpeta de idioma.
- Haga doble clic en el archivo **top.html** para ver la **Guía del usuario del Software** en formato HTML.

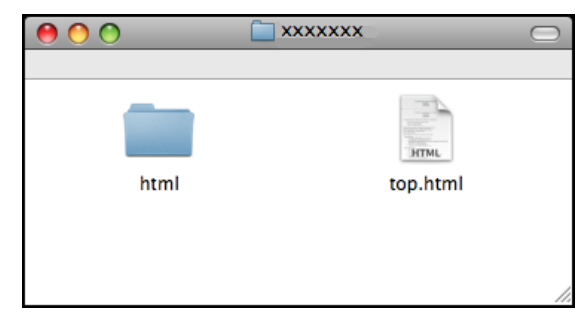

**5** Haga clic en la documentación que desee leer.

> **Guía del usuario del Software**: Guía del usuario del Software en formato HTML

#### **Cómo encontrar las instrucciones sobre escaneado <sup>1</sup>**

Hay varias maneras de escanear documentos. Puede encontrar las instrucciones de la siguiente manera:

#### **Guía del usuario del Software**

- *Escaneado* (Para Mac  $OS^{\circledR}$  X 10.2.4 o superior)
- *ControlCenter2* (Para Mac OS® X 10.2.4 o superior)

#### **Guía del usuario de Presto!® PageManager®**

■ Instrucciones para escanear directamente desde Presto!® PageManager®. La Guía del usuario completa de Presto!® PageManager® puede visualizarse desde la selección de Ayuda en la aplicación Presto!® PageManager®.

## <span id="page-14-0"></span>**Acceso al soporte técnico de Brother (Para Windows®) <sup>1</sup>**

Puede buscar todos los contactos que necesite, como el soporte técnico Web (Brother Solutions Center).

■ Haga clic en **Soporte técnico de Brother** en el menú principal. Aparecerá la pantalla siguiente:

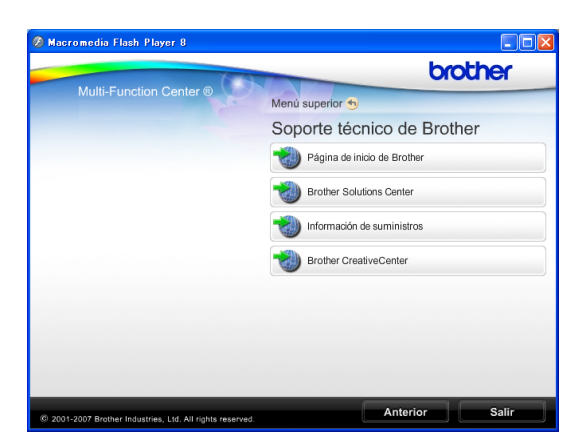

- Para obtener acceso a nuestro sitio Web ([www.brother.com](http://www.brother.com)), haga clic en **Página de inicio de Brother**.
- Si desea la información más actualizada y la información sobre productos ([http://solutions.brother.com\)](http://solutions.brother.com), haga clic en **Brother Solutions Center**.
- Para acceder a Brother CreativeCenter ([http://www.brother.com/creativecenter/](http://www.brother.com/creativecenter)) y obtener descargas de impresión y proyectos fotográficos GRATUITOS, haga clic en **Brother CreativeCenter**.
- Para volver a la página principal, haga clic en **Anterior** o si ha finalizado, haga clic en **Salir**.

## <span id="page-15-0"></span>**Información general del panel de control <sup>1</sup>**

**DCP-145C**, **DCP-163C**, **DCP-165C**, **DCP-167C** y **DCP-185C** tienen las mismas teclas en el panel de control.

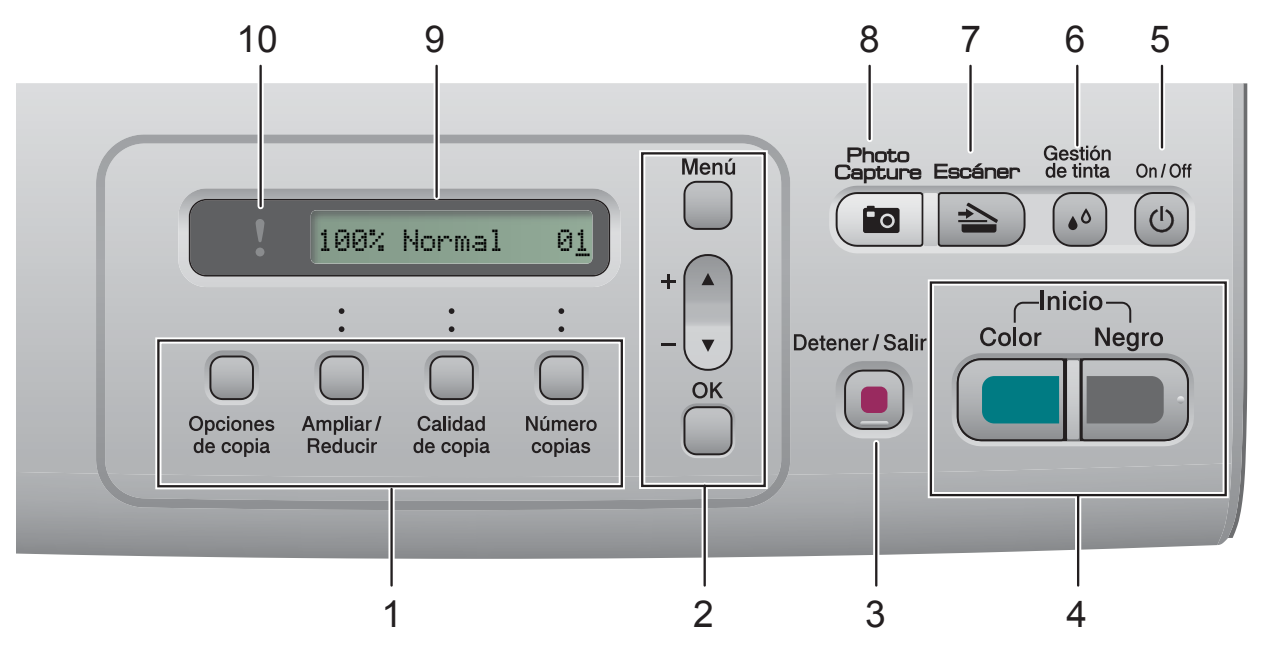

#### **1 Teclas de la función Copiar:**

Permite cambiar temporalmente la configuración de copia en el modo de copia.

#### **Opciones de copia**

Puede seleccionar las configuraciones temporales de copia de forma rápida y sencilla.

#### **Ampliar/Reducir**

Permite ampliar o reducir las copias en función del porcentaje seleccionado.

#### **Calidad de copia**

Utilice esta tecla para cambiar temporalmente la calidad de las copias.

#### **Número copias**

Utilice esta tecla para crear varias copias.

#### **2 Botones de menús:**

#### **Menú**

Permite acceder al menú principal.

#### ■ **+A** o bien, **-**

Pulse para desplazarse por los menús y opciones.

**OK**

Permite seleccionar una configuración.

#### **3 Detener/Salir**

Detiene una operación o sale de un menú.

#### **4 Botones de inicio:**

#### **Inicio Negro**

Permite empezar a realizar copias en blanco y negro. Asimismo, permite iniciar una operación de escaneado (en color o blanco y negro, en función de la configuración de escaneado del software ControlCenter).

#### **Inicio Color**

Permite empezar a realizar copias a todo color. Asimismo, permite iniciar una operación de escaneado (en color o blanco y negro, en función de la configuración de escaneado del software ControlCenter).

#### **5 On/Off**

Puede encender y apagar el equipo.

Si apaga el equipo, los cabezales de impresión se limpiarán de forma periódica para mantener la calidad de la impresión.

#### **6 Gestión de tinta**

Permite limpiar los cabezales de impresión, comprobar la calidad de la impresión y comprobar cuánta tinta queda.

#### **7 Escáner**

Permite acceder al modo Escáner.

#### **8 Photo Capture**

Permite acceder al modo de PhotoCapture Center™.

**9 LCD (pantalla de cristal líquido)** Muestra los mensajes en la pantalla para ayudarle a configurar y utilizar el equipo.

#### **10 Indicador luminoso de advertencia**

Se vuelve naranja y parpadea cuando la pantalla LCD muestra un error o un mensaje de estado importante.

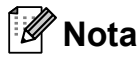

La mayoría de las ilustraciones de esta Guía del usuario se refieren al equipo DCP-145C.

### <span id="page-16-0"></span>**Indicaciones del indicador luminoso de advertencia <sup>1</sup>**

El indicador luminoso de advertencia (diodo emisor de luz) es una luz que muestra el estado del equipo DCP. La pantalla LCD muestra el estado del equipo actual cuando el equipo esté inactivo.

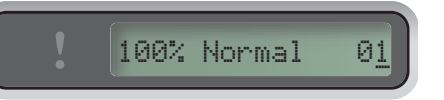

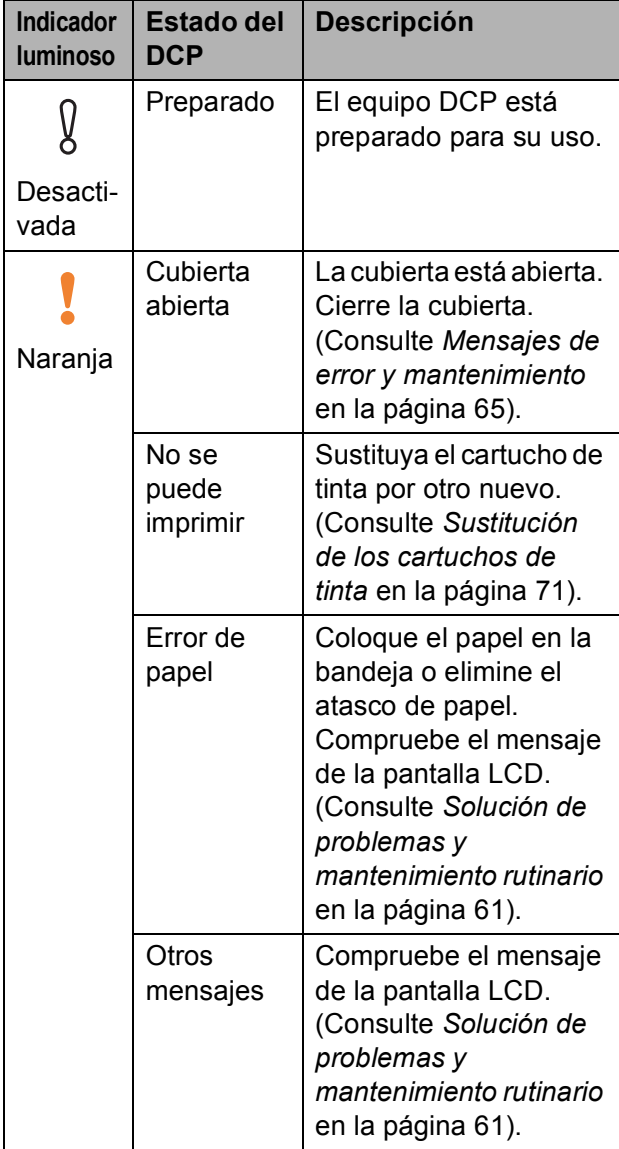

```
2
```
## <span id="page-17-0"></span>**Carga de papel y documentos <sup>2</sup>**

## <span id="page-17-1"></span>**Carga de papel y otros soportes de impresión <sup>2</sup>**

si la aleta de soporte del papel está abierta, ciérrela y, a continuación, extraiga totalmente la bandeja de papel del equipo.

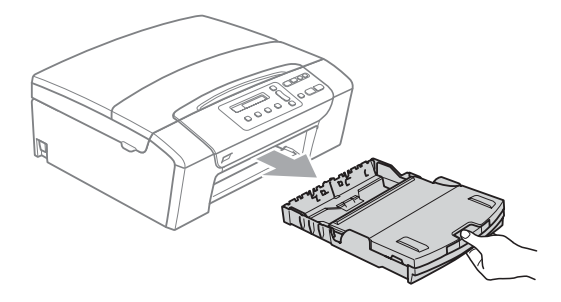

2 Levante la cubierta de la bandeja de salida del papel (1).

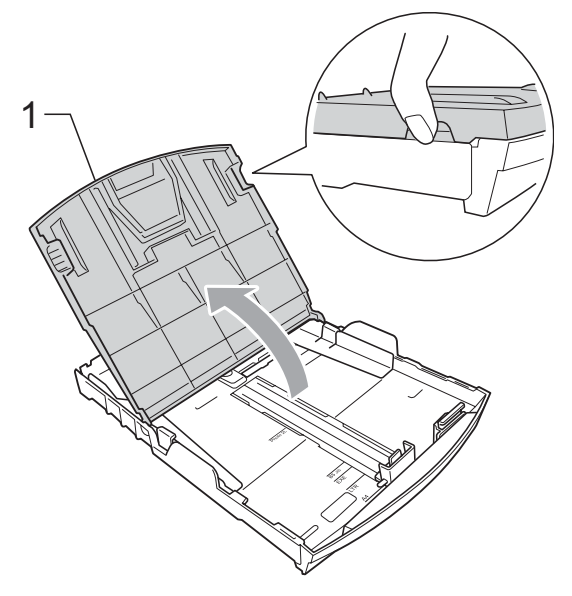

 $\overline{3}$  Con ambas manos, pulse y deslice suavemente las guías laterales de papel (1) y, a continuación, la guía de longitud de papel (2) para ajustar el tamaño de papel.

Asegúrese de que las marcas triangulares (3) de las guías laterales de papel (1) y la guía de longitud de papel (2) se alinean con la marca del tamaño de papel que esté utilizando.

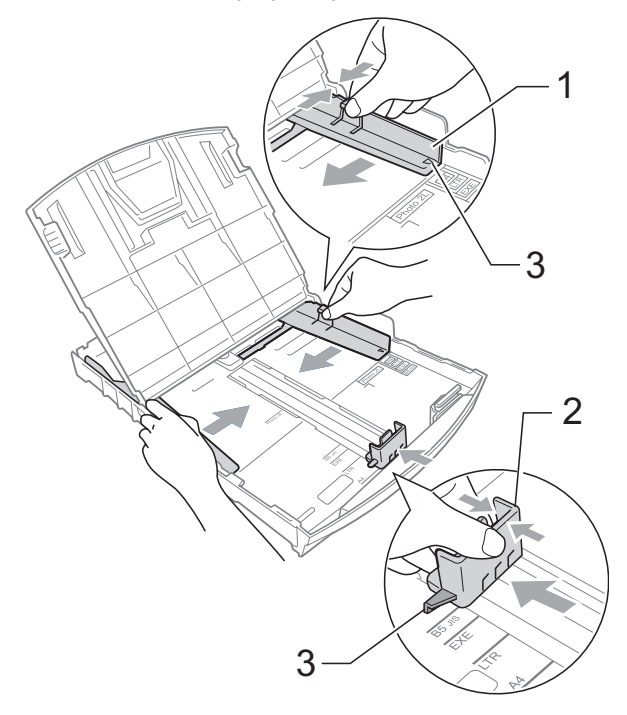

Airee bien la pila de papel para evitar que se produzcan atascos y problemas de alimentación de papel.

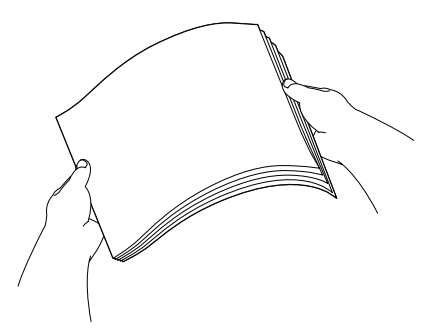

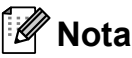

Asegúrese siempre de que el papel no está curvado.

**6** Coloque cuidadosamente el papel boca abajo y con el lado superior en primer lugar, en la bandeja de papel. Compruebe que el papel esté plano en la bandeja.

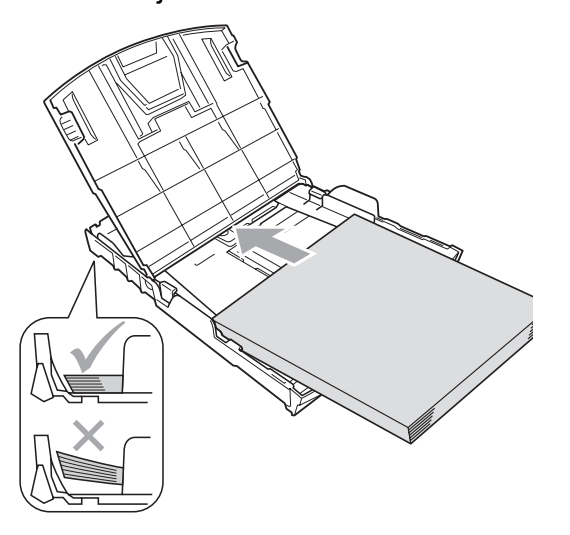

## **Nota**

Cuando utilice el papel de tamaño Legal, mantenga pulsado el botón de guía universal (1) mientras desliza la parte delantera de la bandeja de papel hacia el exterior.

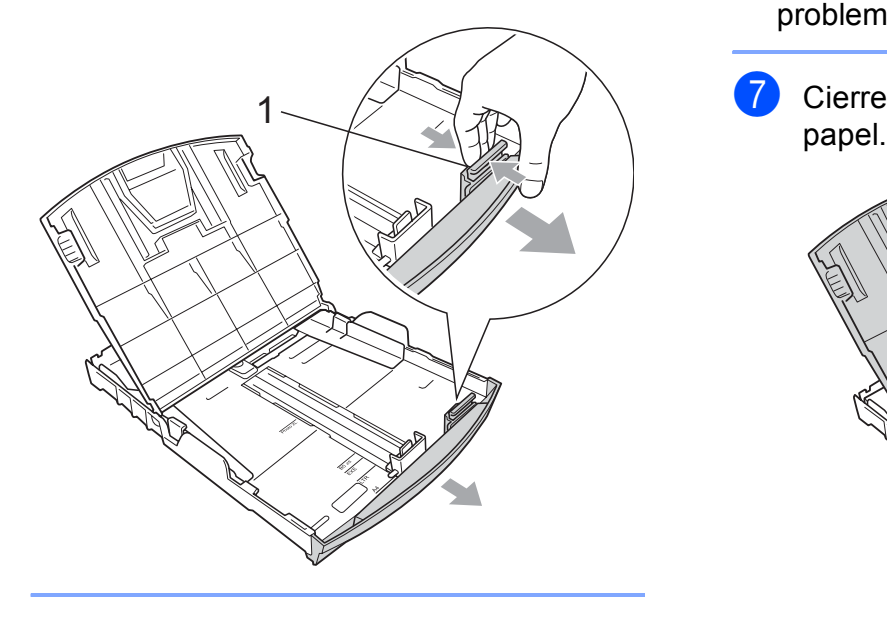

6 Ajuste cuidadosamente las guías laterales de papel (1) con las dos manos para adaptarlas al papel. Compruebe que las guías laterales del

papel tocan los bordes del papel.

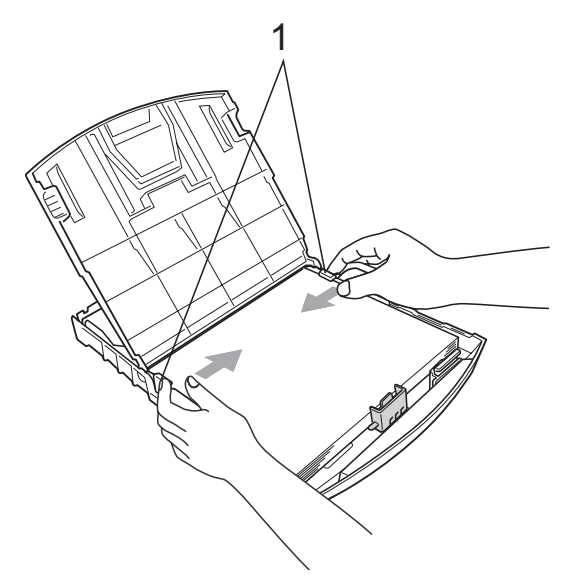

## **Nota**

Evite empujar el papel demasiado; de lo contrario, se levantaría en la parte posterior de la bandeja y provocaría problemas de alimentación de papel.

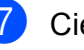

Cierre la cubierta de la bandeja de

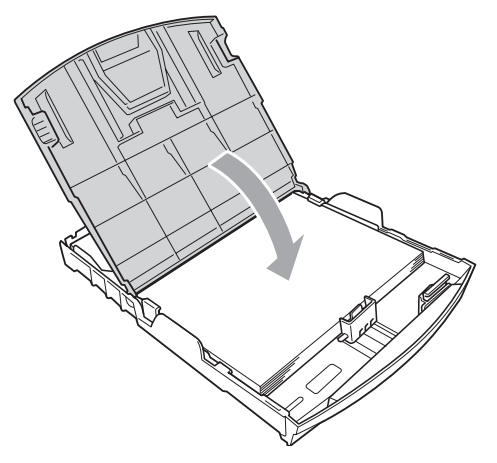

8 Vuelva a introducir con cuidado la bandeja de papel completamente en el equipo.

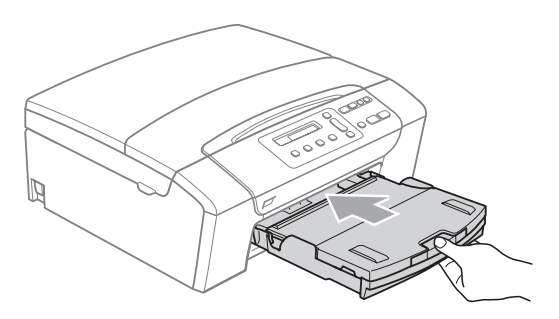

**9** Mientras mantiene sujeta la bandeja de papel en ese lugar, extraiga el soporte de papel (1) hasta que éste quede ajustado y, a continuación, despliegue la lengüeta de soporte de papel (2).

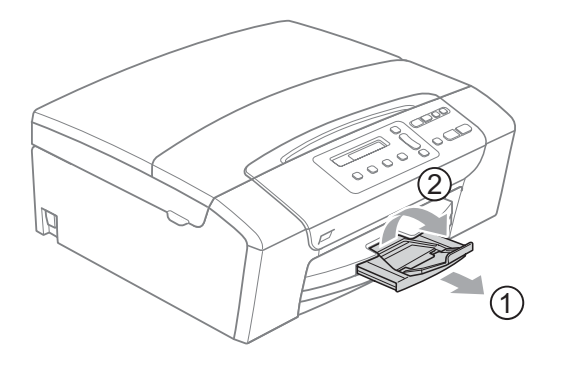

#### **Nota**

No utilice la lengüeta de soporte de papel para el papel Legal.

### <span id="page-19-0"></span>**Carga de sobres y tarjetas postales <sup>2</sup>**

#### **Acerca de los sobres <sup>2</sup>**

- Utilice sobres cuyo peso esté comprendido entre 75 y 95 g/m<sup>2</sup>.
- Para algunos sobres, es necesario configurar los márgenes en la aplicación. Antes de imprimir muchos sobres, asegúrese primero de efectuar una prueba de impresión.

### **AVISO**

NO utilice ninguno de los siguientes tipos de sobres, ya que estos podrían causar problemas al alimentarlos:

- Si son de estructura abombada.
- Escritos en letras o grabados en relieve.
- Grapados.
- Previamente impresos en el interior.

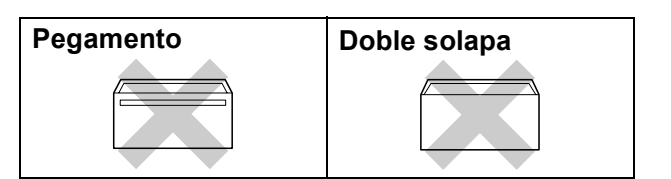

De vez en cuando, podrá tener problemas de alimentación de papel causados por el grosor, el tamaño y la forma de la solapa de los sobres que está utilizando.

**2**

#### **Cómo cargar sobres y tarjetas postales <sup>2</sup>**

**Antes de cargarlos, aplaste las** esquinas y laterales de los sobres o tarjetas postales para alisarlos lo máximo posible.

### **Nota**

Si los sobres o tarjetas postales son de "doble cara", coloque sólo un sobre en la bandeja de papel cada vez.

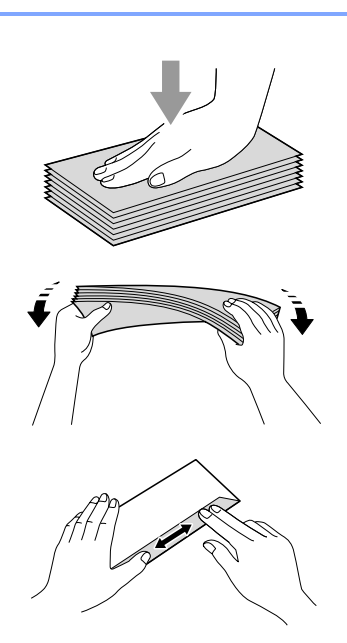

**2** Coloque los sobres o tarjetas postales en la bandeja de papel con el espacio para la dirección hacia abajo, introduciendo primero el borde principal (parte superior de los sobres). Con ambas manos, presione y deslice las guías laterales de papel (1) y la guía de longitud de papel (2) para ajustar el tamaño de sobres o tarjetas postales.

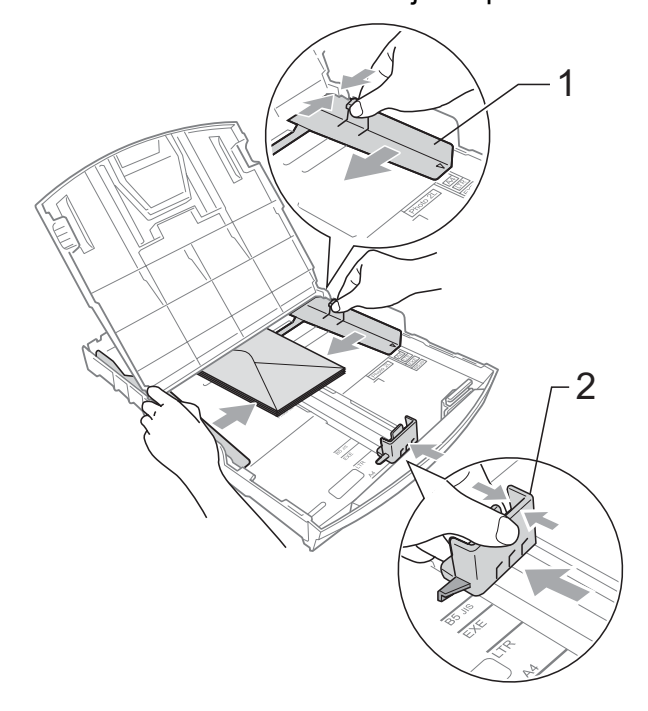

**Si se presentan problemas al imprimir sobres, trate de seguir las sugerencias que se describen a continuación: <sup>2</sup>**

- **a Asegúrese de que la aleta esté en el** lateral del sobre o en el borde trasero del sobre durante la impresión.
- 2 Ajuste el tamaño y el margen en función de su aplicación.

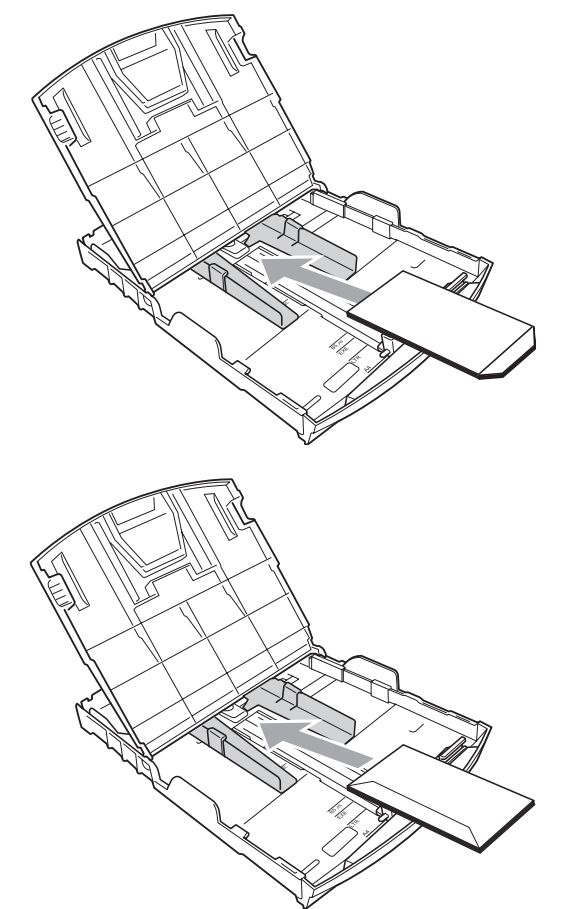

### <span id="page-21-0"></span>**Eliminación de impresiones pequeñas del equipo <sup>2</sup>**

Cuando el equipo expulsa papel pequeño en la bandeja de salida de papel, no podrá alcanzarlo. Asegúrese de que la impresión ha finalizado y, a continuación, extraiga la bandeja totalmente del equipo.

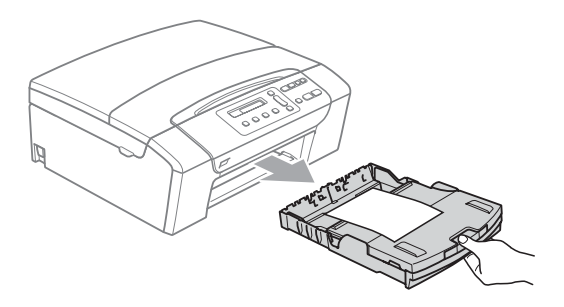

## <span id="page-22-0"></span>**Área de impresión <sup>2</sup>**

El área de impresión dependerá de la configuración de la aplicación utilizada. Los siguientes datos indican las áreas no imprimibles de hojas sueltas y sobres. El equipo sólo puede efectuar la impresión en las áreas sombreadas de hojas sueltas de papel cuando la opción Impresión sin bordes está disponible y activada. (Consulte *[Impresión sin bordes](#page-50-1)* en la página 41).

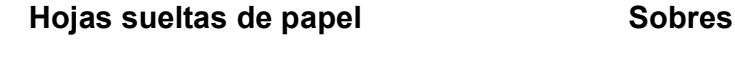

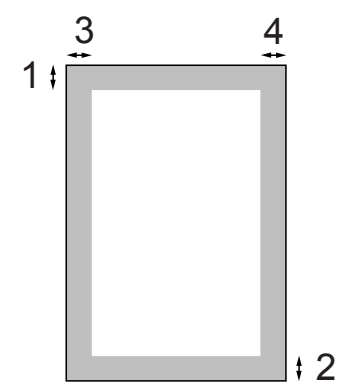

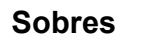

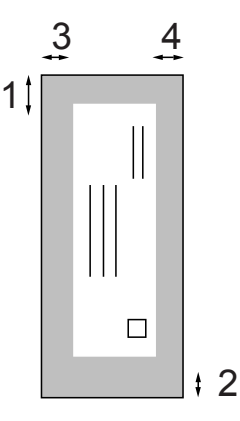

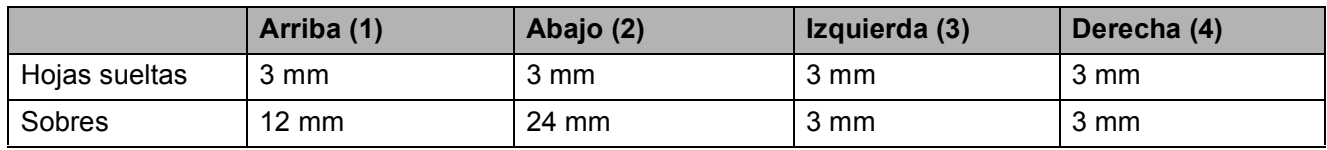

### **Nota**

La función Sin bordes no se encuentra disponible para los sobres.

## <span id="page-23-0"></span>**Papel aceptable y otros soportes de impresión <sup>2</sup>**

La calidad de impresión puede verse afectada por el tipo de papel que utilice en el equipo.

Para obtener una calidad de impresión óptima con las opciones de configuración especificadas, configure siempre la opción Tipo de papel en función del papel que utilice.

Puede utilizar papel normal, papel para chorro de tinta (papel estucado), papel satinado, transparencias y sobres.

Recomendamos probar distintos tipos de papel antes de adquirir grandes cantidades.

Para obtener resultados óptimos, utilice el papel Brother.

- Al imprimir sobre papel para chorro de tinta (papel estucado), transparencias y papel satinado, asegúrese de seleccionar el soporte de impresión correcto en la pestaña "**Básica**" del controlador de la impresora o en la configuración de tipo de papel del menú.
- Al imprimir en papel fotográfico Brother, cargue una hoja adicional del mismo papel fotográfico en la bandeja del papel. Se ha incluido una hoja adicional en el paquete de papel con este fin.
- Si se están imprimiendo transparencias o papel fotográfico, retire cada hoja inmediatamente para evitar que la tinta se corra o que se produzcan atascos de papel.
- Evite tocar la superficie del papel inmediatamente después de la impresión, ya que es posible que la superficie no esté completamente seca, por lo que puede mancharse los dedos.

### <span id="page-23-1"></span>**Soporte de impresión recomendado <sup>2</sup>**

Para obtener una calidad óptima de impresión, le sugerimos que utilice papel Brother. (Consulte la tabla siguiente).

Si el papel Brother no está disponible en su país, recomendamos probar distintos tipos de papel antes de adquirir grandes cantidades.

Le recomendamos utilizar "Película de transparencias 3M" cuando imprima sobre transparencias.

#### **Papel Brother**

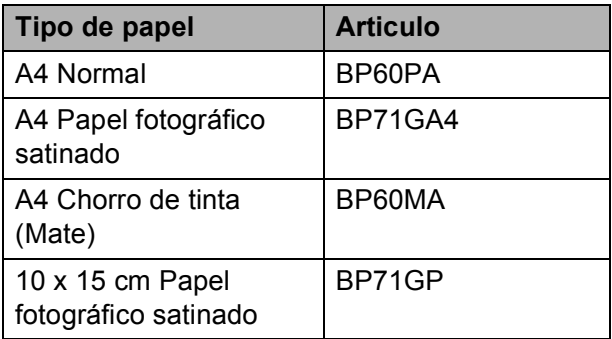

## <span id="page-24-0"></span>**Manipulación y uso de soportes de impresión <sup>2</sup>**

- Mantenga el papel guardado en su embalaje original y manténgalo cerrado. Mantenga el papel alisado y evite exponerlo a la humedad, la luz solar directa y cualquier fuente de calor.
- Evite tocar la cara brillante (estucada) del papel fotográfico. Cargue el papel fotográfico con la cara brillante hacia abajo.
- Evite tocar las transparencias (ambas caras), ya que absorben fácilmente el agua y el sudor, lo que puede provocar una merma en la calidad del documento impreso. Las transparencias diseñadas para las impresoras/copiadoras láser pueden manchar el siguiente documento. Utilice solamente transparencias recomendadas para impresión de inyección de tinta.
- Sólo puede imprimir en ambas caras del papel con la impresión desde PC. Consulte *Impresión para Windows®* en la Guía del usuario del Software del CD-ROM.

#### **Configuración incorrecta**

NO utilice los siguientes tipos de papel:

• Papel dañado, curvado, arrugado o con forma irregular

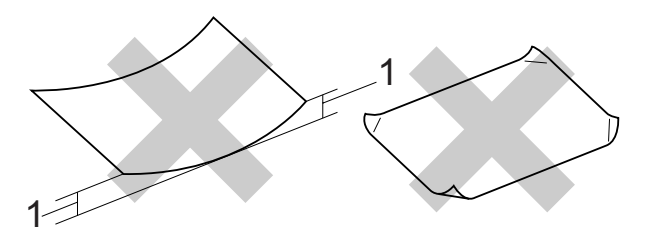

- **1 2 mm o superior**
- Papel extremadamente brillante o con mucha textura
- Papel que no se pueda apilar uniformemente
- Papel fabricado con una fibra corta

#### **Capacidad de papel de la bandeja de salida del papel <sup>2</sup>**

Hasta 50 hojas tamaño Carta de 20 lib. o papel A4 de 80 g/m<sup>2</sup>.

■ Las transparencias y el papel fotográfico deberán retirarse hoja por hoja de la bandeja de salida para evitar que se corra la tinta.

## <span id="page-25-0"></span>**Selección de soportes de impresión adecuados <sup>2</sup>**

### **Tipo de papel y tamaño para cada operación <sup>2</sup>**

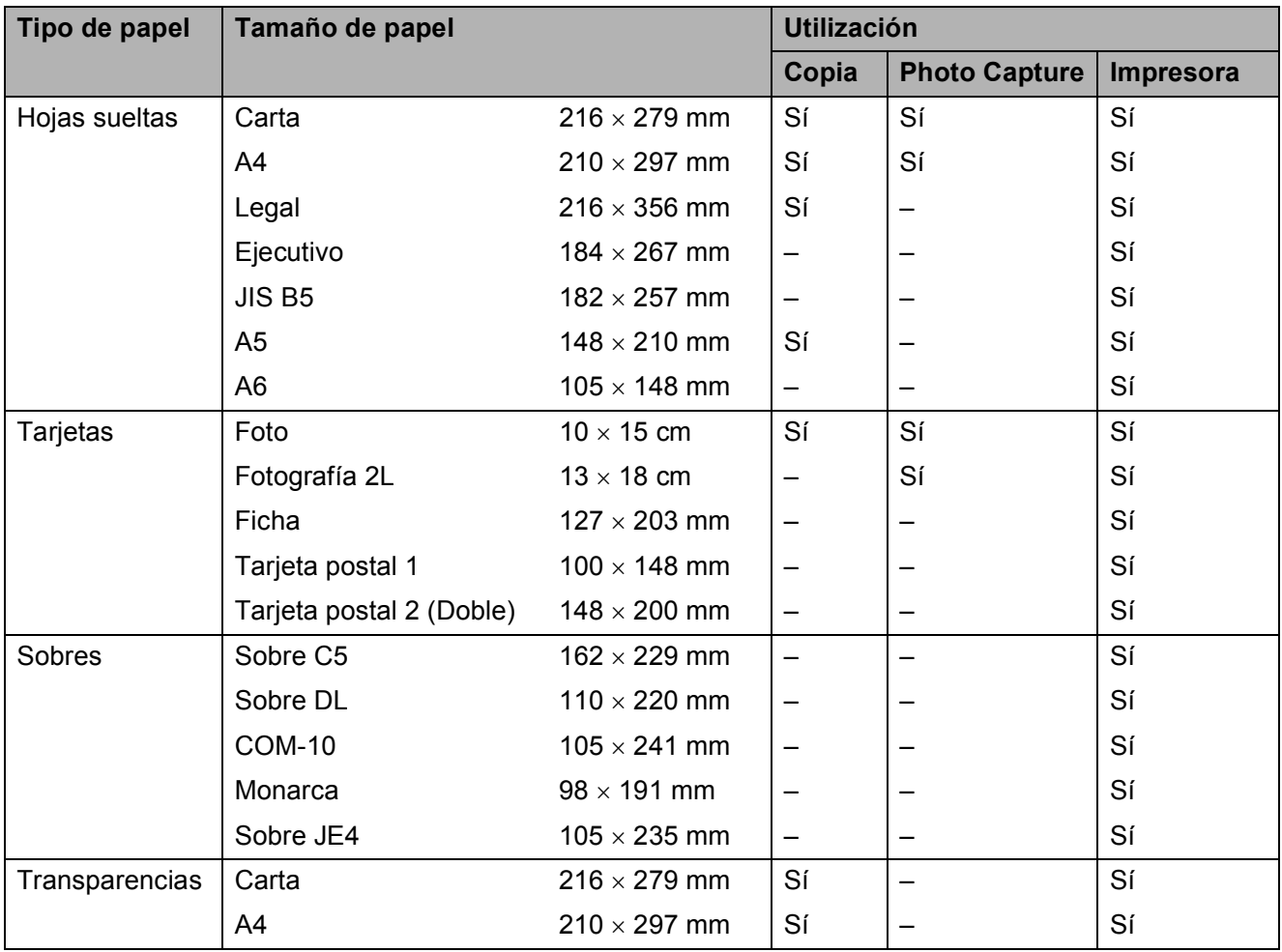

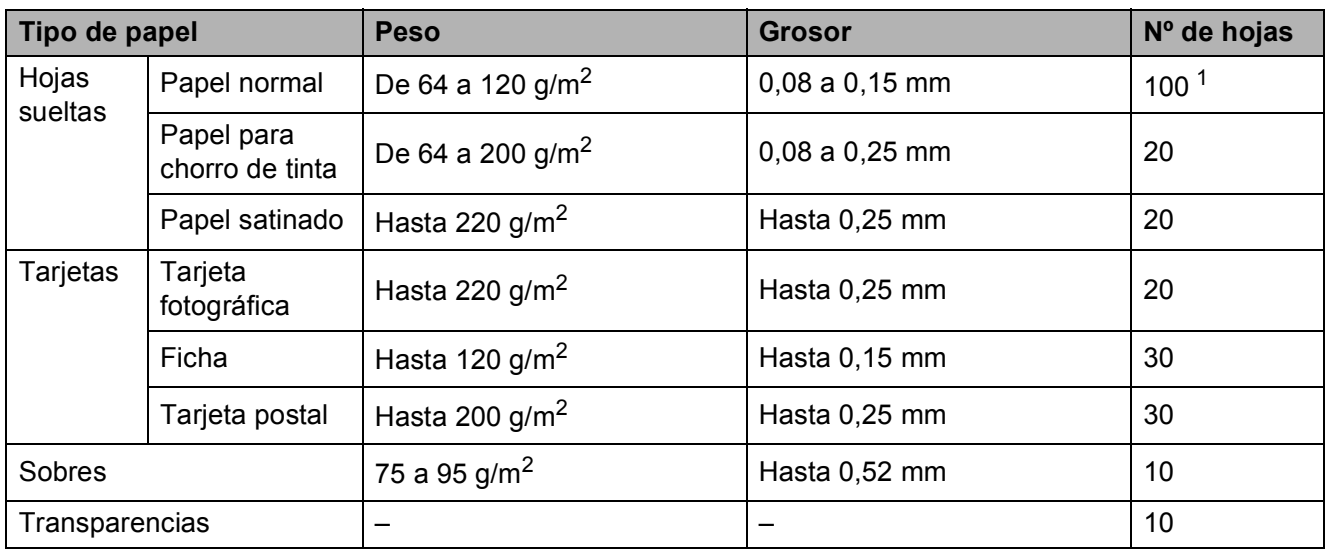

### **Peso del papel, grosor y capacidad <sup>2</sup>**

<span id="page-26-0"></span>1 Hasta 100 hojas de papel tamaño 80 g/m<sup>2</sup>.

## <span id="page-27-0"></span>**Carga de documentos <sup>2</sup>**

Puede hacer copias y escanear desde la unidad ADF (alimentador automático de documentos) (sólo DCP-185C) y desde el cristal de escaneado.

### <span id="page-27-1"></span>**Uso de la unidad ADF (sólo DCP-185C) <sup>2</sup>**

La unidad ADF tiene capacidad para 15 páginas, que se alimentan una a una. Utilice el papel estándar de 80  $q/m^2$  y siempre airee las páginas antes de cargarlas en la unidad ADF.

#### **Entorno recomendado <sup>2</sup>**

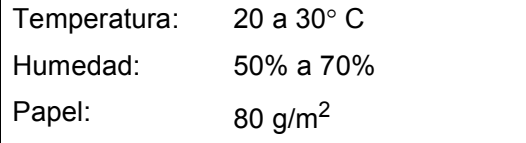

#### **Tamaños de documentos disponibles2**

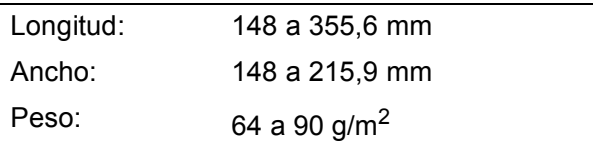

#### **Cómo cargar documentos <sup>2</sup>**

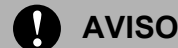

NO tire de los documentos mientras se estén alimentando.

NO use papel enrollado, arrugado, doblado, roto, grapado, con clips, pegamento o cinta adhesiva.

NO use cartulina, papel de periódico ni tela.

- Asegúrese de que la tinta de los documentos impresos esté completamente seca.
- Despliegue la lengüeta del soporte de salida de documentos de la unidad ADF (1).
- Airee las páginas bien. Siempre ponga los documentos **boca abajo, el lado superior en primer lugar**, en el ADF hasta que note que tocan el rodillo de alimentación.
- c Ajuste las guías de papel (2) al ancho de los documentos.

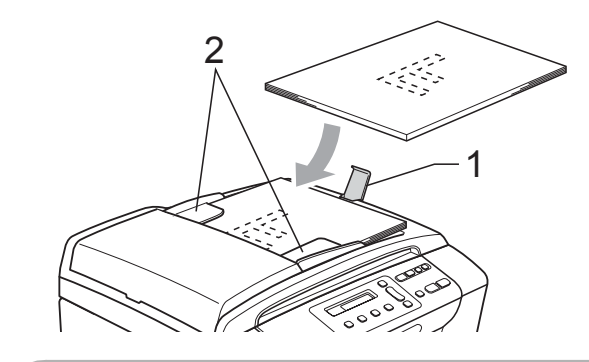

#### **AVISO**

NO deje documentos gruesos en el cristal de escaneado. Si lo hace, la unidad ADF se podría atascar.

### <span id="page-28-0"></span>**Uso del cristal de escaneado <sup>2</sup>**

Puede utilizar el cristal de escaneado para copiar o escanear varias páginas de un libro, o bien páginas de una en una.

#### **Tamaños de documentos disponibles2**

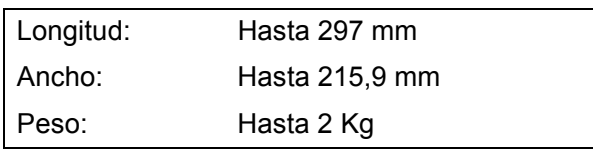

#### **Cómo cargar documentos <sup>2</sup>**

#### **Nota**

(DCP-185C) Para utilizar el cristal de escaneado, la unidad ADF debe estar vacía.

Levante la cubierta de documentos.

b Mediante la utilización de las directrices sobre documentos de la parte izquierda y superior, coloque la esquina superior izquierda del documento hacia abajo en el cristal de escaneado.

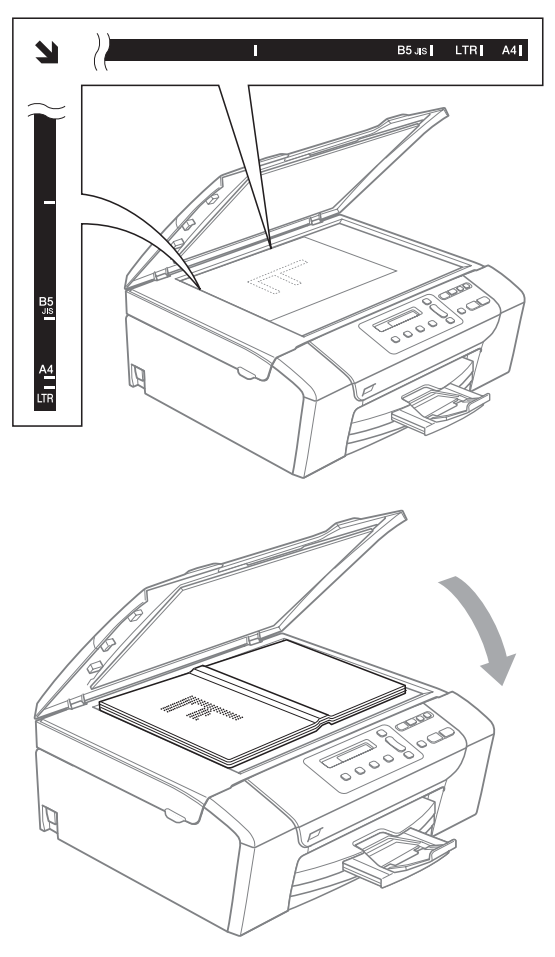

**3** Cierre la cubierta de documentos.

### **AVISO**

Si va a escanear un libro o un documento grueso, NO cierre la cubierta de golpe ni la presione.

### <span id="page-28-1"></span>**Área de escaneado <sup>2</sup>**

El área de escaneado dependerá de la configuración de la aplicación utilizada. Los números de la ilustración que se muestra a continuación indican las áreas que no se pueden escanear en papel de tamaño Carta o A4.

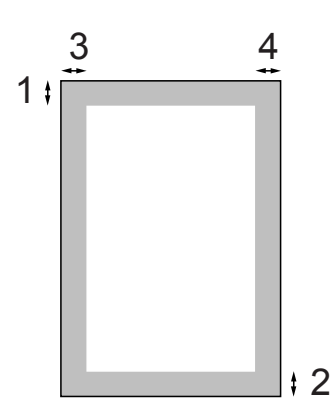

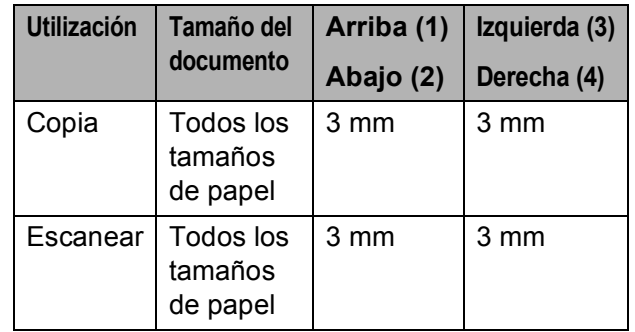

**3**

## <span id="page-29-0"></span>**Configuración general <sup>3</sup>**

## <span id="page-29-1"></span>**Pantalla LCD <sup>3</sup>**

## <span id="page-29-2"></span>**Cambio del idioma de la pantalla LCD <sup>3</sup>**

Permite cambiar el idioma de la pantalla LCD.

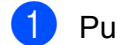

**1** Pulse Menú.

- **2** Pulse **A** o **▼** para seleccionar 0.Conf.inicial. Pulse **OK**.
- **3** Pulse **A** o **▼** para seleccionar 0.Sel. lenguaje. Pulse **OK**.
- 4 Pulse **A** o bien **▼** para seleccionar el idioma. Pulse **OK**.
- **5** Pulse Detener/Salir.

## <span id="page-29-3"></span>**Mejora del ángulo de la pantalla LCD <sup>3</sup>**

Si lo desea, puede ajustar el contraste de la pantalla LCD para ver su contenido de manera más nítida. Si tiene problemas para leer la pantalla LCD, pruebe a cambiar la configuración del contraste.

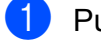

#### **1** Pulse Menú.

- **2** Pulse **A** o **▼** para seleccionar 0.Conf.inicial. Pulse **OK**.
- **3** Pulse **A** o **▼** para seleccionar 2.Contraste LCD. Pulse **OK**.
- 4 Pulse **A** o **V** para seleccionar Claro o Oscur. Pulse **OK**.
- e Pulse **Detener/Salir**.

## <span id="page-29-4"></span>**Modo espera <sup>3</sup>**

Puede seleccionar el tiempo de inactividad del equipo (de 1 a 60 minutos) antes de acceder al modo espera. Se iniciará el temporizador si no se realiza ninguna operación en el equipo.

### a Pulse **Menú**.

Pulse **▲** o ▼ para seleccionar 0.Conf.inicial. Pulse **OK**.

- **3** Pulse **A** o **V** para seleccionar 3.Modo espera. Pulse **OK**.
- **4** Pulse **A** o **▼** para seleccionar 1 Min, 2 Mins, 3 Mins, 5 Mins, 10 Mins, 30 Mins o 60 Mins que es el tiempo durante el cual el equipo permanecerá inactivo antes de acceder al modo espera. Pulse **OK**.

e Pulse **Detener/Salir**.

**3**

## <span id="page-30-0"></span>**Impresión de informes <sup>3</sup>**

Se pueden utilizar los siguientes tipos de informes:

Ayuda

Una lista de ayuda para que pueda programar el equipo.

Ajust. usuario

Permite imprimir una lista de la configuración.

### <span id="page-30-1"></span>**Cómo imprimir un informe <sup>3</sup>**

#### **4** Pulse Menú.

- **2** Pulse **A** o **▼** para seleccionar 3.Imp. informes. Pulse **OK**.
- **3** Pulse **▲** o bien **▼** para seleccionar el informe que desee. Pulse **OK**.

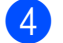

d Pulse **Inicio Negro**.

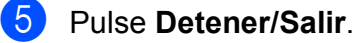

Capítulo 3

## **Sección II**

# <span id="page-32-0"></span>**Copia II**

**[Cómo hacer copias](#page-33-0)** 24

**4**

## <span id="page-33-0"></span>**Cómo hacer copias 4**

## <span id="page-33-1"></span>**Cómo copiar <sup>4</sup>**

Puede utilizar el equipo como una copiadora y realizar un máximo de 99 copias a la vez.

## <span id="page-33-2"></span>**Cómo hacer una copia única <sup>4</sup>**

- Cargue el documento. (Consulte *[Carga de documentos](#page-27-0)* [en la página 18\)](#page-27-0).
	- b Pulse **Inicio Negro** o **Inicio Color**.

### <span id="page-33-3"></span>**Cómo hacer copias múltiples <sup>4</sup>**

Puede hacer un máximo de 99 copias en una tirada.

- Cargue el documento. (Consulte *[Carga de documentos](#page-27-0)* [en la página 18\)](#page-27-0).
- **2** Pulse **Número copias** varias veces hasta que aparezca el número de copias que desea (hasta 99). O pulse **a** o **b** para cambiar el número de copias.

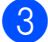

c Pulse **Inicio Negro** o **Inicio Color**.

#### **Nota**

(DCP-185C) Para ordenar las copias, pulse el botón **Opciones de copia**.

## <span id="page-33-4"></span>**Detención de la copia <sup>4</sup>**

Para detener la copia, pulse **Detener/Salir**.

## <span id="page-33-5"></span>**Opciones de copia <sup>4</sup>**

Siempre que desee cambiar rápidamente las configuraciones temporales de copia para las próximas copias, utilice la configuración temporal de las teclas de la función Copiar. Puede utilizar distintas combinaciones.

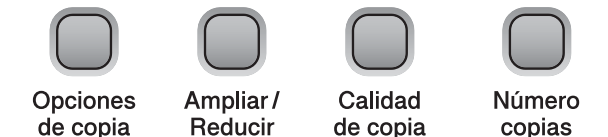

El equipo vuelve a la configuración predeterminada 1 minuto después de finalizar la copia.

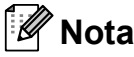

Puede guardar las configuraciones de copia que use más a menudo. Para ello, puede configurarlas como predeterminadas. Puede encontrar instrucciones sobre cómo hacer esto en la sección de cada función.

**4**

## <span id="page-34-0"></span>**Cambio de velocidad y calidad de copia <sup>4</sup>**

Puede seleccionar un rango de los ajustes de calidad. La configuración predeterminada es Normal.

Para cambiar la configuración de calidad *temporalmente*, siga las instrucciones que se exponen a continuación:

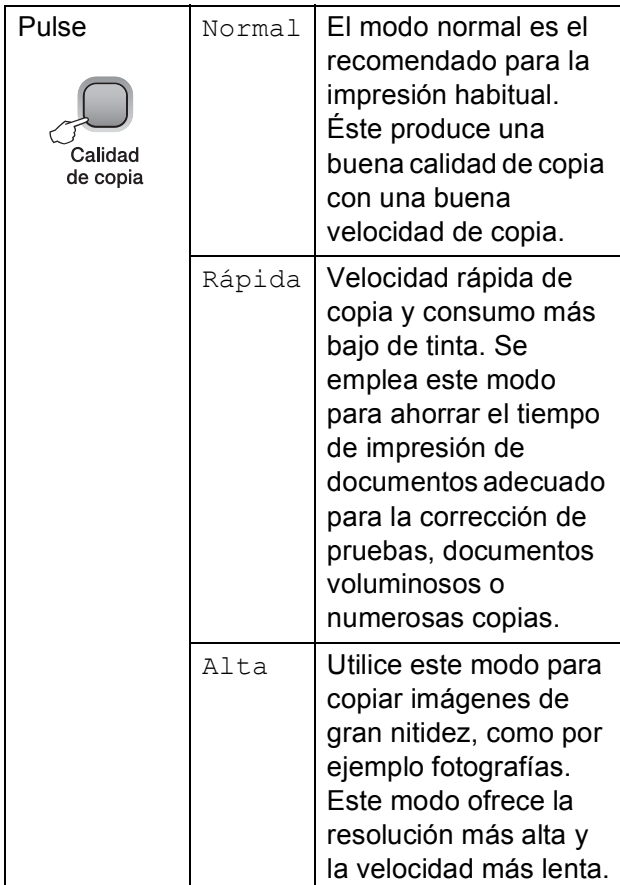

1 Cargue el documento.

Pulse **Calidad de copia** varias veces para seleccionar Rápida, Normal o Alta.

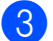

c Pulse **Inicio Negro** o **Inicio Color**.

Para cambiar la configuración predeterminada, siga las instrucciones que se exponen a continuación:

- **1** Pulse Menú.
	- **Pulse**  $\triangle$  **o**  $\nabla$  **para seleccionar 1. Copia.** Pulse **OK**.
- **3** Pulse **A** o ▼ para seleccionar 3.Calidad. Pulse **OK**.
- **4** Pulse **A** o **▼** para seleccionar Rápida, Normal o bien Alta. Pulse **OK**.
- e Pulse **Detener/Salir**.

## <span id="page-34-1"></span>**Ampliación o reducción de la imagen copiada <sup>4</sup>**

Puede seleccionar un porcentaje de ampliación o reducción. Si selecciona Ajustar a pág., el equipo ajustará el tamaño automáticamente al tamaño del papel que configure. (Sólo DCP-185C) Si utiliza esta configuración, utilice el cristal de escaneado.

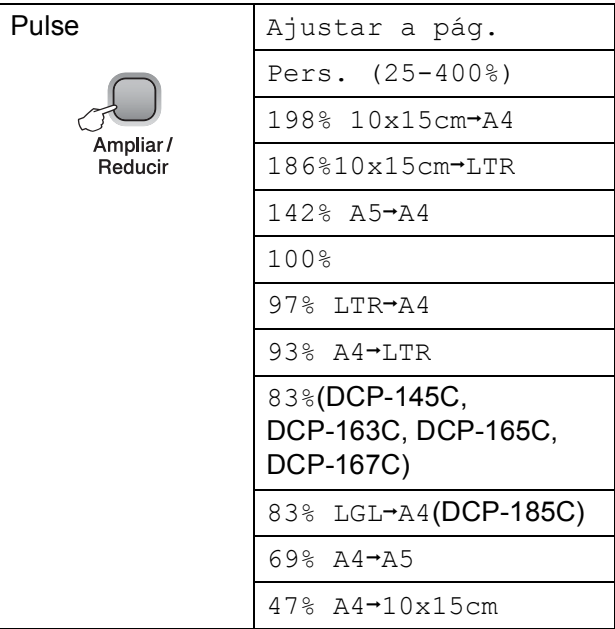

Para ampliar o reducir la próxima copia, siga las instrucciones que se exponen a continuación:

Carque el documento.

- b Pulse **Ampliar/Reducir**.
- 

Realice una de las siguientes acciones:

- Pulse **A** o **V** para seleccionar el porcentaje de ampliación o reducción que desea. Pulse **OK**.
- Pulse **A** o **V** para seleccionar Pers. (25-400%). Pulse **OK**. Pulse **a** o **b** varias veces para introducir un porcentaje de ampliación o reducción comprendido entre 25% y 400%. Pulse **OK**.
- Pulse **A** o **v** para seleccionar 100% o Ajustar a pág.Pulse **OK**.
- d Pulse **Inicio Negro** o **Inicio Color**.

### **Nota**

• Las opciones del formato de página *no* están disponibles con **Ampliar/Reducir**.

Las opciones Ajustar a pág. no se encuentran disponibles con Formato Pág.

- Ajustar a pág. no funciona correctamente si el documento situado en el cristal de escaneado aparece sesgado en más de 3 grados. Mediante la utilización de las directrices sobre documentos de la parte izquierda y superior, coloque la esquina superior izquierda del documento hacia abajo en el cristal de escaneado.
- Ajustar a pág. no se encuentra disponible para documentos de tamaño Legal.

### <span id="page-35-0"></span>**Hacer copias N en 1 o un póster (formato página) <sup>4</sup>**

La función N en 1 puede ayudarle a ahorrar papel permitiéndole copiar dos o cuatro páginas en una página impresa.

También puede hacer un póster. Al utilizar la función de póster, el equipo divide el documento en secciones y, a continuación, las amplía para poder unirlas y formar un póster. (Sólo DCP-185C) Si desea imprimir un póster, utilice el cristal de escaneado.

#### **Importante <sup>4</sup>**

- Asegúrese de que el tamaño del papel esté configurado en Carta o A4.
- No puede utilizar las configuraciones Ampliar/Reducir y apilar/ordenar (sólo DCP-185C) con las funciones N en 1 y Póster.
- Las copias en color N en 1 no se encuentran disponibles.
- $\blacksquare$  (Vert) significa Vertical y (Hori) significa Horizontal.
- Sólo se puede realizar una copia de póster a la vez.

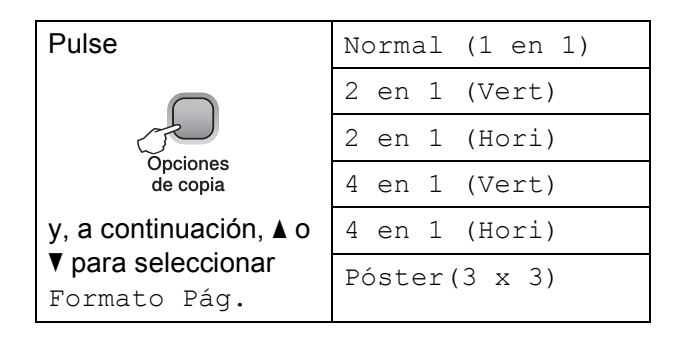

Cargue el documento.

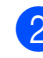

**Pulse Opciones de copia** y **A** o ▼ para seleccionar Formato Pág. Pulse **OK**.

#### **8** Pulse  $\triangle$  o  $\nabla$  para seleccionar

2 en 1 (Vert), 2 en 1 (Hori), 4 en 1 (Vert), 4 en 1 (Hori), Póster( $3 \times 3$ ) O Normal (1 en 1). Pulse **OK**.
**4**

d Pulse **Inicio Negro** para escanear el documento. Asimismo, puede pulsar **Inicio Color** si utiliza el formato de póster. Si coloca el documento en la unidad ADF o está creando un póster, el equipo escanea las páginas e inicia la impresión. **Si está utilizando el cristal**  d[e](#page-36-0) escaneado, vaya al paso  $\bullet$ .

<span id="page-36-0"></span>**6** Después de que el equipo haya escaneado la página, pulse **a** (Si) para escanear la página siguiente.

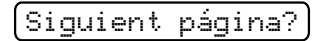

<mark>A</mark> Si ▼ No

<span id="page-36-1"></span>6 Coloque la siguiente página sobre el cristal de escaneado.

Pulse **OK**.

R[e](#page-36-0)pita los pasos  $\bigcirc$  y  $\bigcirc$  para cada página del formato de página.

Ajuste sig. pág.

Desp. Pulse OK

**7** Una vez escaneadas todas las páginas, pulse **b** (No) para terminar.

# **Nota**

Si se selecciona cualquier papel satinado como la configuración de tipo de papel para copias N en 1, las imágenes se imprimirán como si se hubiera seleccionado papel normal.

Si copia desde el cristal de escaneado, coloque el documento cara abajo en la dirección que se muestra a continuación:

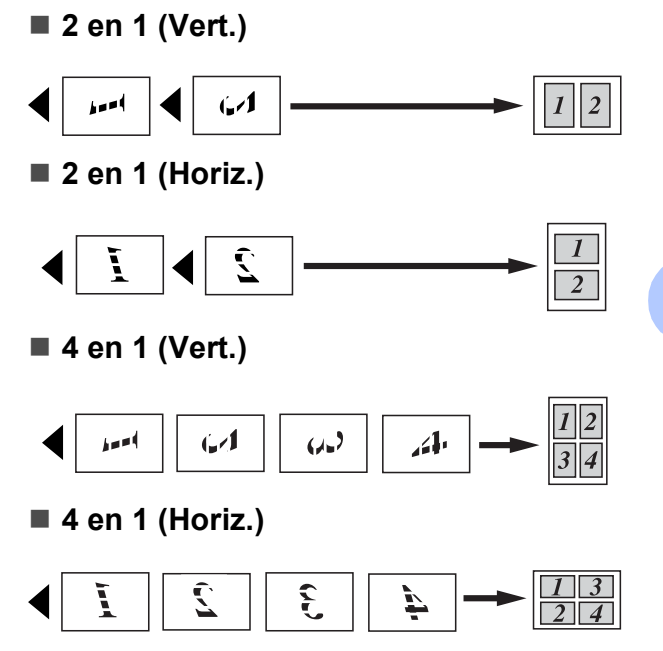

**Póster (3**×**3)**

Si lo desea, puede hacer una copia de una fotografía en tamaño póster.

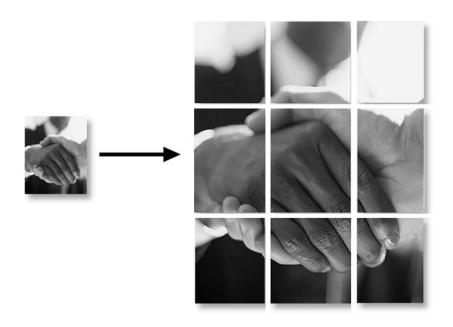

# **Clasificación de copias con la unidad ADF (sólo en blanco y negro) (sólo DCP-185C) <sup>4</sup>**

Puede ordenar varias copias. Las páginas se clasificarán en el orden 1 2 3, 1 2 3, 1 2 3 y así sucesivamente.

- **1** Cargue el documento.
- Pulse **Número copias** varias veces hasta que aparezca el numero de copias que desee.

O pulse **a** o **b** para cambiar el número de copias.

- **3** Pulse **Opciones de copia** y **A** o ▼ para seleccionar Apilar/Ordenar. Pulse **OK**.
- Pulse  $\blacktriangle$  o  $\nabla$  para seleccionar Ordenar. Pulse **OK**.
- e Pulse **Inicio Negro**.
- **Nota**

Las opciones del formato de página no están disponibles con Ordenar.

# **Ajuste de brillo y contraste <sup>4</sup>**

### **Brillo <sup>4</sup>**

Para cambiar la configuración de brillo temporalmente, siga las instrucciones que se exponen a continuación:

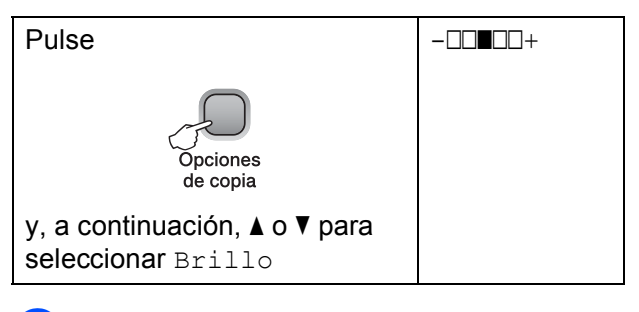

- Cargue el documento.
- Pulse **Opciones de copia** y **a** o ▼ para seleccionar Brillo. Pulse **OK**.

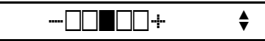

- Pulse **A** o **▼** para oscurecer o aclarar la copia. Pulse **OK**.
- d Pulse **Inicio Negro** o **Inicio Color**.

Para cambiar la configuración predeterminada, siga las instrucciones que se exponen a continuación:

- a Pulse **Menú**.
	- **Pulse**  $\triangle$  **o**  $\nabla$  **para seleccionar 1. Copia.** Pulse **OK**.
- **3** Pulse **A** o **V** para seleccionar 4. Brillo. Pulse **OK**.
- Pulse **A** o **▼** para oscurecer o aclarar la copia. Pulse **OK**.
- e Pulse **Detener/Salir**.

### **Contraste <sup>4</sup>**

Se puede ajustar el contraste de la copia para que la imagen tenga un aspecto más nítido y vívido.

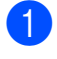

**1** Pulse **Menú** 

- **2** Pulse **A** o **V** para seleccionar 1. Copia. Pulse **OK**.
- **3** Pulse **A** o **▼** para seleccionar 5.Contraste. Pulse **OK**.
- **4** Pulse **A** o ▼ para aumentar o disminuir el contraste. Pulse **OK**.
- **6** Pulse Detener/Salir.

# **Opciones de papel <sup>4</sup>**

### **Tipo de papel <sup>4</sup>**

Si está copiando en un papel especial, asegúrese de seleccionar el tipo de papel que está usando para obtener la mejor calidad de impresión.

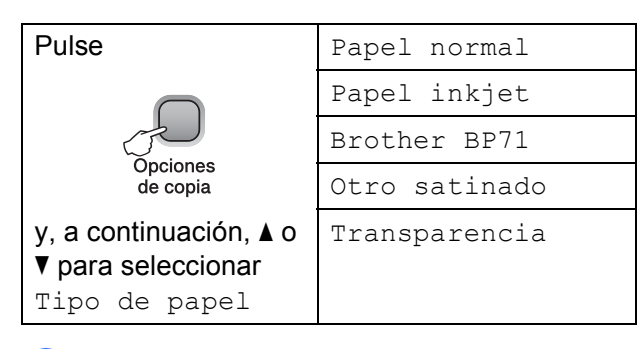

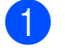

**1** Cargue el documento.

- Pulse **Opciones de copia** y **A** o ▼ para seleccionar Tipo de papel. Pulse **OK**.
- **6** Pulse **A** o **▼** para seleccionar el tipo de papel que está utilizando. Pulse **OK**.
	-

#### d Pulse **Inicio Negro** o **Inicio Color**.

Para cambiar la configuración predeterminada, siga las instrucciones que se exponen a continuación:

a Pulse **Menú**.

**Pulse A o**  $\blacktriangledown$  **para seleccionar 1. Copia.** Pulse **OK**.

- **3** Pulse **A** o **▼** para seleccionar 1.Tipo de papel. Pulse **OK**.
- 4 Pulse **A** o ▼ para seleccionar Papel normal, Papel inkjet, Brother BP71, Otro satinado o Transparencia. Pulse **OK**.

e Pulse **Detener/Salir**.

#### **Tamaño de papel <sup>4</sup>**

Si copia en otro papel que no sea A4, necesitará cambiar la configuración del tamaño de papel. Puede realizar copias en papel Carta, Legal, A4, A5 o fotográfico 10 cm (ancho)  $\times$  15 cm (alto).

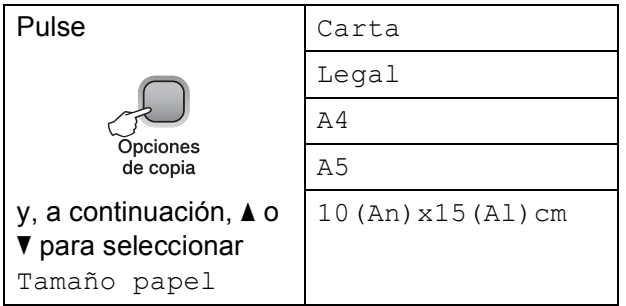

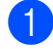

**a** Cargue el documento.

- **2** Pulse Opciones de copia y ▲ o ▼ para seleccionar Tamaño papel. Pulse **OK**.
- **3** Pulse **A** o **▼** para seleccionar el tamaño de papel que está utilizando. Pulse **OK**.

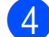

# d Pulse **Inicio Negro** o **Inicio Color**.

Para cambiar la configuración predeterminada, siga las instrucciones que se exponen a continuación:

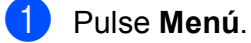

**2** Pulse **A** o **V** para seleccionar 1. Copia. Pulse **OK**.

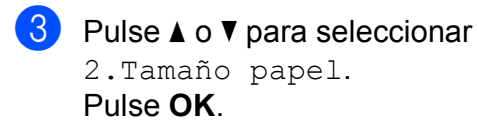

**4** Pulse **A** o **▼** para seleccionar el tamaño de papel que está utilizando, Carta, Legal, A4, A5 o 10x15cm. Pulse **OK**.

**5** Pulse Detener/Salir.

# **Sección III**

# **Impresión directa de fotografías**

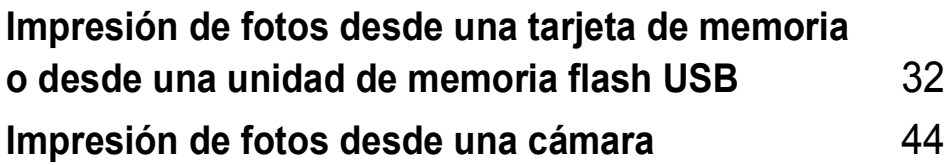

# **5**

# <span id="page-41-0"></span>**Impresión de fotos desde una tarjeta de memoria o desde una unidad de memoria flash USB <sup>5</sup>**

# **Operaciones de PhotoCapture Center™ <sup>5</sup>**

# **Nota**

DCP-145C sólo admite unidades de memoria flash USB.

# **Impresión desde una tarjeta de memoria o una unidad de memoria flash USB sin PC**

Aunque el equipo no esté conectado al ordenador, puede imprimir las fotografías directamente desde el soporte de la cámara digital o una unidad de memoria flash USB. (Consulte *[Cómo imprimir desde una tarjeta](#page-44-0)  [de memoria o una unidad de memoria flash](#page-44-0)  USB* [en la página 35\)](#page-44-0).

# **Escaneado a una tarjeta de memoria o una unidad de memoria flash USB sin un ordenador <sup>5</sup>**

Puede escanear documentos y guardarlos directamente en una tarjeta de memoria o una unidad de memoria flash USB. (Consulte *[Escaneado a una tarjeta de memoria o una](#page-51-0)  unidad de memoria flash USB* en la [página 42](#page-51-0)).

# **Uso de PhotoCapture Center™ desde el ordenador <sup>5</sup>**

Puede acceder a una tarjeta de memoria o a una unidad de memoria flash USB que está insertada en la parte delantera del equipo desde su ordenador.

(Consulte *PhotoCapture Center*™ para Windows® o *PhotoCapture Center*™ para Macintosh® en la Guía del usuario del Software del CD-ROM).

# **Uso de una tarjeta de memoria o una unidad de memoria flash USB <sup>5</sup>**

El equipo Brother dispone de unidades de soporte (ranuras) para los siguientes soportes de cámaras digitales más conocidos: Memory Stick®, Memory Stick Pro™, SD, SDHC y xD-Picture Card™ y unidades de memoria flash USB.

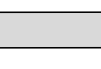

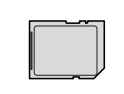

SD, SDHC

Memory Stick<sup>®</sup> Memory Stick Pro™

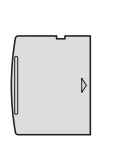

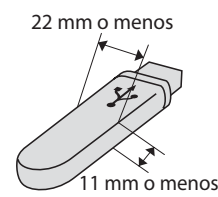

xD-Picture Card™ Unidad de memoria

flash USB

- miniSD™ se puede utilizar con un adaptador de miniSD™.
- microSD™ se puede utilizar con un adaptador de microSD™.
- Memory Stick Duo<sup>™</sup> se puede utilizar con el adaptador de Memory Stick Duo™.
- Memory Stick Pro Duo<sup>™</sup> se puede utilizar con el adaptador de Memory Stick Pro Duo™.
- Memory Stick Micro (M2) se puede utilizar con un adaptador de Memory Stick Micro (M2).
- Los adaptadores no están incluidos con el equipo. Póngase en contacto con otro distribuidor para adquirir los adaptadores.

La función PhotoCapture Center™ le permite imprimir fotografías digitales desde su cámara digital con una alta resolución para obtener una impresión de calidad.

# **Tarjetas de memoria (sólo DCP-165C y DCP-185C) o una estructura de carpetas de la unidad de memoria flash USB5**

El equipo se ha diseñado para que sea compatible con los archivos de imágenes, unidad de memoria flash USB o tarjetas de memoria de las cámaras digitales modernas; no obstante, es aconsejable leer los puntos que se exponen a continuación para evitar errores:

- La extensión de los archivos de imágenes debe ser de .JPG (cualquier otra extensión, como por ejemplo .JPEG, .TIF, .GIF, etc., no será reconocida).
- La impresión mediante PhotoCapture Center™ sin utilizar un PC se debe realizar independientemente de las operaciones de PhotoCapture Center™ que utilicen el PC. (El funcionamiento simultáneo no es posible).
- IBM Microdrive™ no es compatible con el equipo.
- El equipo puede leer un máximo de 999 archivos en una tarjeta de memoria.
- Este producto es compatible con xD-Picture Card™ e incluye Tipo M/ Tipo M+/Tipo H (gran capacidad).
- El archivo DPOF en las tarietas de memoria debe incluirse en un formato DPOF válido. (Consulte *[Impresión DPOF](#page-46-0)* [en la página 37](#page-46-0)).

Tenga en cuenta lo siguiente:

- Al imprimir el índice de impresión o las imágenes de impresión, PhotoCapture Center™ imprimirá todas las imágenes válidas, aunque una o más de las mismas estén dañadas. La imagen dañada no se imprimirá.
- (Usuarios de tarjeta de memoria)

El equipo ha sido diseñado para leer tarjetas de memoria que hayan sido formateadas con una cámara digital.

Cuando la cámara digital formatea una tarjeta de memoria, ésta crea una carpeta especial en la que se copian los datos de la imagen. Si necesita modificar los datos de la imagen almacenados en una tarjeta de memoria con su ordenador, le recomendamos que no modifique la estructura de la carpeta creada por la cámara digital. Cuando guarde archivos de imágenes nuevas o modificadas en la tarjeta de memoria, también le recomendamos que use la misma carpeta que su cámara digital utiliza. Si los datos no se han guardado en la misma carpeta, es posible que el equipo no lea el archivo ni imprima la imagen.

 (Usuarios de unidad de memoria flash USB)

Este equipo es compatible con unidades de memoria flash USB formateadas por Windows<sup>®</sup>

# **Introducción <sup>5</sup>**

Introduzca una tarjeta de memoria o una unidad de memoria flash USB en la ranura correcta.

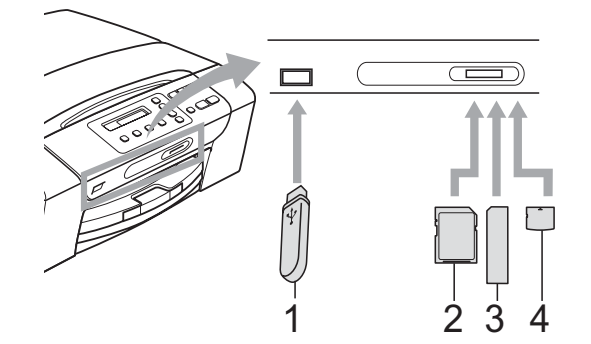

- **1 Unidad de memoria flash USB**
- **2 SD, SDHC**
- **3 Memory Stick®, Memory Stick Pro™**
- **4 xD-Picture Card™**

# **AVISO**

La interfaz directa USB sólo admite una unidad de memoria flash USB, una cámara compatible con PictBridge o una cámara digital que utilice el estándar de almacenamiento masivo USB. Los demás dispositivos USB no son compatibles.

Indicaciones clave de **Photo Capture**:

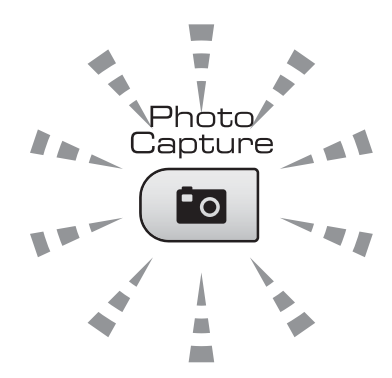

- La luz de **Photo Capture** está encendida, la tarjeta de memoria o la unidad de memoria flash USB se ha insertado correctamente.
- La luz de **Photo Capture** está apagada, la tarjeta de memoria o la unidad de memoria flash USB no se ha insertado correctamente.
- La luz de **Photo Capture** está parpadeando, se está leyendo o se está escribiendo en la tarjeta de memoria o en la unidad de memoria flash USB.

# **AVISO**

NO desenchufe el cable de alimentación ni extraiga la tarjeta de memoria ni la unidad de memoria flash USB de su unidad de soporte (ranura) ni de la interfaz directa de USB mientras el equipo esté leyendo o escribiendo en la tarjeta de memoria o en la unidad de memoria flash USB (cuando el botón **Photo Capture** esté parpadeando). **De lo contrario, los datos pueden perderse o la tarjeta dañarse.**

El equipo sólo puede leer un dispositivo cada vez.

# <span id="page-44-0"></span>**Cómo imprimir desde una tarjeta de memoria o una unidad de memoria flash USB <sup>5</sup>**

Antes de imprimir una fotografía, debe imprimir primero un índice de imágenes en miniatura para seleccionar el número de la fotografía que desea imprimir. Siga las instrucciones que se exponen a continuación para imprimir directamente desde la tarjeta de memoria o la unidad de memoria flash USB:

**1** Asegúrese de haber introducido la tarjeta de memoria o la unidad de memoria flash USB en la ranura correspondiente. En la pantalla LCD, aparecerá el siguiente mensaje:

M.Stick Activa

Pulse el botó...

- **2** Pulse **Photo Capture**. Para la impresión DPOF, consulte *[Impresión](#page-46-0)  DPOF* [en la página 37](#page-46-0).
- <span id="page-44-2"></span>**3** Pulse  $\triangle$  o  $\nabla$  para seleccionar Imprimir índice y, a continuación, pulse **OK**.
- 4 Pulse **Inicio Color** para iniciar la impresión de la hoja de índice. Anote el número de imagen que desea imprimir. Consulte *[Índice de impresión \(imágenes](#page-44-1)  en miniatura)* [en la página 35.](#page-44-1)
- **6** Para imprimir imágenes, pulse **A** o ▼ para seleccionar Imprimir imagen en <sup>o</sup> y, a [c](#page-44-2)ontinuación, pulse OK. (Consulte *[Impresión de imágenes](#page-45-0)* en la [página 36\)](#page-45-0).
- $\boxed{6}$  Introduzca el número de imagen y pulse **OK**.
	- g Pulse **Inicio Color** para iniciar la impresión.

# <span id="page-44-1"></span>**Índice de impresión (imágenes en miniatura) <sup>5</sup>**

PhotoCapture Center™ asigna números a cada imagen (tal como Nº 1, Nº 2, Nº 3, etc.).

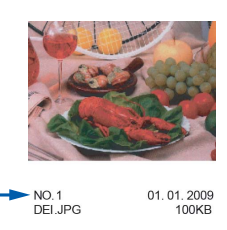

PhotoCapture Center™ utiliza estos números para identificar cada imagen. Puede imprimir una página de imágenes en miniatura para mostrar todas las imágenes en la tarjeta de memoria o en la unidad de memoria flash USB.

# **Nota**

Sólo los nombres de archivos que tienen 8 caracteres o menos se imprimirán correctamente en la hoja de índice.

Asegúrese de haber introducido la tarjeta de memoria o la unidad de memoria flash USB en la ranura correspondiente.

Pulse (**Po** | (Photo Capture).

- Pulse **A** o **▼** para seleccionar Imprimir índice. Pulse **OK**.
- Pulse **A** o ▼ para seleccionar
	- 6 Imágen./Línea o
	- 5 Imágen./Línea. Pulse **OK**.

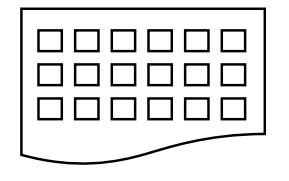

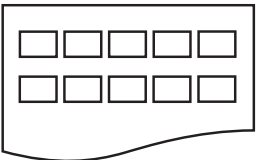

6 Imágen./Línea 5 Imágen./Línea

El tiempo de impresión para 5 imágenes/Línea será más lento que para 6 imágenes/Línea, pero la calidad será mejor.

#### Capítulo 5

- Pulse **A** o **▼** para seleccionar el tipo de papel que está utilizando, Papel normal, Papel inkjet, Brother BP71 o Otro satinado. Pulse **OK**.
- **b** Pulse **A** o **▼** para seleccionar el tamaño de papel que está utilizando, A4 o Carta. Pulse **OK**.

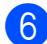

<span id="page-45-4"></span>**6** Pulse **Inicio Color** para imprimir.

# <span id="page-45-0"></span>**Impresión de imágenes <sup>5</sup>**

Antes de imprimir una imagen individual, tiene que saber cuál es el número de la misma.

- **1** Asegúrese de haber introducido la tarjeta de memoria o la unidad de memoria flash USB en la ranura correspondiente.
- Imprima el índice primero. (Consulte *[Índice de impresión \(imágenes en](#page-44-1)  miniatura)* [en la página 35\)](#page-44-1).

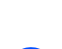

Pulse (**Photo Capture**).

**Pulse ▲ o ▼ para seleccionar** Imprimir imagen. Pulse **OK**.

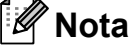

Si la tarjeta de memoria o la unidad de memoria flash USB contiene información DPOF válida, la pantalla LCD mostrará Impres DPOF:Si. Consulte *[Impresión DPOF](#page-46-0)* en la [página 37](#page-46-0).

Pulse a repetidamente para introducir el número de imagen que desea imprimir desde el índice de imágenes en miniatura.

Una vez seleccionados los números de las imágenes, pulse **OK**.

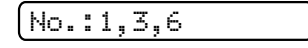

# **Nota**

- Pulse <sup>▼</sup> para reducir el número de imágenes.
- Puede introducir un intervalo de números de una vez con el botón **Opciones de copia** para un guión. (Por ejemplo, introduzca **1**, **Opciones de copia**, **5** para imprimir las imágenes de la nº 1 a la nº 5).
- Puede introducir hasta 12 caracteres (incluidas las comas) para los números de las imágenes que desea imprimir.
- **5** Una vez seleccionadas las imágenes que desea imprimir, pulse **OK** para seleccionar la configuración. Si ya ha seleccionado la configuración, pulse **Inicio Color**.
- **6** Pulse **A** o ▼ para seleccionar el tipo de papel que está utilizando, Papel normal, Papel inkjet, Brother BP71 o Otro satinado. Pulse **OK**.
- **7** Pulse **A** o ▼ para seleccionar el tipo de papel que está utilizando, Carta, A4, 10x15cm o 13x18cm. Pulse **OK**.
	- Si ha seleccionado el tamaño Carta o A4, vaya al paso  $\odot$ .
	- Si ha seleccionado otro tamaño, vaya al paso  $\mathbf{\circ}$  $\mathbf{\circ}$  $\mathbf{\circ}$ .
	- Si ha terminado de seleccionar la configuración, pulse **Inicio Color**.
- <span id="page-45-1"></span>**8** Pulse  $\triangle$  o  $\triangledown$  para seleccionar el tamaño de impresión (8x10cm, 9x13cm, 10x15cm, 13x18cm, 15x20cm o Tamaño Máximo). Pulse **OK**.
- <span id="page-45-2"></span>Realice una de las siguientes acciones:
	- Para seleccionar el número de copias, vaya al paso  $\circled{0}$ .
	- Si ha terminado de seleccionar la configuración, pulse **Inicio Color**.
- <span id="page-45-3"></span>**10** Pulse **A** o **▼** para introducir el número de copias que desee. Pulse **OK**.

Impresión de fotos desde una tarjeta de memoria o desde una unidad de memoria flash USB

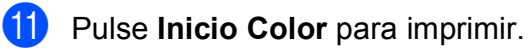

A continuación, se muestran las posiciones de impresión al utilizar papel de tamaño A4.

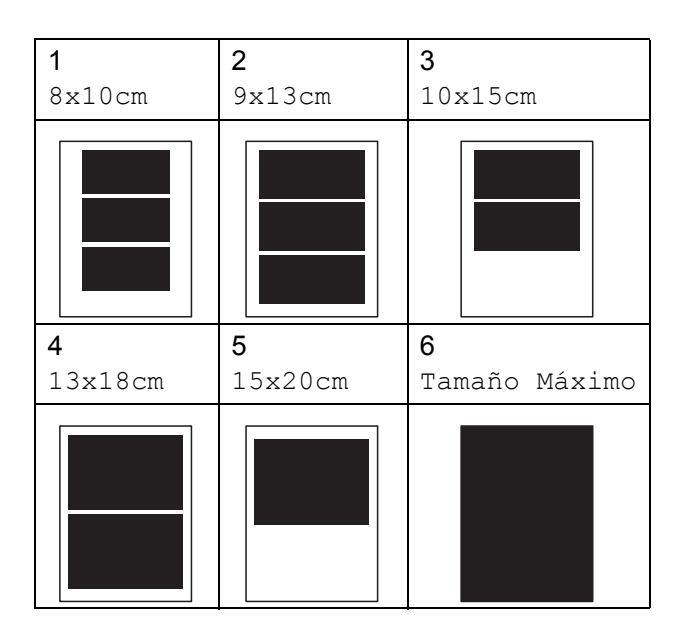

# <span id="page-46-0"></span>**Impresión DPOF <sup>5</sup>**

DPOF son las siglas, en inglés, de Digital Print Order Format.

Se trata de una norma creada por los principales fabricantes de cámaras digitales (Canon Inc, Eastman Kodak Company, Fuji Photo Film Co. Ltd., Matsushita Electric Industrial Co., Ltd. y Sony Corporation) para facilitar la impresión de imágenes procedentes de una cámara digital.

Si su cámara digital es compatible con la impresión de archivos en formato DPOF, podrá seleccionar en el visor de la cámara digital las imágenes y el número de copias que quiera imprimir.

Cuando se coloca una tarjeta de memoria que contiene información DPOF en el equipo, puede imprimir fácilmente la imagen seleccionada.

Introduzca firmemente la tarjeta de memoria en la ranura correspondiente.

M.Stick Activa

Pulse (**Po** | (**Photo Capture**).

- Pulse **A** o ▼ para seleccionar Imprimir imagen. Pulse **OK**.
- Si hay un archivo DPOF en la tarjeta, la pantalla LCD mostrará:

Impres DPOF:Si e

- Pulse **A** o ▼ para seleccionar Impres DPOF:Si. Pulse **OK**.
- **b** Pulse **A** o ▼ para seleccionar el tipo de papel que está utilizando, Papel normal, Papel inkjet, Brother BP710 Otro satinado. Pulse **OK**.
- **6** Pulse **▲** o ▼ para seleccionar el tipo de papel que está utilizando, Carta, A4, 10x15cm o 13x18cm. Pulse **OK**.
	- Si ha seleccionado el tamaño Carta o A4, vaya al paso $\bullet$ .
	- Si ha seleccionado otro tamaño, vaya al paso  $\mathbf{\odot}$  $\mathbf{\odot}$  $\mathbf{\odot}$ .
	- Si ha terminado de seleccionar la configuración, pulse **Inicio Color**.
- <span id="page-46-1"></span>Pulse **A** o **▼** para seleccionar el tamaño de impresión (8x10cm, 9x13cm, 10x15cm, 13x18cm, 15x20cm o Tamaño Máximo). Pulse **OK**.

<span id="page-46-2"></span>Pulse **Inicio Color** para imprimir.

# **Nota**

Se puede producir un error de archivo DPOF si se ha dañado el orden de impresión creado en la cámara. Elimine y vuelva a crear el orden de impresión con la cámara para corregir este problema. Si desea instrucciones sobre cómo eliminar o volver a crear el orden de impresión, consulte el sitio Web de servicio técnico del fabricante de la cámara o la documentación que le acompaña.

# **Configuración de impresión de PhotoCapture Center™ <sup>5</sup>**

Estas configuraciones permanecerán tal como están hasta que las modifique.

# **Calidad de impresión <sup>5</sup>**

- a Pulse **Menú**.
- **2** Pulse **A** o **▼** para seleccionar 2.PhotoCapture. Pulse **OK**.
- **3** Pulse **A** o **▼** para seleccionar 1.Calidad impre. Pulse **OK**.
- 4 Pulse **A** o **▼** para seleccionar Normal o Foto. Pulse **OK**.
- e Pulse **Detener/Salir**.

# **Opciones de papel <sup>5</sup>**

#### **Tipo de papel <sup>5</sup>**

- a Pulse **Menú**.
- **2** Pulse **A** o **▼** para seleccionar 2.PhotoCapture. Pulse **OK**.
- **3** Pulse **A** o **▼** para seleccionar 2.Tipo de papel. Pulse **OK**.
- **4** Pulse **A** o **▼** para seleccionar Papel normal, Papel inkjet, Brother BP71 o Otro satinado. Pulse **OK**.
- **5** Pulse Detener/Salir.

#### **Tamaño de papel <sup>5</sup>**

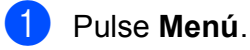

- **Pulse ▲ o ▼ para seleccionar** 2.PhotoCapture. Pulse **OK**.
- **3** Pulse **A** o **▼** para seleccionar 3.Tamaño papel. Pulse **OK**.
- 4 Pulse **A** o **▼** para seleccionar el tamaño de papel que está utilizando, Carta, A4, 10x15cm o 13x18cm. Pulse **OK**.
- e Pulse **Detener/Salir**.

#### **Tamaño de impresión <sup>5</sup>**

Esta configuración sólo está disponible al seleccionar el tamaño Carta o A4 en la configuración de tamaño de papel.

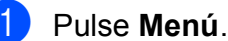

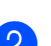

Pulse **A** o **▼** para seleccionar

- 2.PhotoCapture. Pulse **OK**.
- **3** Pulse **A** o **▼** para seleccionar 4.Tamaño impres. Pulse **OK**.
- 4 Pulse **A** o **▼** para seleccionar el tamaño de impresión que está utilizando, (8x10cm, 9x13cm, 10x15cm, 13x18cm, 15x20cm o Tamaño Máximo). Pulse **OK**.

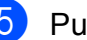

**5** Pulse Detener/Salir.

Impresión de fotos desde una tarjeta de memoria o desde una unidad de memoria flash USB

# **Mejora del color <sup>5</sup>**

La función de mejora del color se puede activar para imprimir imágenes más vívidas.

## **Brillo <sup>5</sup>**

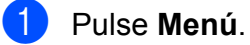

- **b** Pulse **A** o ▼ para seleccionar 2.PhotoCapture. Pulse **OK**.
- **3** Pulse **A** o **▼** para seleccionar 5.Mejora color. Pulse **OK**.
- **4** Pulse **A** o **▼** para seleccionar Si (o No). Pulse **OK**.
	- $\blacksquare$  Si selecciona No, vaya al paso  $\spadesuit$ .
- **b** Pulse **A** o **v** para seleccionar 1. Brillo. Pulse **OK**.
- **6** Pulse **A** o ▼ para aclarar u oscurecer la impresión. Pulse **OK**.
	- g Pulse **Detener/Salir**.

### <span id="page-48-0"></span>**Contraste <sup>5</sup>**

Se puede seleccionar la configuración del contraste. Cuanto mayor sea el contraste, mayor será la nitidez y vivacidad de la imagen.

## a Pulse **Menú**.

- **Pulse ▲ o ▼ para seleccionar** 2.PhotoCapture.
	- Pulse **OK**.
- **3** Pulse **A** o **v** para seleccionar 5.Mejora color. Pulse **OK**.
- **4** Pulse **A** o ▼ para seleccionar Si (o No). Pulse **OK**.
	- $\blacksquare$  Si selecciona No, vaya al paso  $\lozenge$  $\lozenge$  $\lozenge$ .
- **b** Pulse **A** o **v** para seleccionar 2.Contraste. Pulse **OK**.
- **6** Pulse **A** o ▼ para aumentar o disminuir el contraste. Pulse **OK**.
- <span id="page-48-1"></span>g Pulse **Detener/Salir**.

### **Nivel de blanco <sup>5</sup>**

Puede ajustar las partes blancas de una imagen y recuperar el blanco original de la imagen.

- **4** Pulse Menú.
- **2** Pulse **A** o **▼** para seleccionar 2.PhotoCapture. Pulse **OK**.
- **3** Pulse **A** o **▼** para seleccionar 5.Mejora color. Pulse **OK**.
- **4** Pulse  $\triangle$  o **v** para seleccionar  $\text{Si}$  (o No). Pulse **OK**.
	- $\blacksquare$  Si selecciona No, vaya al paso  $\clubsuit$ .
- Pulse **▲** o ▼ para seleccionar 3.Nivel blanco. Pulse **OK**.
- <span id="page-48-2"></span>**6** Pulse **▲** o bien ▼ para ajustar el nivel de la configuración. Pulse **OK**.
	- g Pulse **Detener/Salir**.

### **Definición <sup>5</sup>**

Puede mejorar el enfoque de una imagen ajustando la definición.

**1** Pulse Menú.

- **2** Pulse **A** o **▼** para seleccionar 2.PhotoCapture. Pulse **OK**.
- **3** Pulse **A** o **▼** para seleccionar 5.Mejora color. Pulse **OK**.
- **4** Pulse  $\triangle$  o  $\nabla$  para seleccionar  $\text{Si}$  (o  $\text{No}$ ). Pulse **OK**.
	- $\blacksquare$  Si selecciona No, vaya al paso  $\blacksquare$ .
- **b** Pulse **A** o **▼** para seleccionar 4.Definición. Pulse **OK**.
- <span id="page-49-0"></span>**6** Pulse **A** o **▼** para aumentar o disminuir la definición. Pulse **OK**.
	- g Pulse **Detener/Salir**.

### **Densidad de color <sup>5</sup>**

Puede ajustar la cantidad total del color de una imagen para retocar fotos descoloridas.

a Pulse **Menú**. **2** Pulse **A** o **▼** para seleccionar 2.PhotoCapture. Pulse **OK**. **3** Pulse **A** o **▼** para seleccionar 5.Mejora color. Pulse **OK**. **4** Pulse  $\triangle$  o  $\triangledown$  para seleccionar  $\text{Si}$  (o No). Pulse **OK**.  $\blacksquare$  Si selecciona No, vaya al paso  $\lozenge$  $\lozenge$  $\lozenge$ . **b** Pulse **A** o ▼ para seleccionar 5.Densidad color. Pulse **OK**. **6** Pulse **A** o **▼** para aumentar o disminuir la cantidad de color. Pulse **OK**.

<span id="page-49-1"></span>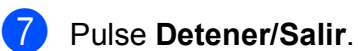

### **Nota**

Al seleccionar Nivel de blanco, Definición o, Densidad de color, el tiempo de impresión será más lento.

# **Recorte <sup>5</sup>**

Si una fotografía tiene un largo o ancho excesivo para el espacio disponible en el formato de página seleccionado, parte de la imagen se recortará automáticamente.

La configuración predeterminada es Si. Si desea imprimir toda la imagen, cambie esta configuración a No.

a Pulse **Menú**.

**Pulse ▲ o ▼ para seleccionar** 2.PhotoCapture. Pulse **OK**.

- **6** Pulse **A** o **▼** para seleccionar 6.Recortar. Pulse **OK**.
- **4** Pulse  $\triangle$  o  $\nabla$  para seleccionar No (o Si). Pulse **OK**.

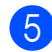

e Pulse **Detener/Salir**.

**Recortar: Si <sup>5</sup>**

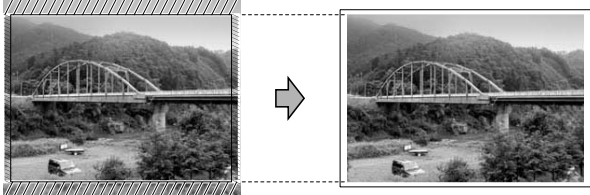

#### **Recortar: No <sup>5</sup>**

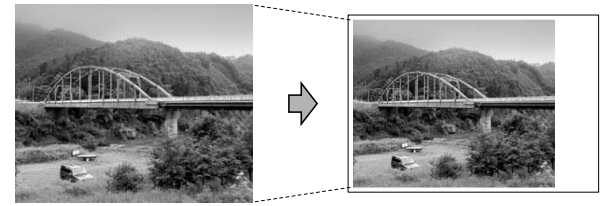

# **Impresión sin bordes <sup>5</sup>**

Esta función aumenta el tamaño del área de impresión hasta los bordes del papel. El tiempo necesario para la impresión aumentará ligeramente.

**1** Pulse Menú.

Pulse **A** o **▼** para seleccionar 2.PhotoCapture. Pulse **OK**.

- **3** Pulse **A** o **▼** para seleccionar 7.Sin bordes. Pulse **OK**.
	- **Pulse ▲ o ▼ para seleccionar No (o Si).** Pulse **OK**.
- e Pulse **Detener/Salir**.

# **Impresión de fecha <sup>5</sup>**

Puede imprimir la fecha que se incluye en los datos de la fotografía. La fecha se imprimirá en la esquina inferior derecha. No podrá utilizar esta función si los datos no incluyen la información sobre la fecha.

- a Pulse **Menú**.
	- Pulse **▲** o ▼ para seleccionar 2.PhotoCapture.

Pulse **OK**.

- **3** Pulse **A** o **▼** para seleccionar 8.Imprimir fecha.
- **4** Pulse  $\triangle$  o  $\triangledown$  para seleccionar  $\text{Si}$  (o  $\text{No}$ ). Pulse **OK**.
- e Pulse **Detener/Salir**.

# **Nota**

Se debe desactivar la configuración DPOF de la cámara para utilizar la función Imprimir fecha.

# <span id="page-51-0"></span>**Escaneado a una tarjeta de memoria o una unidad de memoria flash USB <sup>5</sup>**

Puede escanear documentos en blanco y negro y en color en una tarjeta de memoria o una unidad de memoria flash USB. Los documentos en blanco y negro se guardarán en formatos de archivo PDF (\*.PDF) o TIFF (\*.TIF). Los documentos en Color pueden guardarse en formatos de archivo en PDF (\*.PDF) o JPEG (\*.JPG). La configuración predeterminada es Color 150 ppp y el formato de archivo predeterminado es PDF. El equipo crea nombres de archivo automáticamente basándose en la fecha actual. (Si desea información detallada, consulte la Guía de configuración rápida). Por ejemplo, a la quinta imagen escaneada el 1 de julio de 2009, se le asignaría el nombre 01070905.PDF. Puede cambiar el color y la calidad.

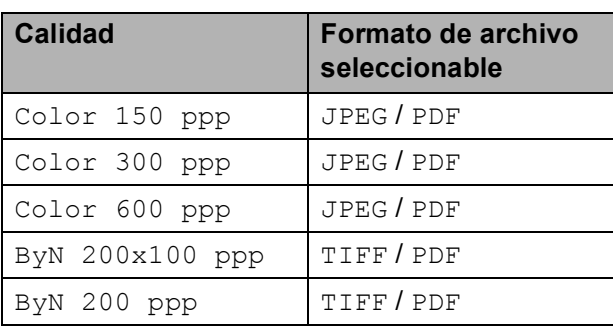

Inserte una tarjeta Memory Stick<sup>®</sup> Memory Stick Pro™, SD, SDHC, xD-Picture Card™ o una unidad de memoria flash USB en el equipo.

# **ADVERTENCIA**

NO extraiga la tarjeta de memoria o la unidad de memoria flash USB mientras **Photo Capture** esté parpadeando para evitar daños en la tarjeta, la unidad de memoria flash USB, o los datos almacenados en la tarjeta.

- Cargue el documento.
- c Pulse (**Escáner**).
	- Pulse **A** o ▼ para seleccionar Scan to soport. Realice una de las siguientes acciones:
		- Para cambiar la calidad, pulse **OK** y vaya al paso  $\bigcirc$ .
		- Para iniciar el escaneado, pulse **Inicio Negro** o **Inicio Color**.
- <span id="page-51-1"></span>**b** Pulse **A** o **▼** para seleccionar la calidad y, a continuación, pulse **OK**. Realice una de las siguientes acciones:
	- Para cambiar el tipo de archivo, vaya al paso  $\mathbf{\Theta}$  $\mathbf{\Theta}$  $\mathbf{\Theta}$ .
	- Para iniciar el escaneado, pulse **Inicio Negro** o **Inicio Color**.
- <span id="page-51-2"></span>**6** Pulse **▲** o ▼ para seleccionar el tipo de archivo y, a continuación, pulse **OK**. Pulse **Inicio Negro** o **Inicio Color**.

# **Modificación de la calidad de la imagen <sup>5</sup>**

a Pulse **Menú**. Pulse **A** o ▼ para seleccionar 2.PhotoCapture. Pulse **OK**. **3** Pulse **A** o **▼** para seleccionar 0.Scan to soport. Pulse **OK**. Pulse **A** o ▼ para seleccionar 1.Calidad. Pulse **OK**. **b** Pulse **A** o **V** para seleccionar Color 150 ppp, Color 300 ppp, Color 600 ppp, ByN 200x100 ppp o ByN 200 ppp. Pulse **OK**. f Pulse **Detener/Salir**.

# **Modificación del formato de archivo en blanco y negro <sup>5</sup>**

#### a Pulse **Menú**.

- **b** Pulse **A** o ▼ para seleccionar 2.PhotoCapture. Pulse **OK**.
- **6** Pulse **A** o **v** para seleccionar 0.Scan to soport. Pulse **OK**.
- **4** Pulse **A** o **▼** para seleccionar 2.Fichero negro. Pulse **OK**.
- **b** Pulse **A** o **V** para seleccionar TIFF o PDF. Pulse **OK**.
- **6** Pulse **Detener/Salir**.

# **Modificación del formato de archivo en color <sup>5</sup>**

a Pulse **Menú**.

- **2** Pulse **A** o **▼** para seleccionar 2.PhotoCapture. Pulse **OK**.
- **6** Pulse **A** o **▼** para seleccionar 0.Scan to soport. Pulse **OK**.
- **4** Pulse **A** o **▼** para seleccionar 3.Fichero color. Pulse **OK**.
- **b** Pulse **A** o **▼** para seleccionar PDF o JPEG. Pulse **OK**.
- **6** Pulse Detener/Salir.

# **Acerca de los mensajes de error <sup>5</sup>**

Una vez que se haya familiarizado con los tipos de errores que se pueden producir al utilizar PhotoCapture Center™, podrá identificar y solucionar fácilmente cualquier problema.

Hub inutilizable

Este mensaje aparecerá si se ha conectado un hub o una unidad de memoria flash USB con hub a la interfaz directa de USB.

Error de soporte

Este mensaje aparecerá si inserta una tarjeta de memoria defectuosa o no formateada, o bien si existe algún problema con la unidad de soporte. Para borrar el error, extraiga la tarjeta de memoria.

Sin archivo

Este mensaje aparecerá si intenta acceder a una tarjeta de memoria o a una unidad de memoria flash USB que no contiene un archivo .JPG introducida en la unidad (ranura).

Sin memoria

Aparecerá este mensaje si trabaja con imágenes que son demasiado grandes para la memoria del equipo.

Este mensaje también aparece cuando una tarjeta de memoria o una unidad de memoria flash USB que se está utilizando no tiene suficiente espacio libre disponible para escanear los documentos.

Soporte lleno

Este mensaje aparecerá si intenta guardar más de 999 archivos en una tarjeta de memoria o una unidad de memoria flash USB.

Dispos.inutiliz.

Aparecerá este mensaje si ha conectado un dispositivo USB o una unidad de memoria flash USB que no es compatible con la interfaz directa de USB. (Si desea obtener información adicional, visítenos en [http://solutions.brother.com.](http://solutions.brother.com)). Este mensaje también aparecerá si conecta a la interfaz directa de USB un dispositivo dañado.

# <span id="page-53-0"></span>**Impresión de fotos desde una cámara 6**

# <span id="page-53-3"></span>**Impresión de fotografías directamente desde una cámara con PictBridge <sup>6</sup>**

**6**

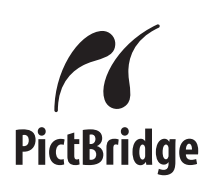

Su equipo Brother es compatible con la norma PictBridge, permitiéndole la conexión e impresión de fotos directamente desde cualquier cámara digital compatible con PictBridge.

Si su cámara está utilizando el estándar del almacenamiento masivo USB, también puede imprimir fotos desde una cámara digital sin PictBridge. Consulte *[Impresión de](#page-55-0)  [fotografías directamente desde una cámara](#page-55-0)  [digital \(sin PictBridge\)](#page-55-0)* en la página 46.

# **Requisitos PictBridge <sup>6</sup>**

Para evitar errores, recuerde los puntos siguientes:

- El equipo y la cámara digital deben conectarse usando un cable USB adecuado.
- La extensión de los archivos de imágenes debe ser de .JPG (cualquier otra extensión, como por ejemplo .JPEG, .TIF, .GIF, etc., no será reconocida).
- Las operaciones con PhotoCapture Center™ no están disponibles al usar la función PictBridge.

# **Configuración de su cámara digital <sup>6</sup>**

Asegúrese de que su cámara está en modo PictBridge. Es posible que algunas de las configuraciones que se exponen a continuación no estén disponibles para la cámara digital compatible con PictBridge.

En función de la cámara, es posible que algunos ajustes no estén disponibles.

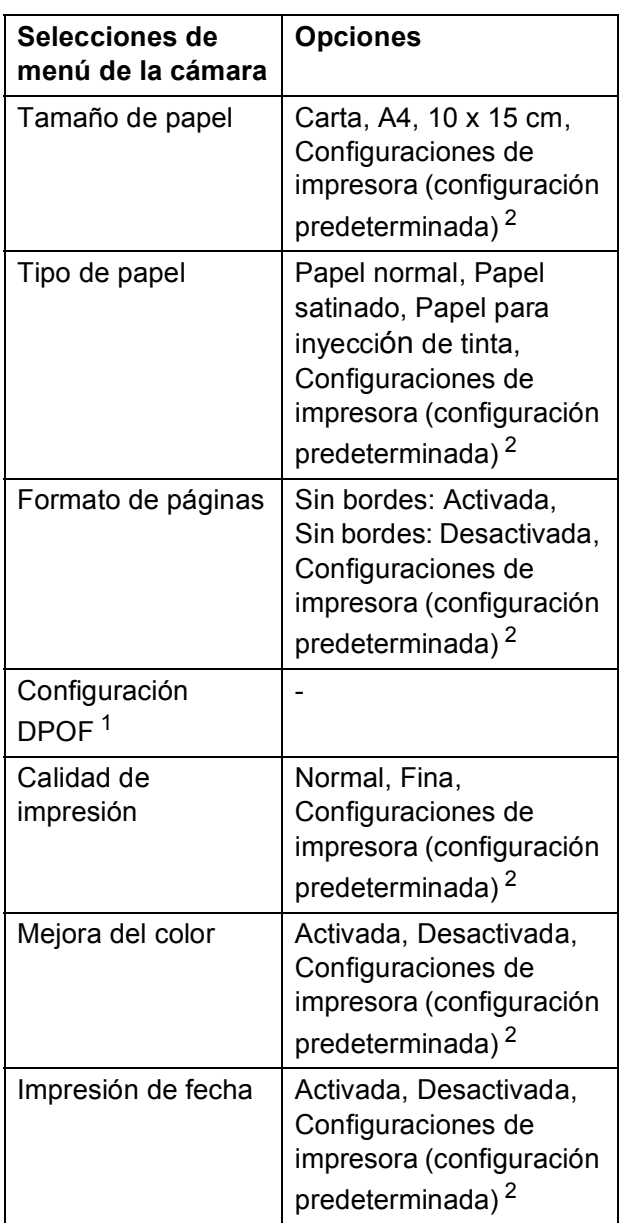

- <span id="page-53-2"></span><sup>1</sup> Consulte *[Impresión DPOF](#page-54-0)* en la página 45 para obtener más detalles.
- <span id="page-53-1"></span>Si su cámara está ajustada para utilizar las configuraciones de impresora (configuración predeterminada), el equipo imprimirá la foto mediante las configuraciones siguientes.

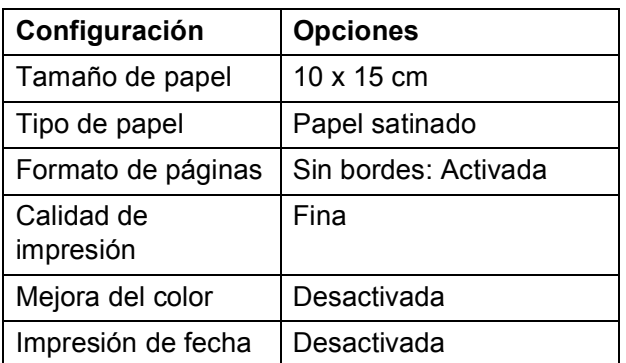

- Cuando la cámara no cuenta con ninguna selección de menú, también se utiliza esta configuración.
- Los nombres y disponibilidad de cada ajuste dependen de las especificaciones de la cámara.

Consulte la documentación adjunta con su cámara para obtener más información acerca de los cambios de configuraciones de PictBridge.

# **Impresión de imágenes <sup>6</sup>**

# **Nota**

Retire cualquier tarjeta de memoria o unidad de memoria flash USB del equipo antes de conectar una cámara digital.

**1** Asegúrese de que su cámara esté apagada. Conecte su cámara al puerto de la interfaz directa de USB (1) del equipo mediante el cable USB.

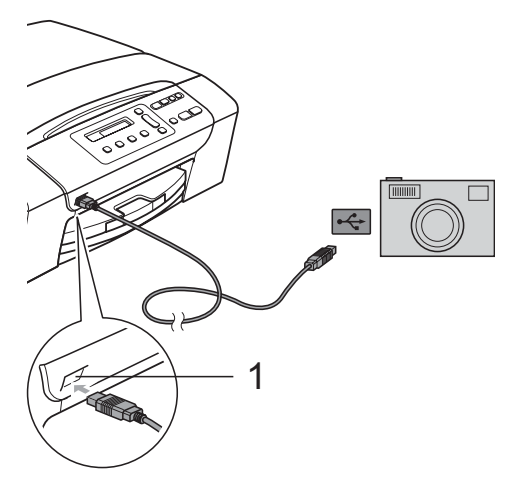

**1 Interfaz directa de USB**

Encienda la cámara. Cuando el equipo ha reconocido la cámara, en la pantalla LCD aparece el mensaje siguiente:

Cámara conectada

Seleccione la foto que desea imprimir siguiendo las instrucciones que se indican en la cámara. Cuando el equipo inicia la impresión de una foto, en la pantalla LCD aparecerá Imprimiendo.

**ADVERTENCIA**

Para evitar daños al equipo, no conecte ningún dispositivo distinto de la cámara digital o de la unidad de memoria flash USB a la interfaz directa de USB.

# <span id="page-54-0"></span>**Impresión DPOF <sup>6</sup>**

DPOF son las siglas, en inglés, de Digital Print Order Format.

Se trata de una norma creada por los principales fabricantes de cámaras digitales (Canon Inc, Eastman Kodak Company, Fuji Photo Film Co. Ltd., Matsushita Electric Industrial Co., Ltd. y Sony Corporation) para facilitar la impresión de imágenes procedentes de una cámara digital.

Si su cámara digital es compatible con la impresión de archivos en formato DPOF, podrá seleccionar en el visor de la cámara digital las imágenes y el número de copias que quiera imprimir.

# **Nota**

Se puede producir un error de archivo DPOF si se ha dañado el orden de impresión creado en la cámara. Elimine y vuelva a crear el orden de impresión con la cámara para corregir este problema. Si desea obtener instrucciones sobre cómo eliminar o volver a crear el orden de impresión, consulte el sitio Web de servicio técnico de los fabricantes de la cámara o la documentación que le acompaña.

# <span id="page-55-0"></span>**Impresión de fotografías directamente desde una cámara digital (sin PictBridge) <sup>6</sup>**

Si su cámara es compatible con el almacenamiento masivo USB estándar, puede conectar su cámara en modo de almacenamiento. Esto le permite imprimir fotos desde su cámara.

Si desea imprimir fotos en modo PictBridge, consulte *[Impresión de fotografías](#page-53-3)  [directamente desde una cámara con](#page-53-3)  PictBridge* [en la página 44.](#page-53-3)

# **Nota**

El nombre, la disponibilidad y el funcionamiento es diferente en función de la cámara digital. Consulte la documentación proporcionada con la cámara para mayor información, como por ejemplo cómo pasar del modo PictBridge al modo de almacenamiento masivo en USB.

# **Impresión de imágenes <sup>6</sup>**

# **Nota**

Retire cualquier tarjeta de memoria o unidad de memoria flash USB del equipo antes de conectar la cámara digital.

Conecte su cámara a la interfaz directa de USB (1) del equipo mediante el cable USB.

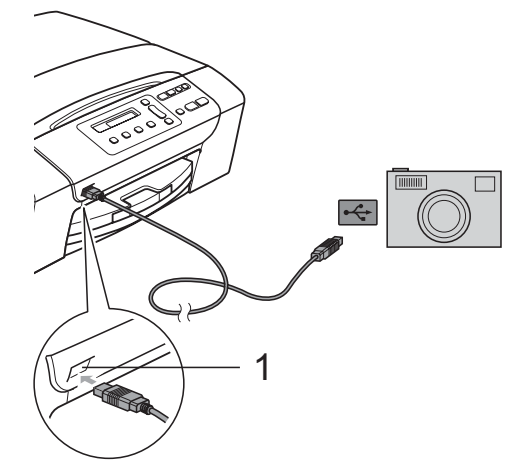

**1 Interfaz directa de USB**

b Encienda la cámara.

Siga los pasos que se describen en *[Impresión de imágenes](#page-45-4)* en la página 36.

# **ADVERTENCIA**

Para evitar daños al equipo, no conecte ningún dispositivo distinto de una cámara digital o unidad de memoria flash USB a la interfaz directa de USB.

# **Acerca de los mensajes de error <sup>6</sup>**

Una vez que se haya familiarizado con los tipos de errores que se pueden producir al utilizar PictBridge, podrá identificar y solucionar fácilmente cualquier problema.

Sin memoria

Aparecerá este mensaje si trabaja con imágenes que son demasiado grandes para la memoria del equipo.

Dsp. inutilizable

Aparecerá este mensaje si conecta una cámara que no está utilizando el almacenamiento masivo USB estándar. Este mensaje también puede aparecer si conecta a la interfaz directa de USB un dispositivo dañado.

Para obtener soluciones más detalladas, consulte *[Mensajes de error y mantenimiento](#page-74-0)* [en la página 65.](#page-74-0)

Capítulo 6

# **Sección IV**

# **Software**

**[Funciones de software](#page-59-0)** 60

**7**

# <span id="page-59-0"></span>**Funciones de software**

El CD-ROM incluye la Guía del usuario del Software para las funciones disponibles (por ejemplo, impresión y escaneado) cuando se conecta a un ordenador. Las guías disponen de enlaces de fácil uso. Una vez que haya hecho clic en ellos, le llevarán directamente a una sección particular.

Puede encontrar información sobre estas funciones:

- $\blacksquare$  Impresión
- Escaneado
- ControlCenter3 (para Windows<sup>®</sup>)
- ControlCenter2 (para Macintosh<sup>®</sup>)
- PhotoCapture Center™

### **Cómo leer la Guía del usuario en HTML**

Ésta es una referencia rápida para utilizar la Guía del usuario en HTML.

### **Para Windows®**

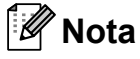

Si no tiene instalado el software, consulte *[Para ver la documentación](#page-11-0)* [en la página 2](#page-11-0).

- a Desde el menú **Inicio**, diríjase a **Brother**, **DCP-XXXX** (donde XXXX corresponde al número de su modelo) en el grupo de programas y, a continuación, haga clic en **Guías del usuario en formato HTML**.
	- b Haga clic en **GUÍA DEL USUARIO DEL SOFTWARE** en el menú principal.

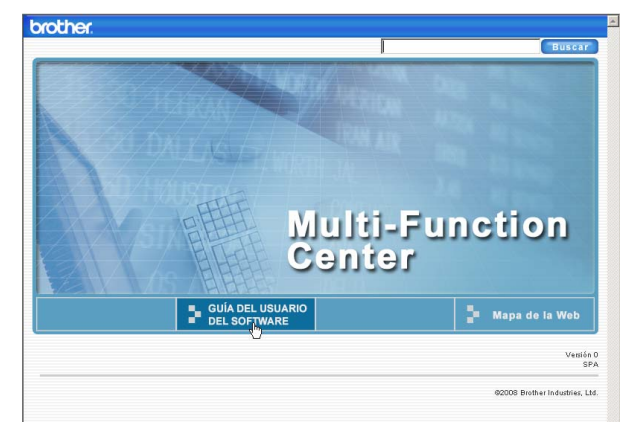

**3** Haga clic en el encabezado que le gustaría leer de la lista situada en la parte izquierda de la ventana.

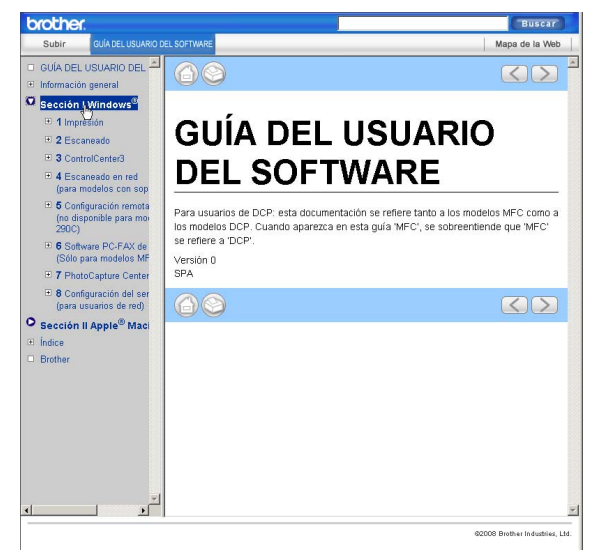

#### **Para Macintosh®**

- Asegúrese de que el equipo Macintosh<sup>®</sup> está encendido. Inserte el CD-ROM Brother en la unidad de CD-ROM.
- **2** Haga doble clic en el icono **Documentación**.

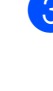

Haga doble clic en la carpeta de idiomas y, a continuación, haga doble clic en el archivo **top.html**.

d Haga clic en **GUÍA DEL USUARIO DEL SOFTWARE** en el menú superior y, a continuación, haga clic en el encabezamiento que le gustaría leer en la lista que aparece a la izquierda de la ventana.

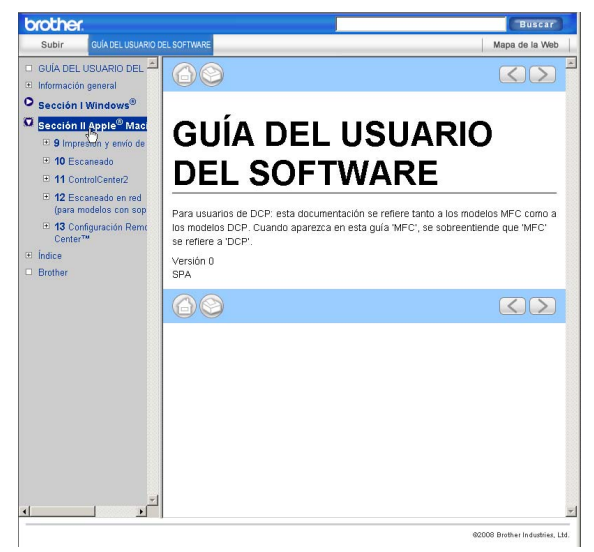

# **Sección V**

# $A$ péndices

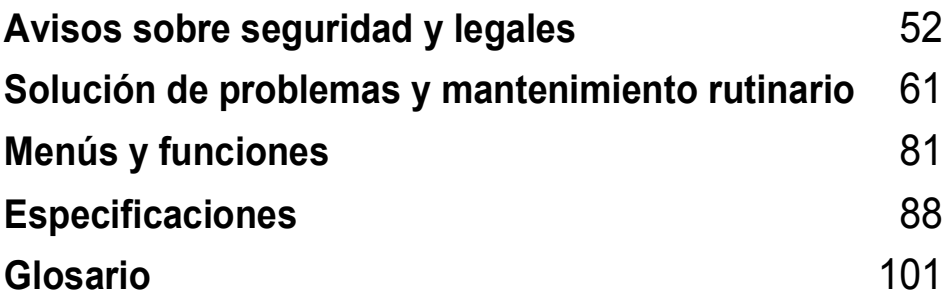

# <span id="page-61-0"></span>**A Avisos sobre seguridad y legales**

# **Cómo elegir el lugar de instalación <sup>A</sup>**

Sitúe el equipo sobre una superficie plana y estable que no esté expuesta a vibraciones ni a golpes como, por ejemplo, un escritorio. Instale el equipo cerca de una toma de corriente eléctrica con toma de tierra estándar. Elija una ubicación en la que la temperatura oscile entre 10° C y 35° C.

**ADVERTENCIA**

NO instale el equipo en las proximidades de calefactores, aparatos de aire acondicionado, frigoríficos, aparatos médicos, productos químicos o agua.

NO conecte el equipo a tomas de corriente eléctrica que se encuentren en el mismo circuito que aparatos grandes u otros aparatos que pudiesen afectar a la alimentación eléctrica.

# **AVISO**

- No instale el equipo en un lugar por el que transite mucha gente.
- Evite instalar el equipo sobre una alfombra.
- NO exponga el equipo a la luz solar directa ni al calor, la humedad o al polvo de forma excesiva.
- NO conecte el equipo a tomas de corriente eléctrica controladas por interruptores de pared o temporizadores automáticos.
- La interrupción de la alimentación eléctrica puede borrar la información existente en la memoria del equipo.
- NO incline el equipo o lo coloque en una superficie inclinada. De lo contrario, se podría derramar tinta y averiar el equipo.

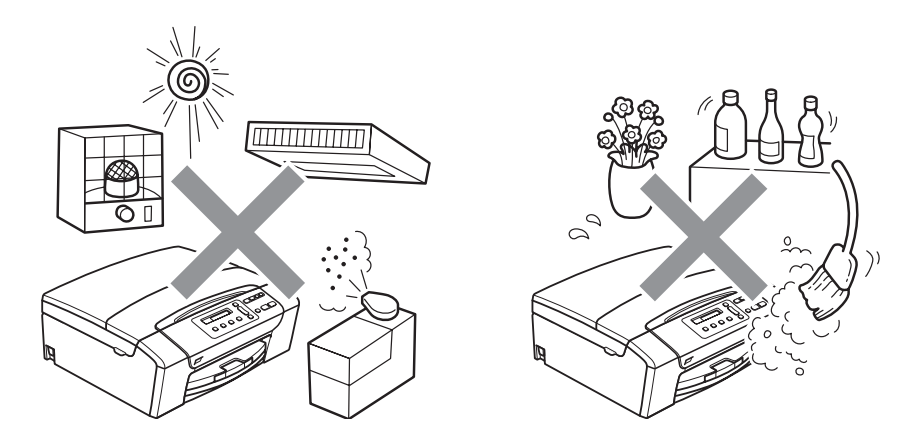

# **Para utilizar el equipo de forma segura**

Guarde estas instrucciones para su posterior consulta y léalas antes de realizar cualquier tarea de mantenimiento.

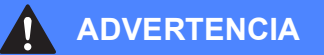

El equipo contiene en su interior electrodos de alta tensión. Antes de limpiar el interior del equipo, compruebe que haya desenchufado el cable de alimentación de la toma de corriente eléctrica. De lo contrario, podría sufrir una descarga eléctrica.

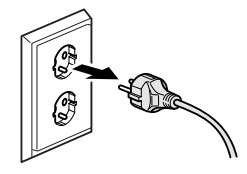

NO manipule el enchufe con las manos mojadas. De lo contrario, podría sufrir una descarga eléctrica.

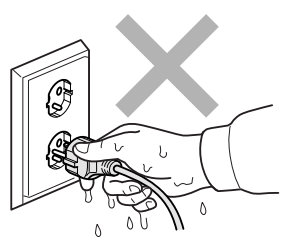

NO desconecte el enchufe tirando del cable de alimentación. De lo contrario, podría sufrir una descarga eléctrica.

NO coloque las manos debajo de la cubierta del escáner situada en el borde del equipo. De lo contrario, podría sufrir lesiones.

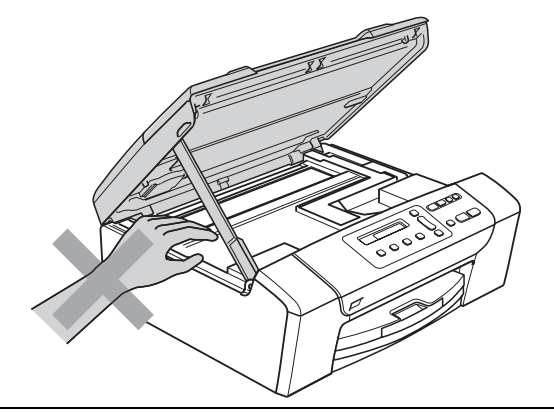

NO coloque las manos en el borde de la bandeja del papel debajo de la cubierta de la bandeja del papel. De lo contrario, podría sufrir lesiones.

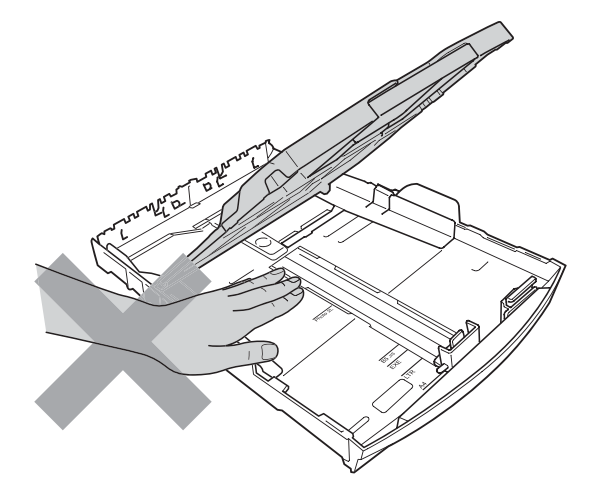

NO toque el área que aparece sombreada en la ilustración. De lo contrario, podría sufrir lesiones.

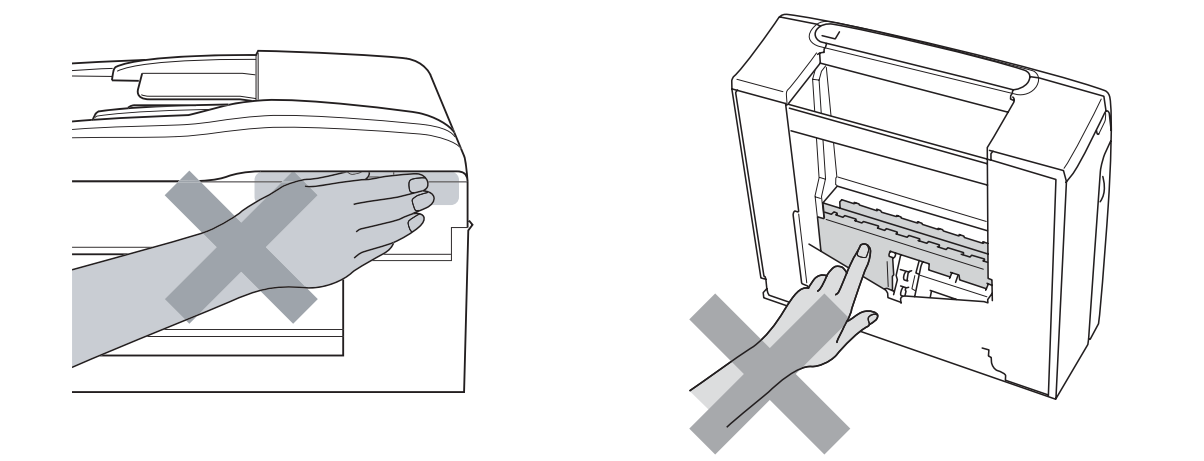

Al trasladar el equipo, debe levantarlo desde la base, colocando una mano en cada lado de la unidad, tal y como se muestra en la ilustración. NO transporte el equipo sujetándolo por la cubierta del escáner o por la cubierta para el desatasco de papel.

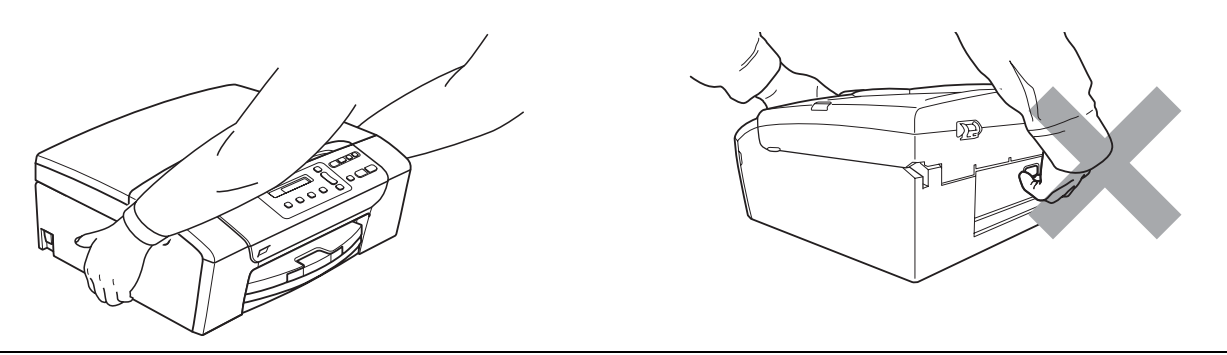

NO use sustancias inflamables ni ningún tipo de aerosol o productos de limpieza líquidos o en aerosol, para limpiar el equipo por dentro y por fuera. De lo contrario, podría producirse fuego o una descarga eléctrica.

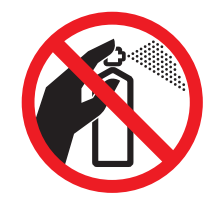

Si el equipo se calienta, desprende humo, o genera olores fuertes, apague inmediatamente el interruptor de encendido y desenchufe el equipo de la toma de corriente. Llame a su distribuidor Brother o al Servicio de atención al cliente de Brother.

Si entrara algún objeto metálico, agua u otro tipo de líquido en el equipo, desenchufe inmediatamente el equipo de la toma de corriente. Llame a su distribuidor Brother o al Servicio de atención al cliente de Brother.

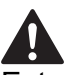

Este producto debe instalarse cerca de una toma de corriente, a la que se deberá poder acceder fácilmente. En caso de emergencia, deberá desenchufar el cable de alimentación de la toma de corriente para desconectar completamente la alimentación.

Este producto se debe conectar a una fuente de alimentación de CA dentro del rango indicado en la etiqueta de voltaje. NO lo conecte a una fuente de alimentación de CC o inversor. Si no está seguro de cómo hacerlo, póngase en contacto con un electricista cualificado.

Asegúrese siempre de que la clavija está totalmente insertada.

NO utilice el equipo si el cable de alimentación está dañado o desgastado. De lo contrario, podría producirse un incendio.

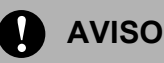

Una descarga eléctrica, así como posibles sobrecargas, podrían dañar este producto. Le recomendamos que utilice un dispositivo de protección contra sobrecargas de calidad en la línea de alimentación de CA o que desenchufe los cables durante una tormenta eléctrica.

# **Instrucciones de seguridad importantes**

- 1 Lea detenidamente la totalidad de estas instrucciones.
- 2 Téngalas a mano para consultarlas cuando sea necesario.
- 3 Respete todas las advertencias e instrucciones del producto.
- 4 NO utilice este producto cerca del agua.
- 5 NO coloque este producto encima de un carro, un soporte o una mesa inestables. El producto podría caerse, lo que podría producir averías graves.
- 6 Las ranuras y orificios de la carcasa y la parte trasera o inferior sirven como medio de ventilación. Para garantizar que el producto funcione correctamente y para protegerlo del calor excesivo, no debe bloquear ni cubrir estos orificios. No obstruya los orificios apoyando el producto sobre una cama, sofá, moqueta o superficie similar. Bajo ninguna circunstancia se instalará el producto en las proximidades de un radiador o calefactor. Tampoco deberá colocarse dentro de un armario o similar, salvo que se garantice una ventilación adecuada.
- 7 Utilice exclusivamente el cable de alimentación incluido con el equipo.
- 8 Este producto está equipado con un enchufe de 3 polos con puesta a tierra; es decir, con un enchufe que tiene una tercera clavija para la conexión a tierra. Este enchufe sólo podrá conectarse a una toma de corriente que tenga toma de tierra. Se trata de una medida de seguridad. Si no puede conectar el enchufe a la toma de corriente, solicite a un electricista que instale una toma de corriente adecuada. NO ignore la finalidad del enchufe de toma de tierra.
- 9 EVITE que haya cualquier objeto apoyado sobre el cable de alimentación. NO instale este producto en un lugar en el que alguien pueda pisar el cable.
- 10 NO coloque nada delante del equipo que pudiera bloquear la impresión. NO coloque ningún objeto en la trayectoria de impresión.
- 11 Espere hasta que todas las páginas hayan salido del interior del equipo antes de recogerlas.
- 12 Desenchufe el aparato de la toma de corriente eléctrica y encargue la reparación al personal del servicio técnico autorizado de Brother cuando se produzcan las siguientes circunstancias:
	- Si se ha vertido líquido en el equipo.
	- Si el equipo ha estado expuesto a la lluvia o al agua.
	- Si el producto no funciona correctamente después de seguir las instrucciones de uso, ajuste únicamente los controles que cubren las instrucciones de uso. El ajuste incorrecto de otros controles puede dañar el aparato, el cual probablemente necesitará de reparaciones serias por parte de un técnico calificado para restablecerlo a condiciones de servicio normales.
	- Si el equipo se ha caído o si la carcasa ha resultado dañada.
	- Si el funcionamiento del equipo cambia notablemente, lo que indica la necesidad de una reparación.
- 13 Para proteger al equipo de posibles sobrecargas, recomendamos que utilice un dispositivo de protección contra sobrecargas.
- 14 Para reducir el riesgo de incendios, descargas eléctricas y lesiones, tenga en cuenta lo siguiente:
	- NO utilice este producto cerca de electrodomésticos que utilicen agua, de una piscina, o de un sótano húmedo.
	- NO intente utilizar el equipo durante una tormenta eléctrica o fuga de gas.

# **IMPORTANTE: para su seguridad <sup>A</sup>**

Con el objeto de garantizar un funcionamiento seguro, el enchufe de tres polos deberá enchufarse exclusivamente en una toma de corriente estándar de tres clavijas, conectada correctamente a tierra a través del cableado normal del edificio.

El hecho de que el equipo funcione correctamente no implica que la alimentación eléctrica esté conectada a tierra y que la instalación sea completamente segura. Por su propia seguridad, si tiene cualquier duda sobre la conexión a tierra de la alimentación eléctrica, consulte a un electricista cualificado.

# **Radiointerferencias**

Este producto cumple con EN55022 (CISPR Publicación 22)/Clase B. Al conectar el equipo a un ordenador, asegúrese de utilizar un cable USB cuya longitud no supere los 2 metros.

# **Directiva de la Unión Europea 2002/96/CE y EN50419 <sup>A</sup>**

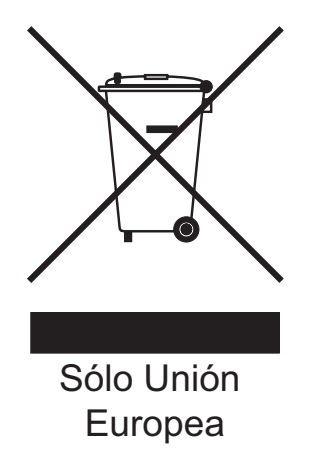

Este equipo está etiquetado con el símbolo de reciclado que puede verse arriba. Esto quiere decir que al final de la vida del equipo, se debe llevar el mismo a un punto de recogida específico para equipos electrónicos y no a los contenedores normales de residuos domésticos. Esto beneficiará al medio ambiente para todos. (Sólo Unión Europea)

# **Declaración de conformidad internacional de ENERGY STAR® <sup>A</sup>**

La finalidad del programa internacional ENERGY STAR® es promover el desarrollo y popularización de los equipos de oficina de bajo consumo de energía.

Como colaborador de ENERGY STAR®, Brother Industries, Ltd. ha determinado que este producto cumple con las directrices de ENERGY STAR® para la obtención de un bajo consumo de energía.

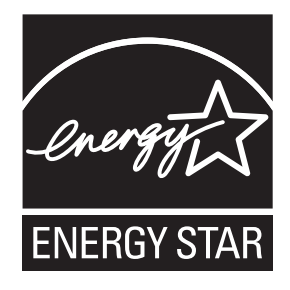

# Limitaciones legales para la realización de copias

Es un delito hacer reproducciones de determinados elementos o documentos con la intención de cometer un fraude. La presente lista pretende ser una guía más que una lista completa. Le sugerimos consultar a las autoridades legales competentes si tiene alguna duda sobre un elemento o documento en particular.

Los siguientes son ejemplos de documentos cuya copia está prohibida:

- Dinero
- Bonos u otros certificados de deuda
- Certificados de depósito
- Documentación relacionada con el servicio o reclutamiento de las fuerzas armadas
- **Pasaportes**
- Sellos de correos (con o sin matasellos)
- Documentación de inmigración
- Documentación de prestaciones sociales
- Cheques o borradores emitidos por organismos oficiales
- Documentos, placas o insignias de identificación
- Licencias de conducción de vehículos de motor y certificados de propiedad de los mismos

Está prohibido copiar obras protegidas por derechos de propiedad intelectual. Está autorizada la copia de partes de una obra protegida por derechos de propiedad intelectual para el "uso justificado". Las copias múltiples se consideran de uso injustificado.

Las obras de arte se consideran equivalentes a obras protegidas por los derechos de la propiedad intelectual.

Las licencias de conducción de vehículos de motor y certificados de propiedad de los mismos no se pueden copiar de acuerdo con determinadas leyes provinciales o estatales.

# **Marcas comerciales**

El logotipo de Brother es una marca comercial registrada de Brother Industries, Ltd.

Brother es una marca comercial registrada de Brother Industries, Ltd.

Multi-Function Link es una marca comercial registrada de Brother International Corporation.

© 2008 Brother Industries, Ltd. Todos los derechos reservados.

Windows Vista es una marca comercial registrada o una marca comercial de Microsoft Corporation en los Estados Unidos y otros países.

Microsoft, Windows y Windows Server son marcas comerciales registradas de Microsoft Corporation en Estados Unidos y/u otros países.

Macintosh y TrueType son marcas comerciales registradas de Apple Inc.

Nuance, el logotipo de Nuance, PaperPort y ScanSoft son marcas comerciales o marcas comerciales registradas de Nuance Communications, Inc. o sus filiales en Estados Unidos y/o otros países.

Presto! PageManager es una marca comercial registrada de NewSoft Technology Corporation.

Microdrive es una marca comercial de International Business Machines Corporation.

Memory Stick es una marca comercial registrada de Sony Corporation.

SanDisk ha adquirido una licencia para las marcas comerciales SD y miniSD.

xD-Picture Card es una marca comercial de Fujifilm Co. Ltd., Toshiba Corporation y Olympus Optical Co. Ltd.

Memory Stick Pro, Memory Stick Pro Duo, Memory Stick Duo y MagicGate son marcas comerciales de Sony Corporation.

PictBridge es una marca comercial.

FaceFilter Studio es una marca registrada de Reallusion, Inc.

Todas las empresas cuyos programas de software se mencionan en el presente manual cuentan con un Acuerdo de Licencia de Software específico para sus programas patentados.

#### **Todos los demás nombres de marcas y productos mencionados en la presente Guía del usuario son marcas comerciales registradas de sus respectivas compañías.**

# **B**

# <span id="page-70-0"></span>**Solución de problemas y mantenimiento rutinario**

# **Solución de problemas**

Si considera que se produce un problema en el equipo, verifique la tabla que encontrará más abajo y siga los consejos para la solución de problemas.

Usted mismo/a puede solucionar fácilmente la mayoría de los problemas por sí mismo/a. Si necesita más ayuda, Brother Solutions Center le ofrece las preguntas más frecuentes y los últimos consejos para la solución de sus averías. Visítenos en <http://solutions.brother.com>.

# **Si tiene problemas con el equipo**

### **Impresión**

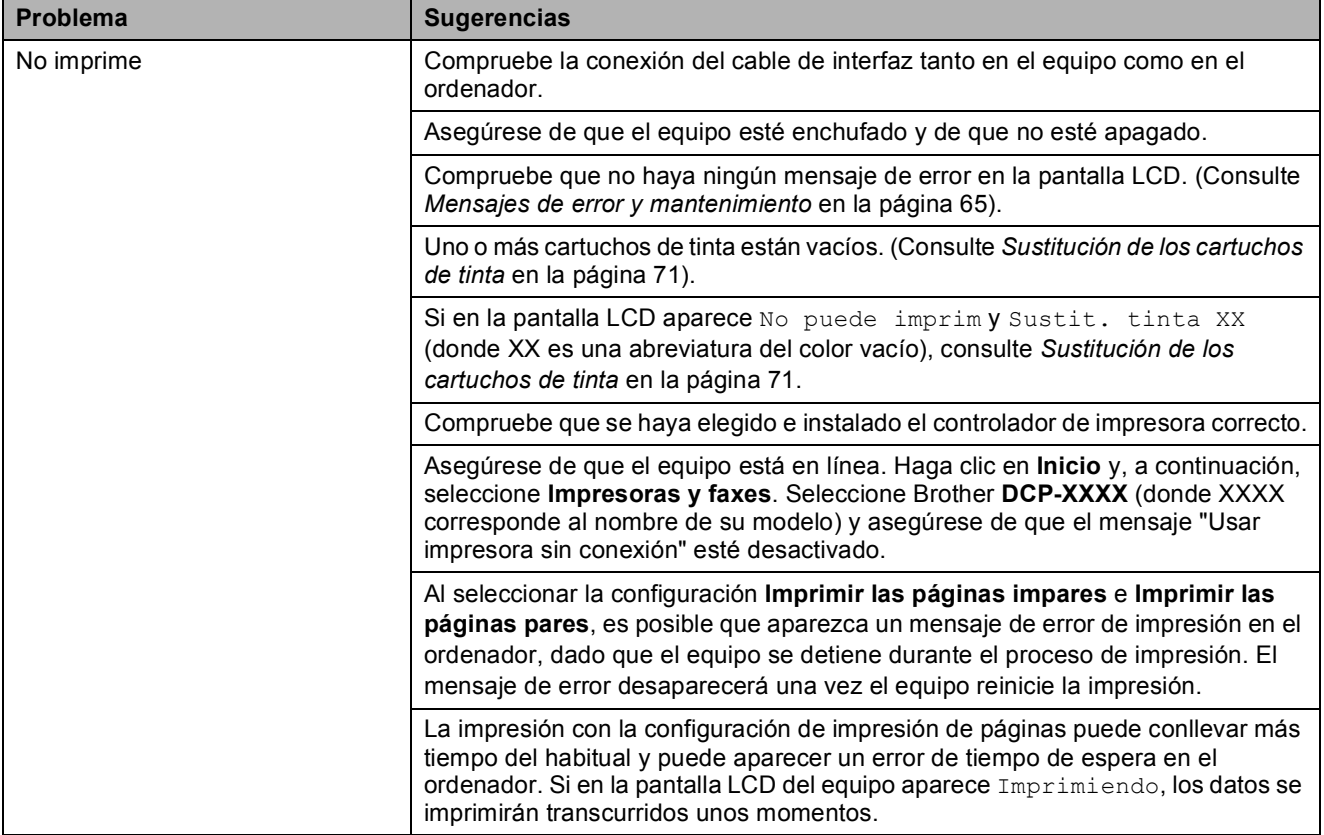

# **Impresión (Continuación)**

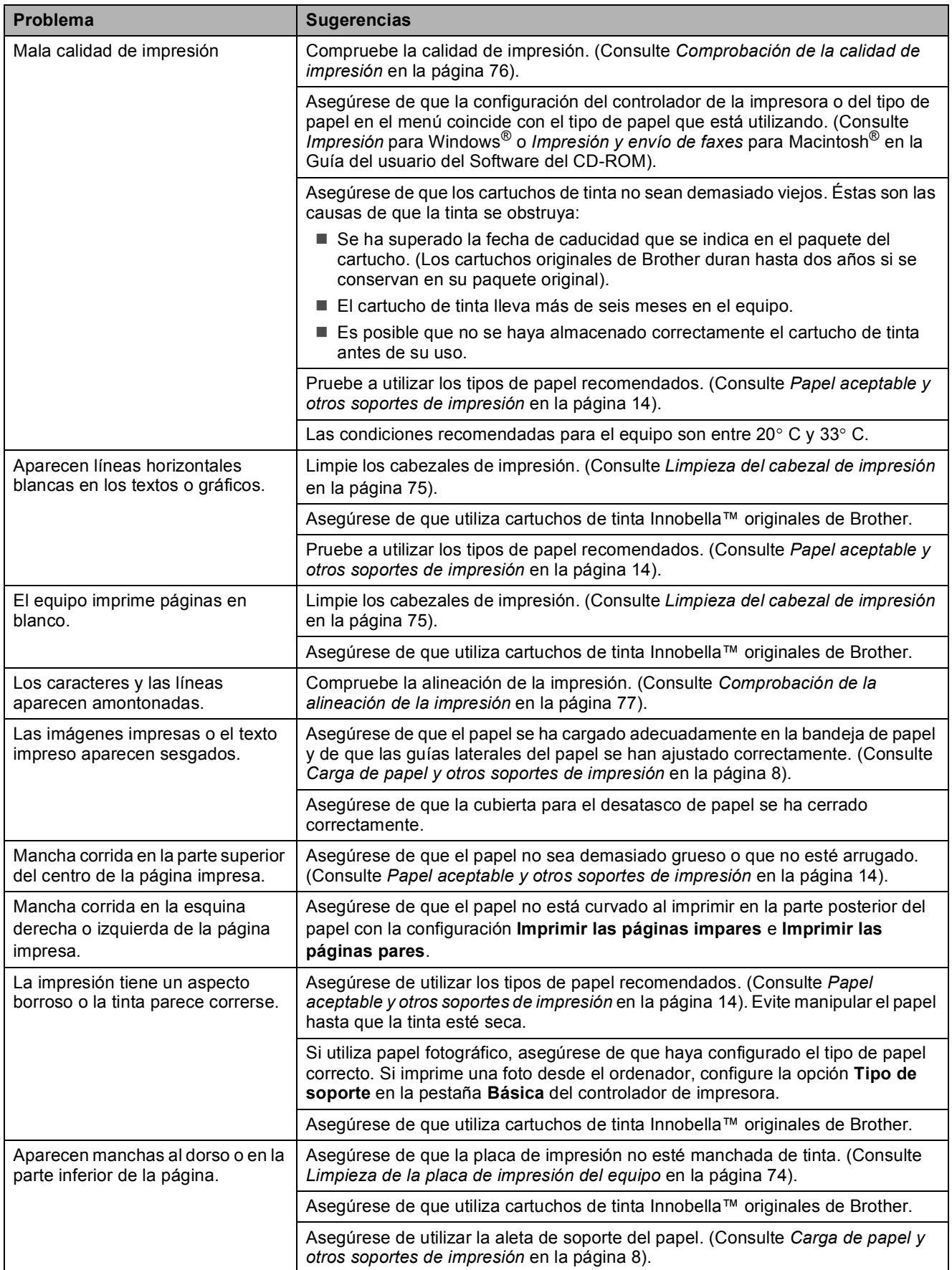
### **Impresión (Continuación)**

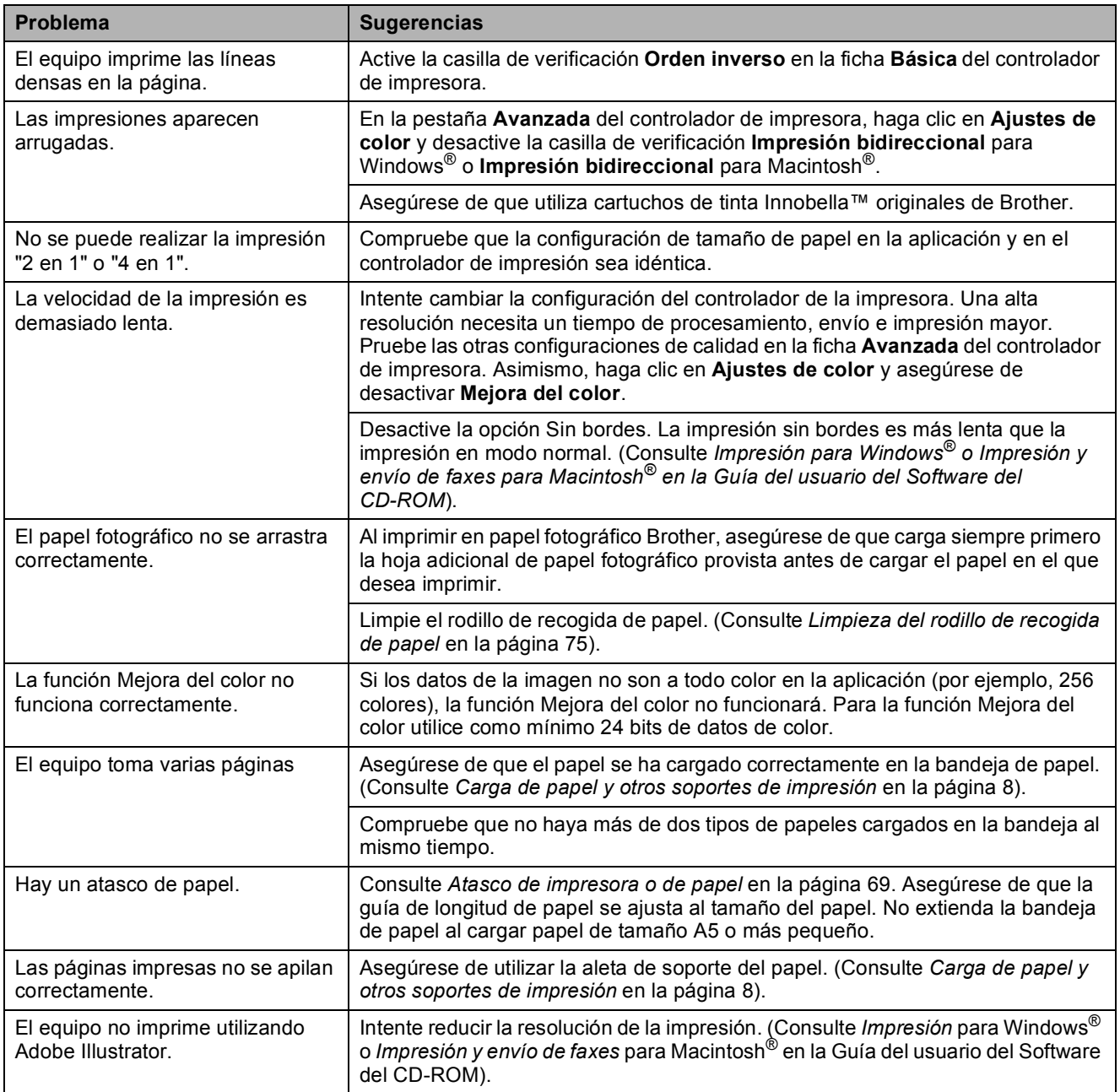

### **Problemas de copia**

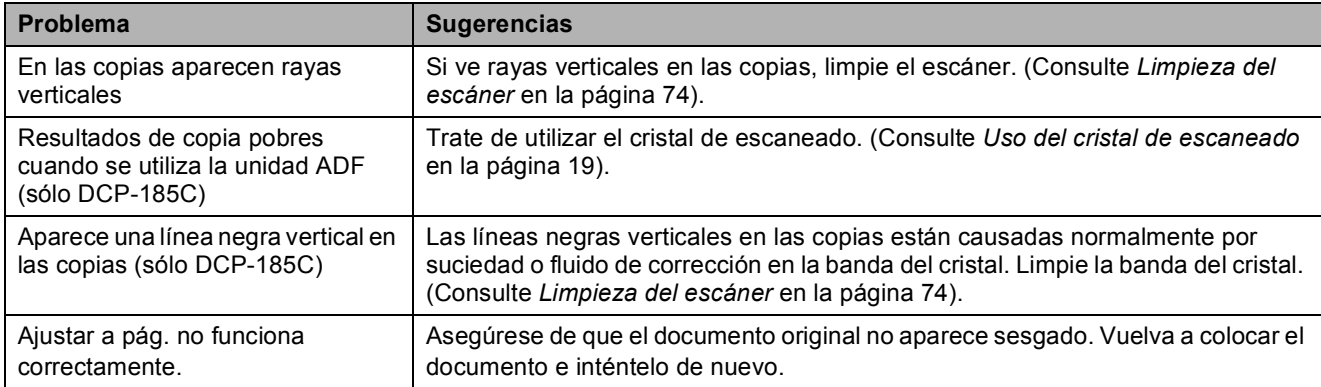

#### **Problemas de escaneado**

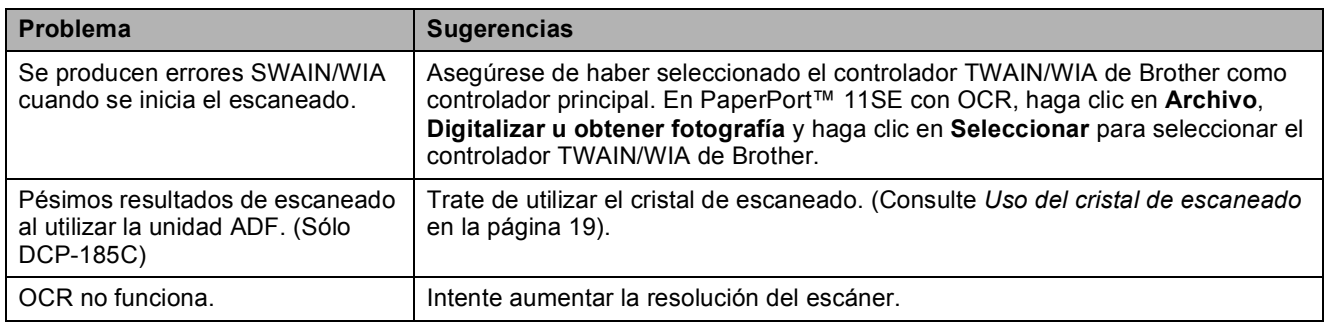

#### **Problemas de software**

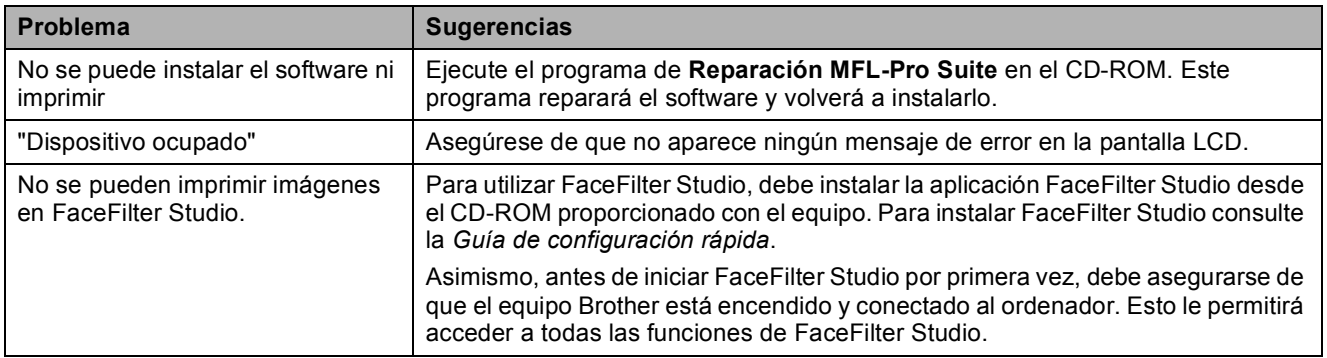

#### **Problemas de PhotoCapture Center™**

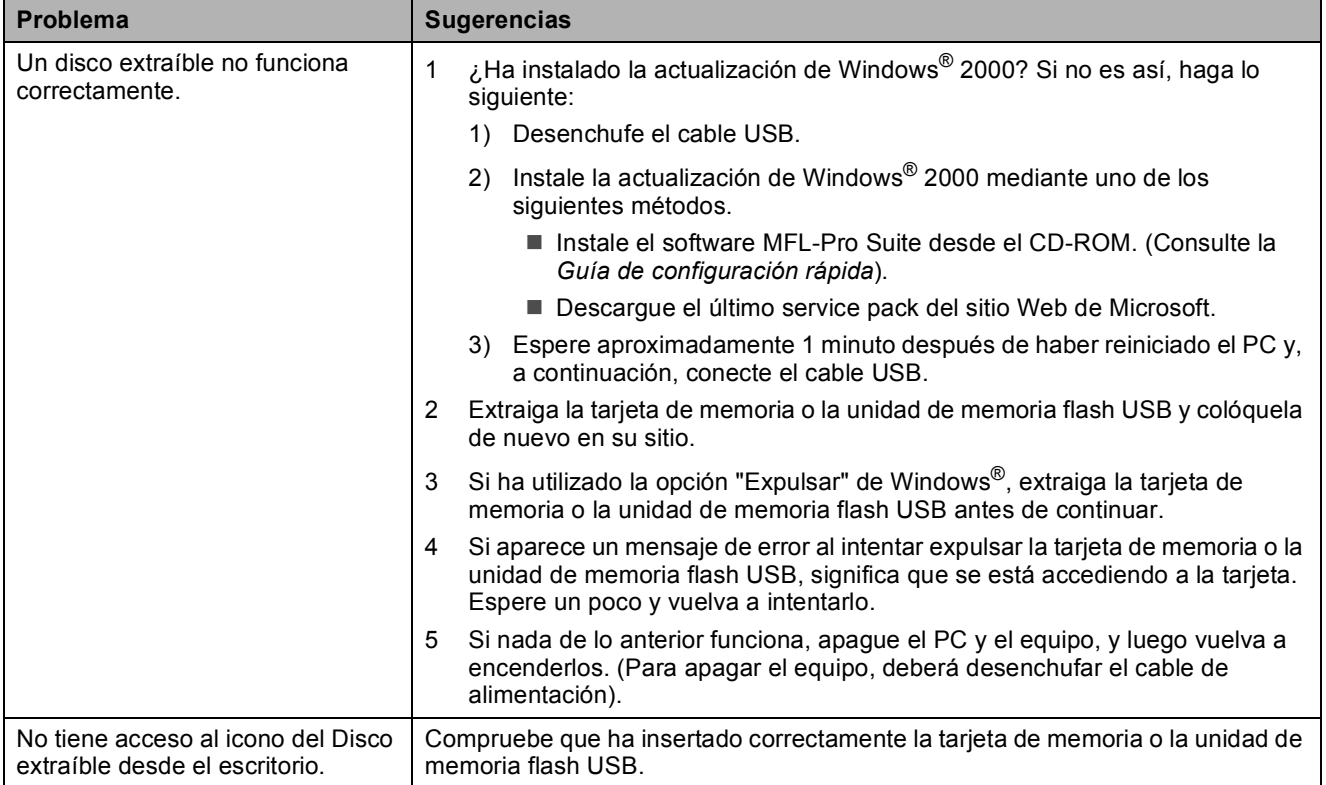

## **Mensajes de error y mantenimiento**

Al igual que con cualquier otro producto electrónico sofisticado, es posible que se produzcan errores. En tal caso, el equipo identificará el error y mostrará un mensaje de error. A continuación, se exponen los mensajes de error y de mantenimiento más comunes.

Puede corregir la mayoría de errores y el mantenimiento rutinario por sí mismo/a. Si necesita más ayuda, Brother Solutions Center le ofrece las preguntas más frecuentes y los últimos consejos para la solución de problemas.

**Mensaje de error** | Causa **Acción** | Acción Alta temperatura | Los cabezales de impresión se han recalentado. Deje que el equipo se enfríe. Atasco de papel  $\vert$  Se ha producido un atasco de papel en el equipo. Extraiga el papel atascado siguiendo los pasos que aparecen en *[Atasco de impresora o de](#page-78-0)  papel* [en la página 69](#page-78-0). Consulte *[Atasco de impresora o de papel](#page-78-0)* [en la página 69.](#page-78-0) Asegúrese de que la guía de longitud de papel se ajusta al tamaño del papel. Compruebe papel  $\vert$  El equipo no tiene papel o el papel no se ha cargado correctamente en la bandeja de papel, o bien no se ha cerrado correctamente la cubierta para el desatascado de papel. Realice una de las siguientes acciones: Vuelva a colocar el papel en la bandeja de papel y, a continuación, pulse **Inicio Negro** o **Inicio Color**. Quite el papel y vuelva a cargarlo; a continuación, pulse **Inicio Negro** o **Inicio Color**. (Consulte *[Carga de papel y](#page-17-0)  [otros soportes de impresión](#page-17-0)* en la página 8). Se ha producido un atasco de papel en el equipo. Consulte *[Atasco de impresora o de papel](#page-78-0)* [en la página 69.](#page-78-0) Compruebe papel | El tamaño del papel no es el correcto. Asegúrese de que la configuración del tamaño de papel del equipo coincide con el tamaño de papel cargado en la bandeja. Cargue el tamaño correcto de papel y, a continuación, pulse **Inicio Negro** o **Inicio Color**. Cubier. abierta La cubierta del escáner no está cerrada completamente. Levante la cubierta del escáner y vuelva a cerrarla. Dsp. inutilizable Se ha conectado un dispositivo dañado a la interfaz directa de USB. Desenchufe el dispositivo de la interfaz directa de USB y, a continuación, pulse **On/Off** para apagar el equipo y, después, vuelva a encenderlo. Dispos.inutiliz. Desconecte el dispositivo USB. Se ha conectado un dispositivo USB o una unidad de memoria flash USB que no es compatible con la interfaz directa de USB. Para obtener más información, visítenos en [http://solutions.brother.com.](http://solutions.brother.com) Desenchufe el dispositivo de la interfaz directa de USB.

Visítenos en <http://solutions.brother.com>.

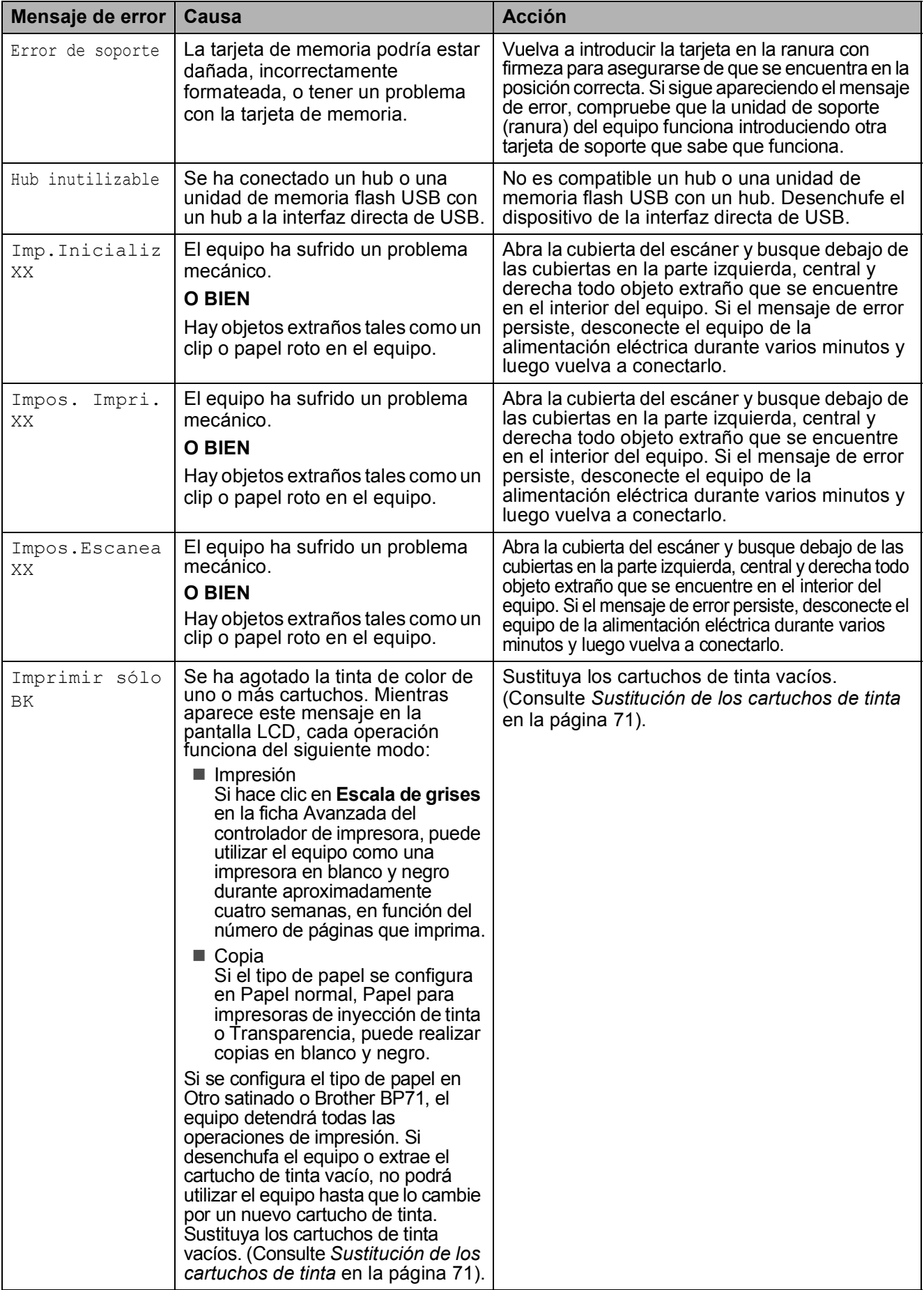

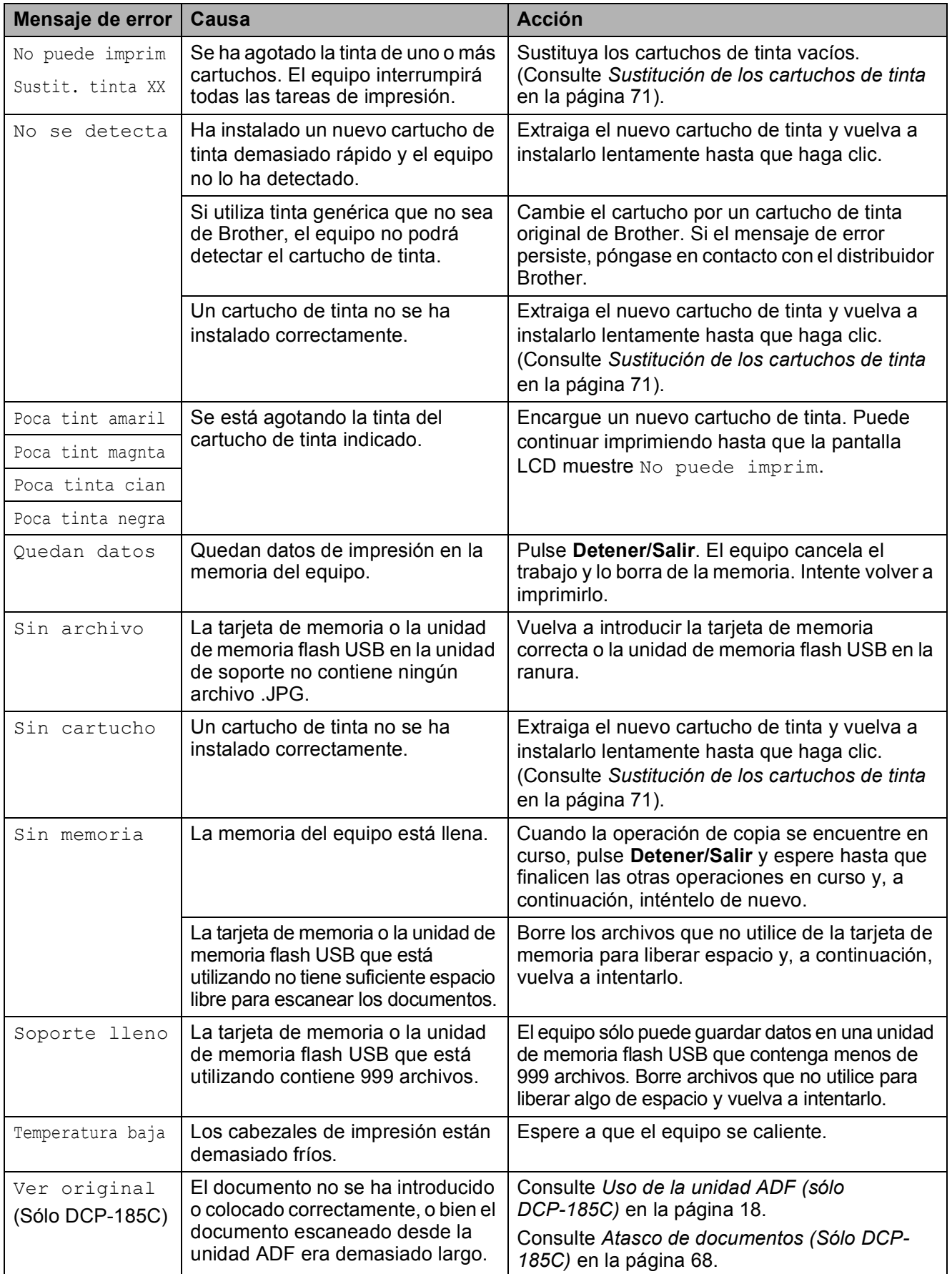

### <span id="page-77-0"></span>**Atasco de documentos (Sólo DCP-185C) <sup>B</sup>**

Los documentos se pueden atascar en la unidad ADF si no se introducen o colocan correctamente, o si son demasiado largos. Siga estos pasos para desatascar un documento.

#### **Documento atascado en la parte superior de la unidad ADF <sup>B</sup>**

- Saque el papel que no está atascado en la unidad ADF.
- **2** Levante la cubierta de la unidad ADF.
- 8 Tire del documento atascado hacia arriba y hacia la izquierda.

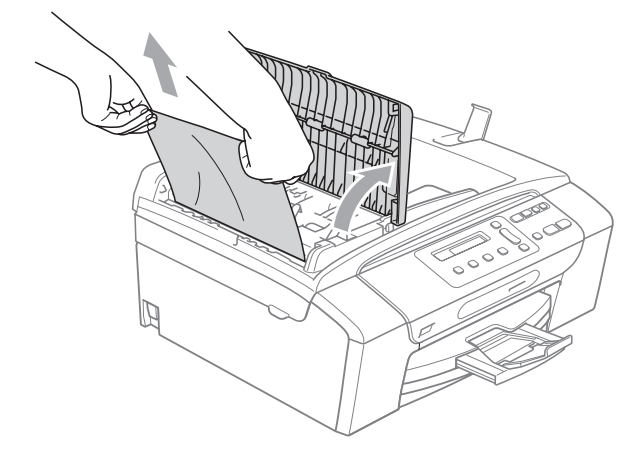

- 
- 4 Cierre la cubierta de la unidad ADF.
	- e Pulse **Detener/Salir**.

#### **Nota**

Para evitar atascos de documentos futuros, cierre la cubierta de la unidad ADF correctamente presionando suavemente en el centro.

#### **Documento atascado dentro de la unidad ADF <sup>B</sup>**

- **1** Saque el papel que no está atascado en la unidad ADF.
- 2 Levante la cubierta de documentos.
- Tire del documento atascado hacia la izquierda.

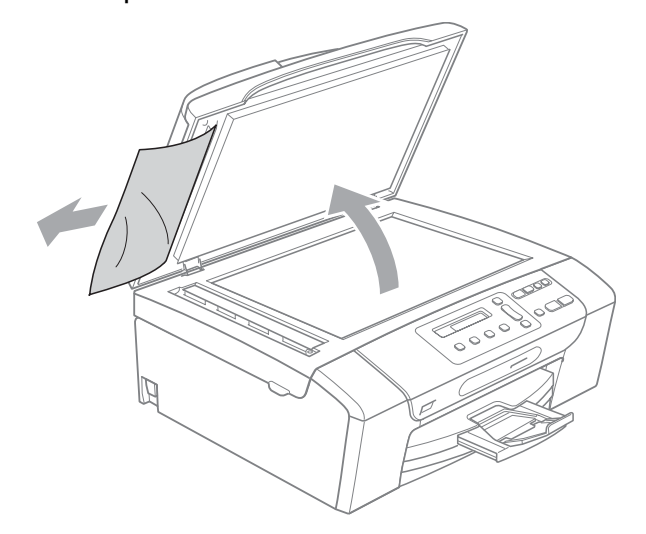

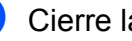

- $\overline{4}$  Cierre la cubierta de documentos.
- **5** Pulse Detener/Salir.

#### <span id="page-78-0"></span>**Atasco de impresora o de papel <sup>B</sup>**

En función del lugar del equipo en que se haya atascado el papel, extraiga el papel atascado. Abra y cierre la cubierta del escáner para borrar el error.

 $\blacksquare$  Tire de la bandeja de papel (1) para sacarla del equipo.

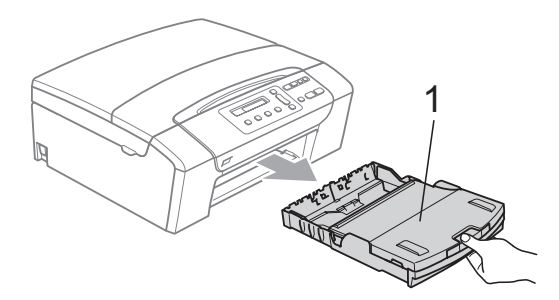

 $\overline{2}$  Tire del papel atascado (1) y pulse **Detener/Salir**.

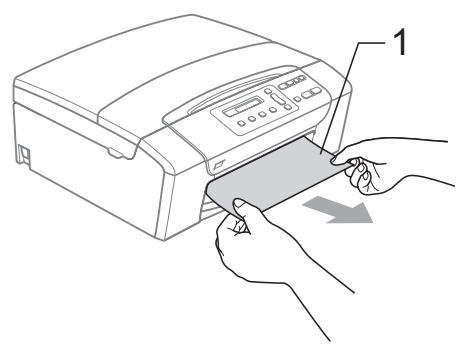

- **3** Reinicie el equipo levantando la cubierta del escáner de la parte delantera del equipo para, a continuación, cerrarla.
	- Si no puede extraer el papel atascado de la parte delantera del equipo, o si el mensaje de error todavía aparece en la pantalla LCD una vez extraído el papel atascado, vaya al paso siguiente.

Abra la cubierta para el desatasco de papel (1) de la parte posterior del equipo. Tire del papel atascado para retirarlo del equipo.

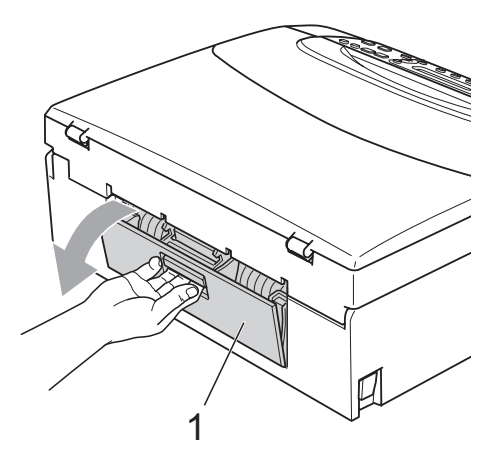

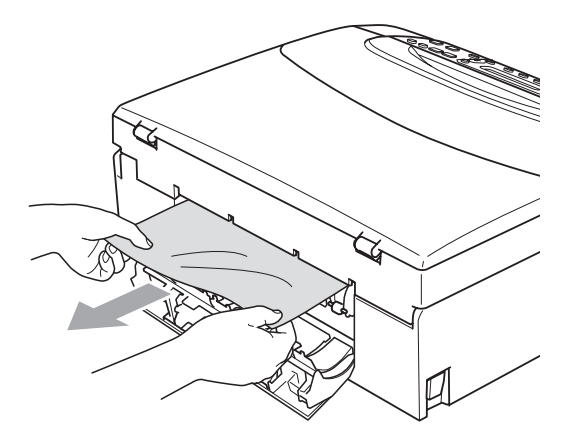

e Cierre la cubierta para el desatasco de papel.

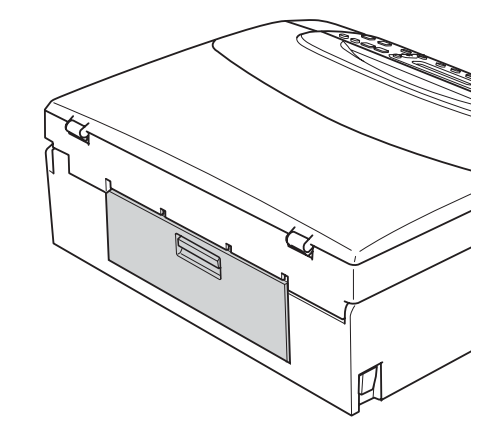

 $\begin{pmatrix} 6 \end{pmatrix}$  Con las dos manos, utilice los orificios para colocar los dedos en ambos lados del equipo para levantar la cubierta del escáner (1) hasta que quede inmovilizada firmemente en la posición abierta. Asegúrese de que no hay papel atascado restante en el interior del equipo debajo de las cubiertas de plástico. Compruebe ambos extremos del soporte de impresión.

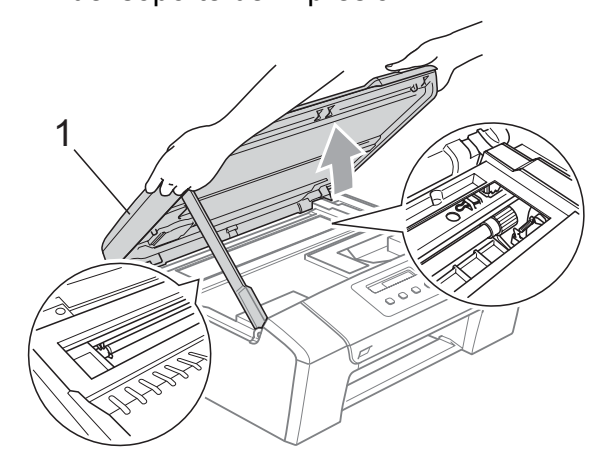

### **Nota**

- Si el papel está atascado debajo de los cabezales de impresión, desenchufe el equipo de la fuente de alimentación y mueva los cabezales para sacar el papel.
- Si el cabezal de impresión está en la esquina derecha como en la ilustración, no podrá desplazarlo. Pulse **Detener/Salir** hasta que el cabezal de impresión se desplace a la parte central. A continuación, desenchufe el equipo de la fuente de alimentación y extraiga el papel.

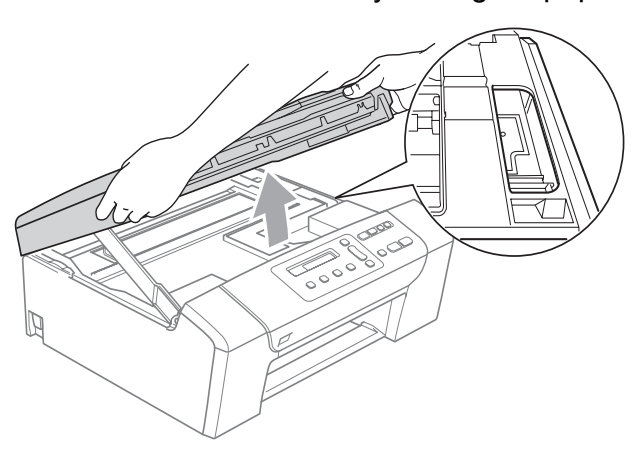

• Si la tinta entra en contacto con la piel o la ropa, lávela inmediatamente con jabón o detergente.

**7** Levante la cubierta del escáner para liberar el seguro inmovilizador (1). Empuje suavemente el soporte de la cubierta del escáner hacia abajo (2) y cierre la cubierta del escáner (3) con ambas manos.

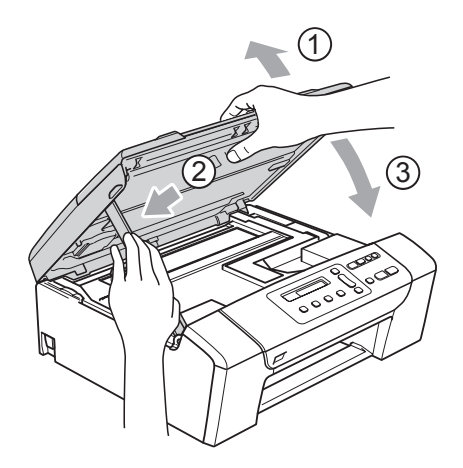

8 Vuelva a introducir con cuidado la bandeja de papel completamente en el equipo.

### **Nota**

Asegúrese de extraer el soporte de papel hasta que se quede inmovilizado.

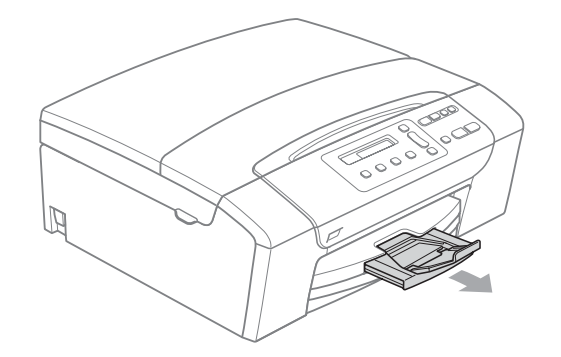

### **Mantenimiento rutinario <sup>B</sup>**

### <span id="page-80-0"></span>**Sustitución de los cartuchos de tinta <sup>B</sup>**

El equipo está equipado con un medidor de tinta. El medidor del volumen de tinta supervisa automáticamente el nivel de tinta de cada uno de los 4 cartuchos. Cuando el equipo detecta que uno de los cartuchos se está quedando sin tinta, se lo indica mediante un mensaje en la pantalla LCD.

La pantalla LCD le informa de cuál de los cartuchos tiene poca tinta o debe sustituir. Asegúrese de seguir las instrucciones de la pantalla LCD para sustituir los cartuchos de tinta en el orden correcto.

Aun cuando el equipo notifique que hay un cartucho vacío, quedará una pequeña cantidad de tinta en el mismo. Es necesario guardar algo de tinta en los cartuchos para evitar la entrada de aire y se dañe el conjunto del cabezal de impresión.

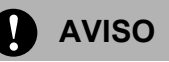

Los equipos multifunción de Brother han sido diseñados para funcionar con tintas de una determinada especificación. Obtendrá con él resultados óptimos y una máxima fiabilidad si utiliza cartuchos de tinta originales Brother. Brother no puede garantizar este óptimo rendimiento y fiabilidad si se utilizan tintas o cartuchos de tinta de especificaciones diferentes. Por lo que Brother no recomienda utilizar cartuchos distintos de los genuinos de Brother, así como recargar los cartuchos vacíos con tinta de otros fabricantes. Si el cabezal de impresión o cualquier otra pieza de este equipo sufren daños como consecuencia del uso de otras marcas de tinta o cartuchos de tinta que no sean compatibles con este equipo, las reparaciones necesarias no estarán cubiertas por la garantía.

a Abra la cubierta del cartucho de tinta. Si hay uno o varios cartuchos de tinta vacíos, por ejemplo el negro, en la pantalla LCD aparecerá No puede imprim y Sustit. tinta BK.

Pulse la palanca de desbloqueo del seguro inmovilizador, como se muestra a continuación, para levantar el cartucho indicado en la pantalla LCD. Extraiga el cartucho del equipo.

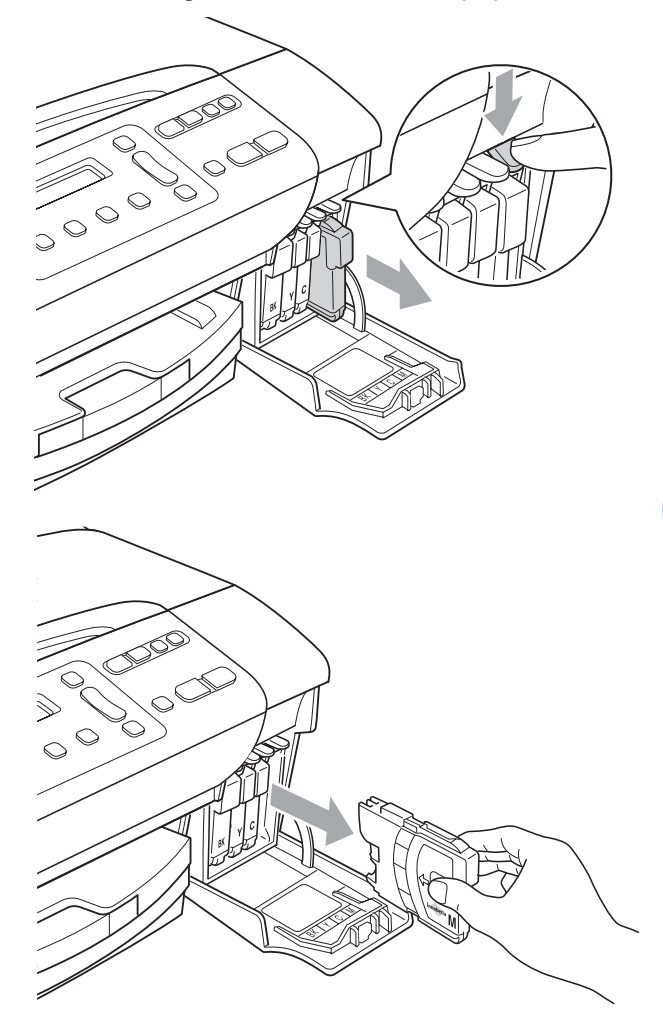

c Abra la bolsa del cartucho de tinta nuevo del color indicado en la pantalla LCD y saque el cartucho.

d Gire el botón verde de la cubierta amarilla de protección en el sentido de las agujas del reloj hasta que se quede inmovilizado para liberar la cinta sellante de vacío y, a continuación, extraiga la cubierta (1).

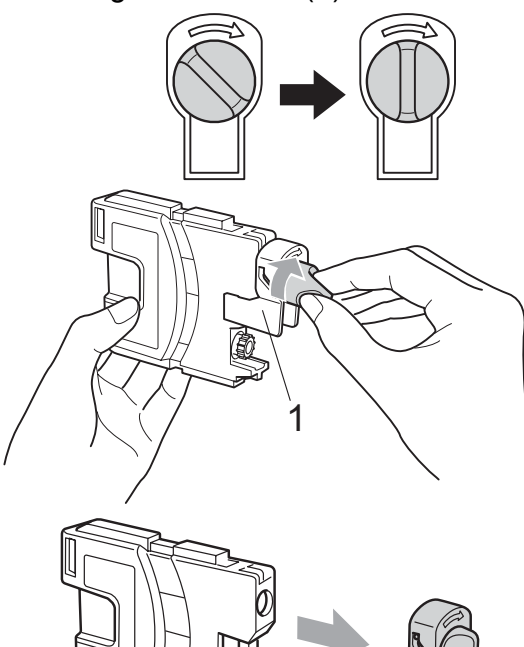

Cada color tiene su propia posición específica. Inserte el cartucho de tinta en la dirección que indica la flecha que hay en la etiqueta.

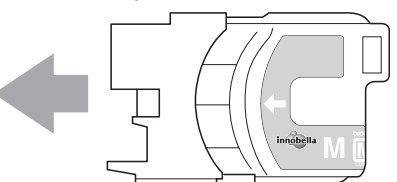

Empuje suavemente el cartucho de tinta hasta que haga clic y, a continuación, cierre la cubierta del cartucho de tinta.

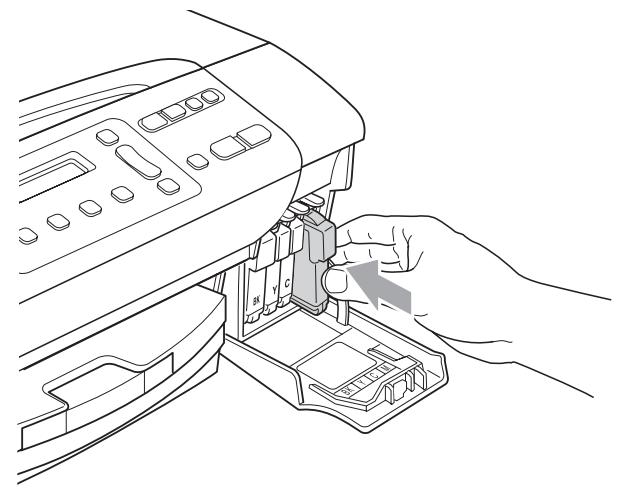

El equipo reiniciará automáticamente el medidor de volumen de tinta.

#### - 4 **Nota**

- Si se ha sustituido un cartucho de tinta, por ejemplo el negro, la pantalla LCD podrá solicitarle que verifique que éste era nuevo (Cambio Cartuchos Negro?). Por cada cartucho nuevo que instale, pulse **a** (Si) para reiniciar automáticamente el medidor del volumen de tinta de ese color. Si el cartucho de tinta instalado no es completamente nuevo, asegúrese de pulsar **b** (No).
- Si en la pantalla LCD aparece No hay cartucho. ONo se detecta después de haber instalado el cartucho de tinta, compruebe que los cartuchos de tinta están instalados correctamente.

#### **ADVERTENCIA**

Si le entra tinta en los ojos, lávelos de inmediato con agua abundante y consulte a un médico si le parece oportuno.

### **AVISO**

NO extraiga los cartuchos de tinta si no los va a cambiar. Si lo hace, puede reducir la cantidad de tinta y el equipo no sabrá la cantidad de tinta que queda en el cartucho.

NO toque las ranuras de inserción del cartucho. De lo contrario, puede que la tinta le manche la piel.

Si la tinta le mancha la piel o la ropa, lávela inmediatamente con jabón o detergente.

Si mezcla los colores al instalar un cartucho de tinta en la posición incorrecta, limpie varias veces el cabezal de impresión después de corregir la instalación del cartucho.

Una vez abierto el cartucho de tinta, instálelo en el equipo y utilícelo como máximo durante seis meses a partir de la fecha de instalación. Utilice exclusivamente cartuchos de tinta cerrados hasta la fecha de caducidad indicada en su embalaje.

NO desmonte ni fuerce el cartucho de tinta, de lo contrario, puede provocar que la tinta se salga del cartucho.

#### **Limpieza de la parte exterior**  del equipo

**Limpie la parte exterior del equipo de la siguiente manera:**

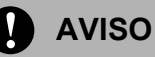

Utilice detergentes neutros. Si utiliza líquidos volátiles como, por ejemplo, disolvente o bencina, dañará la superficie exterior del equipo.

NO utilice materiales de limpieza que contengan amoníaco.

NO utilice alcohol isopropílico para quitar la suciedad del panel de control. Podría agrietar el panel.

Tire de la bandeja de papel para sacarla por completo del equipo.

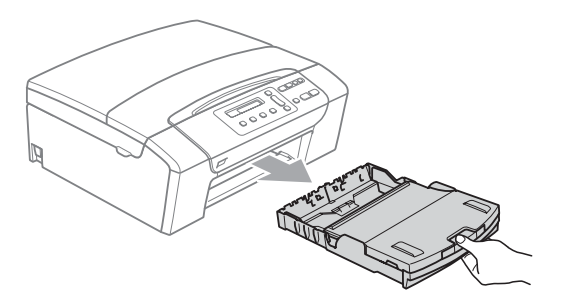

Limpie la parte exterior del equipo con un trapo suave para eliminar el polvo.

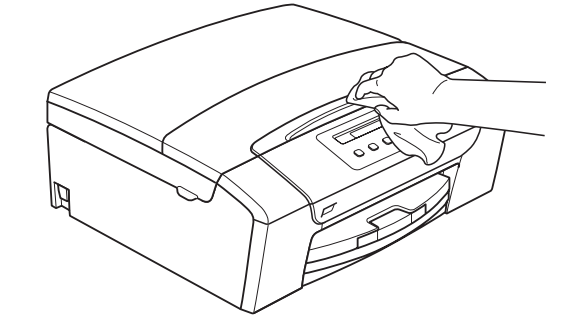

- Levante la cubierta de la bandeja de salida de papel y extraiga cualquier objeto que se haya atascado en la bandeja de papel.
- Limpie la parte interior y exterior de la bandeja de papel con un trapo suave para eliminar el polvo.

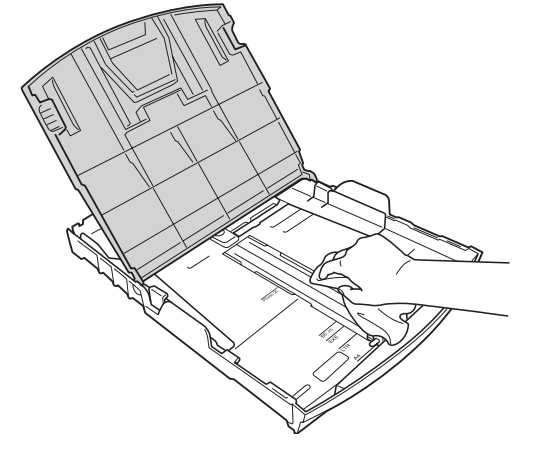

Cierre la cubierta de la bandeja de salida de papel e introduzca con cuidado la bandeja de papel en el equipo.

### <span id="page-83-0"></span>**Limpieza del escáner <sup>B</sup>**

**1** Levante la cubierta de documentos (1). Limpie el cristal de escaneado (2) y la superficie de plástico blanco (3) con un paño suave y sin pelusa humedecido con un limpiador de cristales no inflamable.

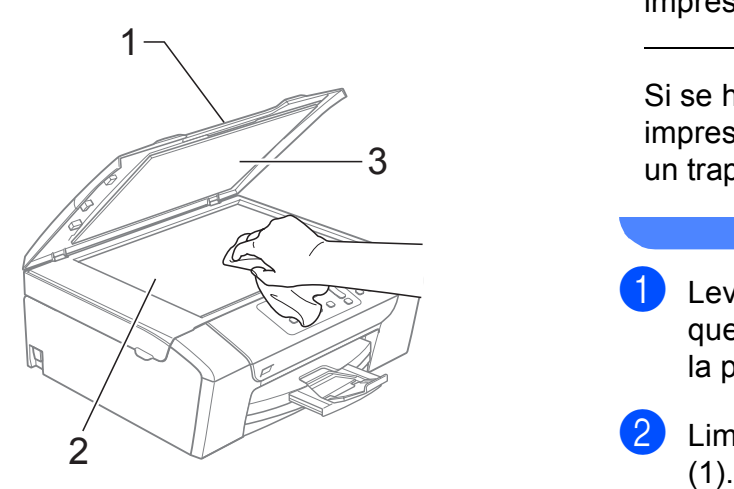

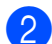

2 (Sólo DCP-185C)

En la unidad ADF, limpie la barra blanca (1) y la banda del cristal (2) con un trapo suave y sin pelusa humedecido con un limpiador de cristales no inflamable.

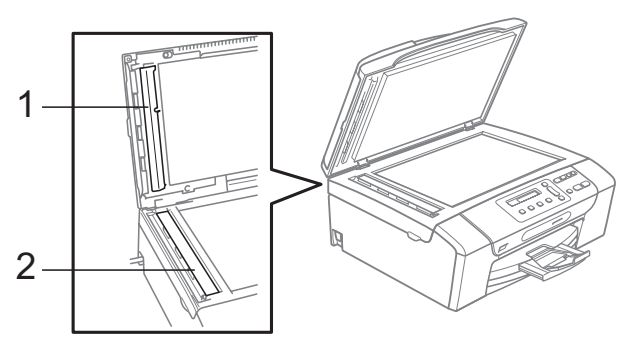

### **Nota**

Además de limpiar la banda del cristal con un limpiador de cristales no inflamable, deslice el dedo sobre dicha banda para ver si nota algo en ella. Si nota suciedad o restos, limpie de nuevo la banda del cristal concentrándose en esa área. Es posible que tenga que repetir el proceso de limpieza tres o cuatro veces. Para realizar una prueba, haga una copia después de cada limpieza.

#### **Limpieza de la placa de impresión del equipo**

#### **ADVERTENCIA**

Desenchufe el equipo de la toma de corriente antes de limpiar la placa de impresión (1).

Si se ha derramado tinta en la placa de impresión o alrededor de ésta, límpiela con un trapo suave, seco y sin pelusa.

- Levante la cubierta del escáner hasta que quede inmovilizada firmemente en la posición abierta.
- b Limpie la placa de impresión del equipo

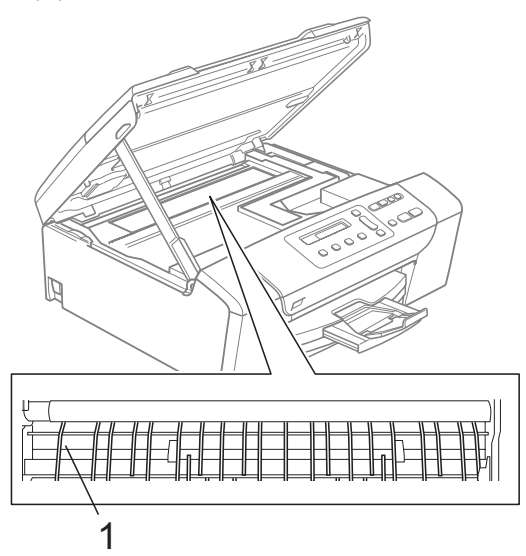

#### <span id="page-84-0"></span>**Limpieza del rodillo de recogida de papel <sup>B</sup>**

- Tire de la bandeja de papel para sacarla por completo del equipo.
- b Desconecte el equipo de la toma de corriente y abra la cubierta para el desatasco de papel (1) situada en la parte posterior del equipo.

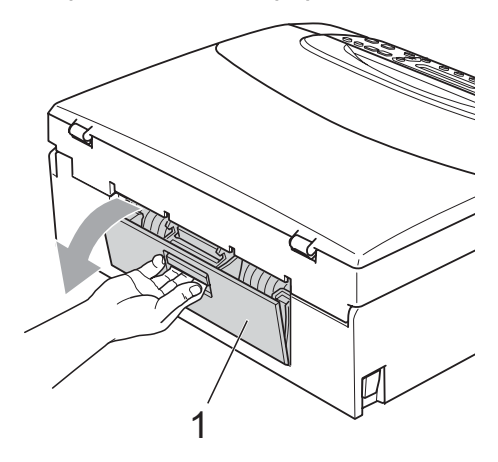

 $\overline{3}$  Limpie el rodillo de recogida de papel (1) con alcohol isopropílico aplicado en un bastoncillo de algodón.

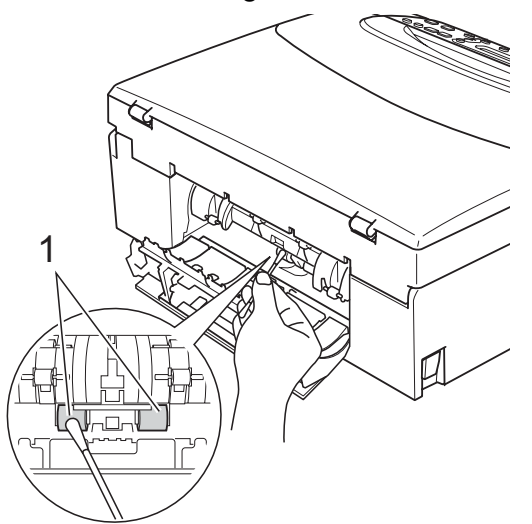

Cierre la cubierta para el desatasco de papel.

Asegúrese de que la cubierta se ha cerrado correctamente.

- **b** Vuelva a colocar la bandeja de papel con firmeza en el equipo.
- **6** Vuelva a enchufar el cable de alimentación.

#### **Limpieza del cabezal de impresión <sup>B</sup>**

Para mantener la calidad de impresión, el equipo limpiará automáticamente el cabezal de impresión siempre que sea necesario. Puede comenzar el proceso de limpieza de forma manual si hay algún problema de calidad de impresión.

Limpie el cabezal de impresión y los cartuchos de tinta si aparece una línea horizontal o texto en blanco en el texto o en los gráficos de las páginas impresas. Puede limpiar sólo el color negro, tres colores a la vez (Cian/Amarillo/Magenta) o los cuatro colores a la vez.

La limpieza de los cabezales de impresión consume una pequeña cantidad de tinta. Las limpiezas demasiado frecuentes consumen tinta innecesariamente.

#### **AVISO**

NO toque los cabezales de impresión. Si lo hace, podría averiarlos de manera permanente y anular su garantía.

#### a Pulse **Gestión de tinta**.

- Pulse **▲** o **▼** para seleccionar Limpiando. Pulse **OK**.
- **3** Pulse **▲ o ▼ para seleccionar** Negro, Color o bien Todos.

Pulse **OK**.

El equipo limpiará los cabezales de impresión. Una vez finalizada la limpieza, el equipo volverá automáticamente al modo de espera.

#### **Nota**

Si limpia el cabezal de impresión al menos cinco veces y la impresión no ha mejorado, intente instalar un nuevo cartucho de sustitución original de Brother para cada color. Intente limpiar el cabezal de impresión de nuevo durante al menos cinco veces más. Si la copia no mejora, llame a su distribuidor Brother.

### **Comprobación de la calidad de impresión <sup>B</sup>**

Si en sus impresiones aparecen colores y textos defectuosos (descoloridos), puede que se hayan obstruido algunas de las agujas inyectoras. Puede comprobarlo imprimiendo una hoja de comprobación de la calidad de impresión y consultando el dibujo de verificación de los inyectores.

#### **a Pulse Gestión de tinta.**

- **2** Pulse **A** o **▼** para seleccionar Impr de prueba. Pulse **OK**.
- **3** Pulse **A** o **▼** para seleccionar Calidad Impres. Pulse **OK**.
- **4** Pulse **Inicio Color**.

El equipo comenzará a imprimir la hoja de comprobación de la calidad de impresión.

- <span id="page-85-1"></span>**5** Compruebe la calidad de los cuatro bloques de color en la hoja.
- 6 La pantalla LCD le preguntará si la calidad de los cuatros colores es aceptable.

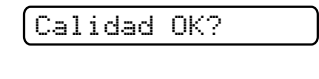

<mark>A</mark> Si ▼ No

7 Realice una de las siguientes acciones:

- $\blacksquare$  Si todas las líneas son claras y visibles, pulse **a** para seleccionar Si y vaya al paso  $\mathbf{\Omega}$ .
- Si observa que faltan líneas cortas, como puede verse a continuación, pulse ▼ para seleccionar No.

Bien Mal

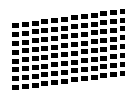

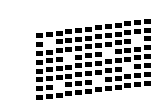

8 En la pantalla LCD aparecerá un mensaje preguntando si la calidad de impresión del negro y los tres colores es correcta.

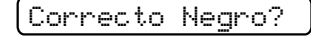

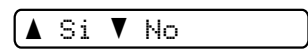

Pulse  $\triangle$  (Si) o  $\nabla$  (No).

i En la pantalla LCD se le preguntará si desea comenzar la limpieza.

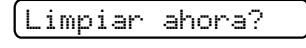

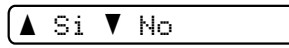

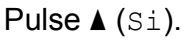

El equipo limpiará los cabezales de impresión.

**10** Una vez concluida la limpieza, pulse **Inicio Color**.

> El equipo iniciará la impresión de la Hoja de Comprobación de la Calidad de Impr[e](#page-85-1)sión y volverá 6.

#### <span id="page-85-0"></span>**fil** Pulse Detener/Salir.

Si repite este procedimiento al menos cinco veces y la calidad de impresión sigue siendo mala, cambie el cartucho de tinta del color obstruido. Después de cambiar el cartucho de tinta, compruebe la calidad de la impresión. Si el problema persiste, repita los procedimientos de limpieza y comprobación para el nuevo cartucho al menos cinco veces. Si continúa faltando tinta, llame a su distribuidor Brother.

#### **AVISO**

NO toque los cabezales de impresión. Si lo hace, podría averiarlos de manera permanente y anular su garantía.

Solución de problemas y mantenimiento rutinario

**Nota**

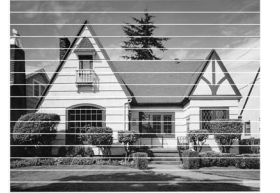

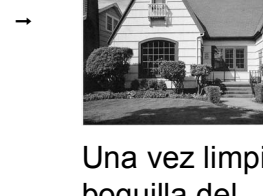

Si la boquilla del cabezal de impresión está obstruida, la prueba de impresión tendrá este aspecto.

Una vez limpia la boquilla del cabezal de impresión, las líneas horizontales han desaparecido.

### **Comprobación de la alineación de la impresión <sup>B</sup>**

Necesitará ajustar la alineación de impresión después de haber transportado el equipo si la impresión de texto apareciese borrosa o las imágenes descoloridas.

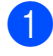

#### a Pulse **Gestión de tinta**.

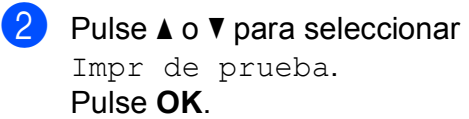

- **3** Pulse **A** o **▼** para seleccionar Alineamiento. Pulse **OK**.
- d Pulse **Inicio Negro** o **Inicio Color**.

El equipo comenzará a imprimir la hoja de comprobación de la alineación.

Alineamiento OK?

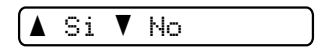

- Revise las pruebas de impresión a 600 y 1200 ppp para ver si el número 5 es el que más se asemeja al número 0.
	- Si las muestras número 5 de las pruebas de impresión a 600 y 1200 ppp son las que más se asemejan, pulse **a** (Si) para concluir la comprobación de alineación y vaya al paso  $\mathbf{\odot}$  $\mathbf{\odot}$  $\mathbf{\odot}$ .
	- Si otro número de impresión de prueba presenta una mejor coincidencia para las pruebas de impresión a 600 o 1200 ppp, pulse **b** (No) para seleccionarlo.
- Para 600 ppp, pulse **▲** o ▼ para seleccionar el número de la prueba de impresión que más se asemeje a la muestra del número 0 (1-8).

Ajuste 600 ppp

Núm. alineación 5

Pulse **OK**.

Para 1200 ppp, pulse **A** o ▼ para seleccionar el número de la prueba de impresión que más se asemeje a la muestra del número 0 (1-8).

Ajuste 1.200 ppp

Núm. alineación 5

Pulse **OK**.

<span id="page-86-0"></span>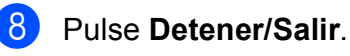

#### **Comprobación del volumen de tinta <sup>B</sup>**

Puede comprobar la tinta que queda en el cartucho.

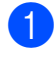

#### a Pulse **Gestión de tinta**.

**2** Pulse **A** o **▼** para seleccionar Tinta restante. Pulse **OK**.

En la pantalla LCD aparecerá indicado el volumen de tinta.

 $B\times:$  -neussing  $\rightarrow$ 

Pulse **A** o **▼** para seleccionar el color que desea comprobar.

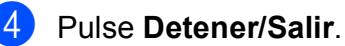

#### **Nota**

Podrá comprobar el volumen de tinta desde su ordenador. (Consulte *Impresión* para Windows® o *Impresión y envío de faxes* para Macintosh® en la Guía del usuario del Software del CD-ROM).

## **Información del equipo**

#### <span id="page-87-0"></span>**Comprobación del número de serie <sup>B</sup>**

Puede ver el número de serie del equipo en la pantalla LCD.

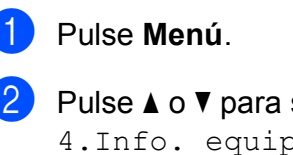

Pulse **A** o **▼** para seleccionar 4.Info. equipo. Pulse **OK**.

**3** Pulse **A** o **▼** para seleccionar 1.No. de Serie. Pulse **OK**.

XXXXXXX

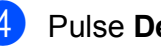

Pulse Detener/Salir.

## **Embalaje y transporte**  del equipo

Siempre que transporte el equipo, utilice el material de embalaje original del equipo. Siga las instrucciones que se exponen a continuación para embalar el equipo correctamente. La garantía no cubrirá ningún daño ocasionado en el equipo durante el traslado.

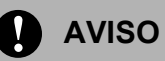

Es importante permitir que el equipo "estacione" adecuadamente el cabezal de impresión después de haber finalizado la impresión. Escuche atentamente el equipo antes de desenchufarlo para asegurarse de que no hay ningún ruido mecánico. Si no deja que el equipo complete este proceso de estacionamiento, puede que se produzcan problemas de impresión y que se deteriore el cabezal de impresión.

- Abra la cubierta del cartucho de tinta.
- Pulse la palanca de desbloqueo para liberar el cartucho de tinta y saque todos los cartuchos de tinta. (Consulte *[Sustitución de los cartuchos de tinta](#page-80-0)* [en la página 71\)](#page-80-0).
- **3** Instale la pieza de protección verde clara y, a continuación, cierre la cubierta del cartucho de tinta.

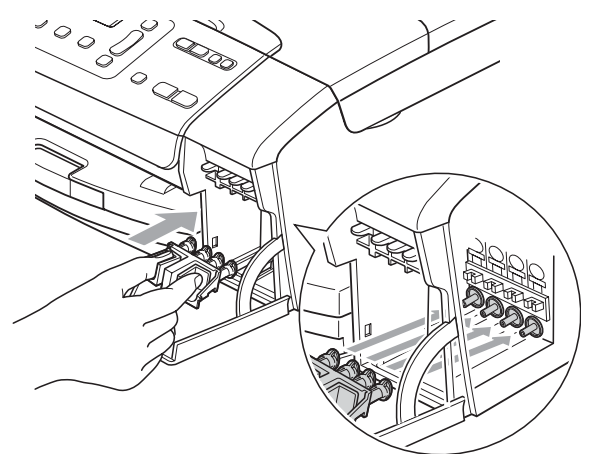

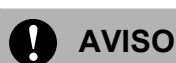

Asegúrese de que las lengüetas de plástico de ambos lados de la pieza de protección verde (1) se han encajado firmemente con un clic (2).

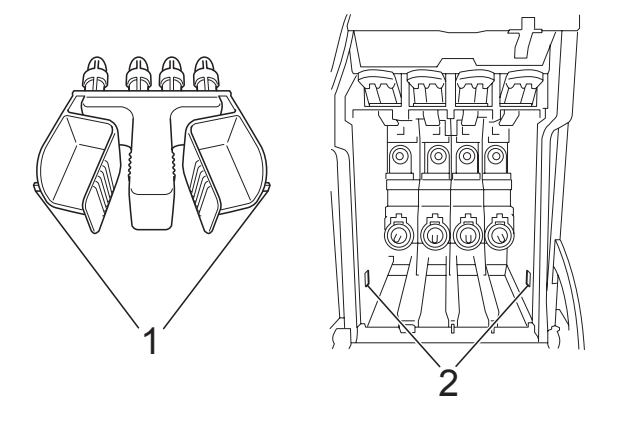

Si no encuentra la pieza de protección verde, NO retire los cartuchos de tinta antes de transportar el equipo. Es fundamental que el equipo sea transportado con la pieza de protección verde o los cartuchos de tinta correctamente instalados. De lo contrario, el equipo podría averiarse y la garantía quedar anulada.

- Desenchufe el equipo de la toma de corriente.
- Con las dos manos, utilice las hendiduras en ambos lados del equipo para levantar la cubierta del escáner hasta que quede inmovilizada firmemente en la posición abierta. A continuación, desenchufe el cable de interfaz del equipo, en caso de que esté conectado.

**6** Levante la cubierta del escáner (1) para liberar el seguro inmovilizador. Empuje suavemente el soporte de la cubierta del escáner hacia abajo (2) y cierre la cubierta del escáner (3).

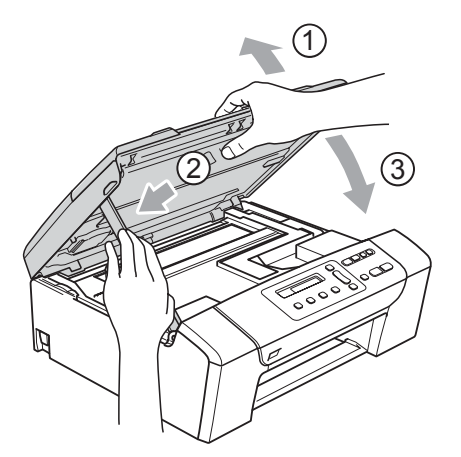

 $\sqrt{7}$  Envuelva el equipo en una bolsa y guárdelo en la caja original junto con el material de embalaje.

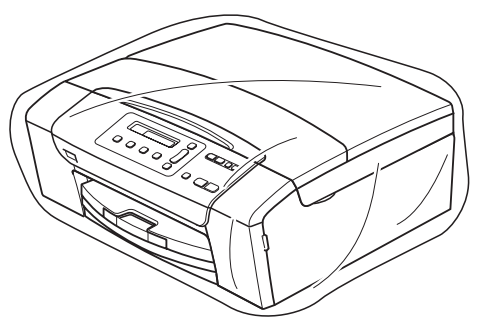

**8** Guarde los materiales impresos en la caja de cartón original, tal y como se muestra a continuación. No guarde los cartuchos de tinta usados en la caja de cartón.

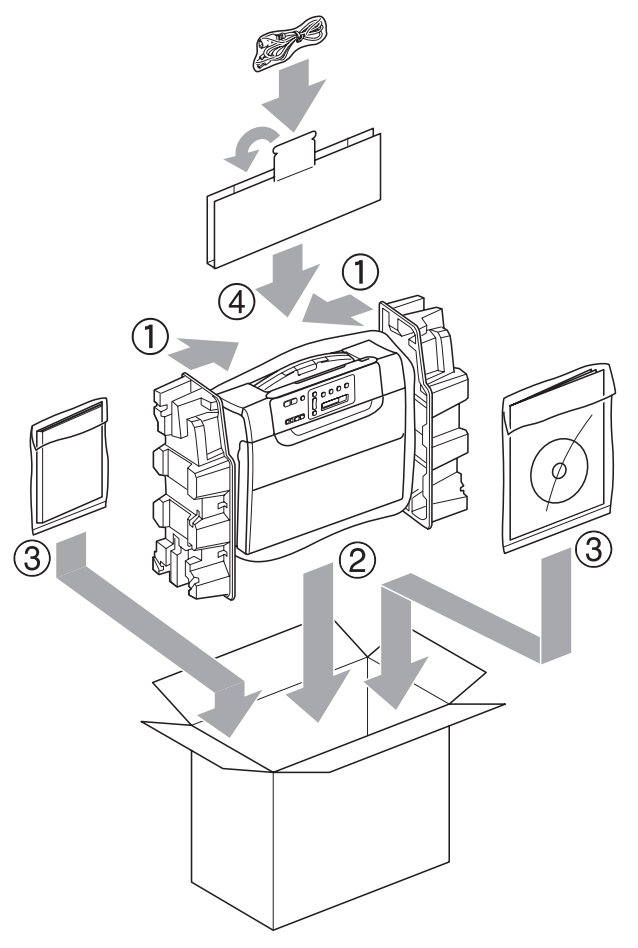

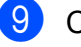

**9** Cierre la caja y precíntela.

**C**

# **Menús y funciones**

## **Programación en pantalla**

El equipo ha sido diseñado para que resulte fácil utilizarlo. Incorpora un sistema de programación a través de la pantalla LCD, que se maneja con botones de menú. La programación simplificada le ayudará a sacar el máximo partido a todas las opciones de menús del equipo.

Dado que la programación se maneja a través de la pantalla LCD, hemos incorporado a la misma instrucciones 'paso a paso' que le ayudarán a programar el equipo. Sólo tiene que seguir las instrucciones, que le guiarán en la selección de menús y de opciones de programación.

### **Tabla de menús <sup>C</sup>**

Puede programar el equipo mediante la tabla de menús que empieza en la página [página 83](#page-92-0). Estas páginas describen las selecciones de menú y sus opciones.

## **Botones de menú**

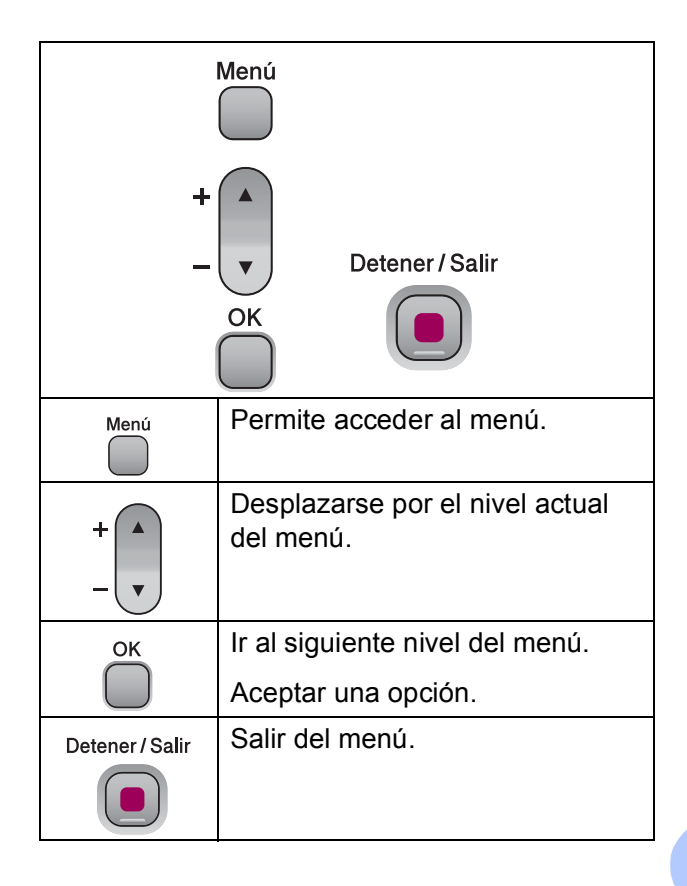

Para obtener acceso al modo menú:

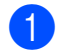

**1** Pulse Menú.

2 Seleccione una opción. Puede desplazarse más rápidamente por cada nivel de menú, pulsando **a** o **b** para la dirección que desee.

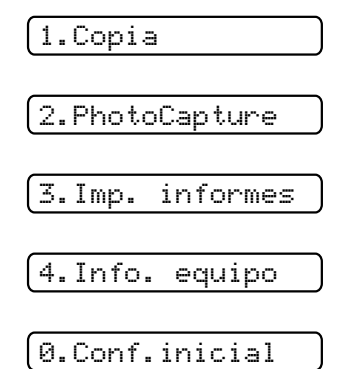

**3** Pulse OK cuando esa opción aparezca en la pantalla LCD. A continuación, en la pantalla LCD aparecerá el nivel de menú siguiente.

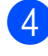

**4** Pulse **A** o **▼** para desplazarse a la selección de menú siguiente.

**6** Pulse OK.

Al finalizar la configuración de una opción, la pantalla LCD muestra Aceptado.

## <span id="page-92-0"></span>**Tabla de menús**

La tabla de menús le ayudará a entender las opciones y selecciones del menú que se encuentran en los programas del equipo. La configuración predeterminada aparece en negrita con un asterisco.

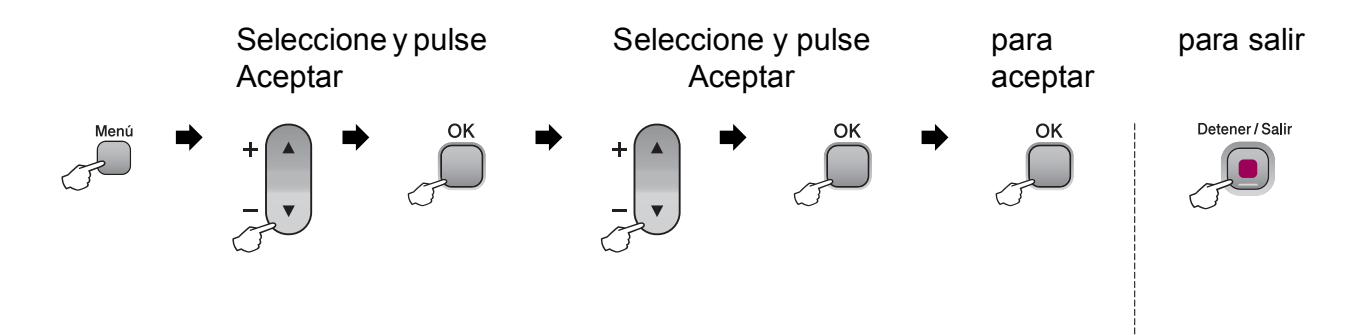

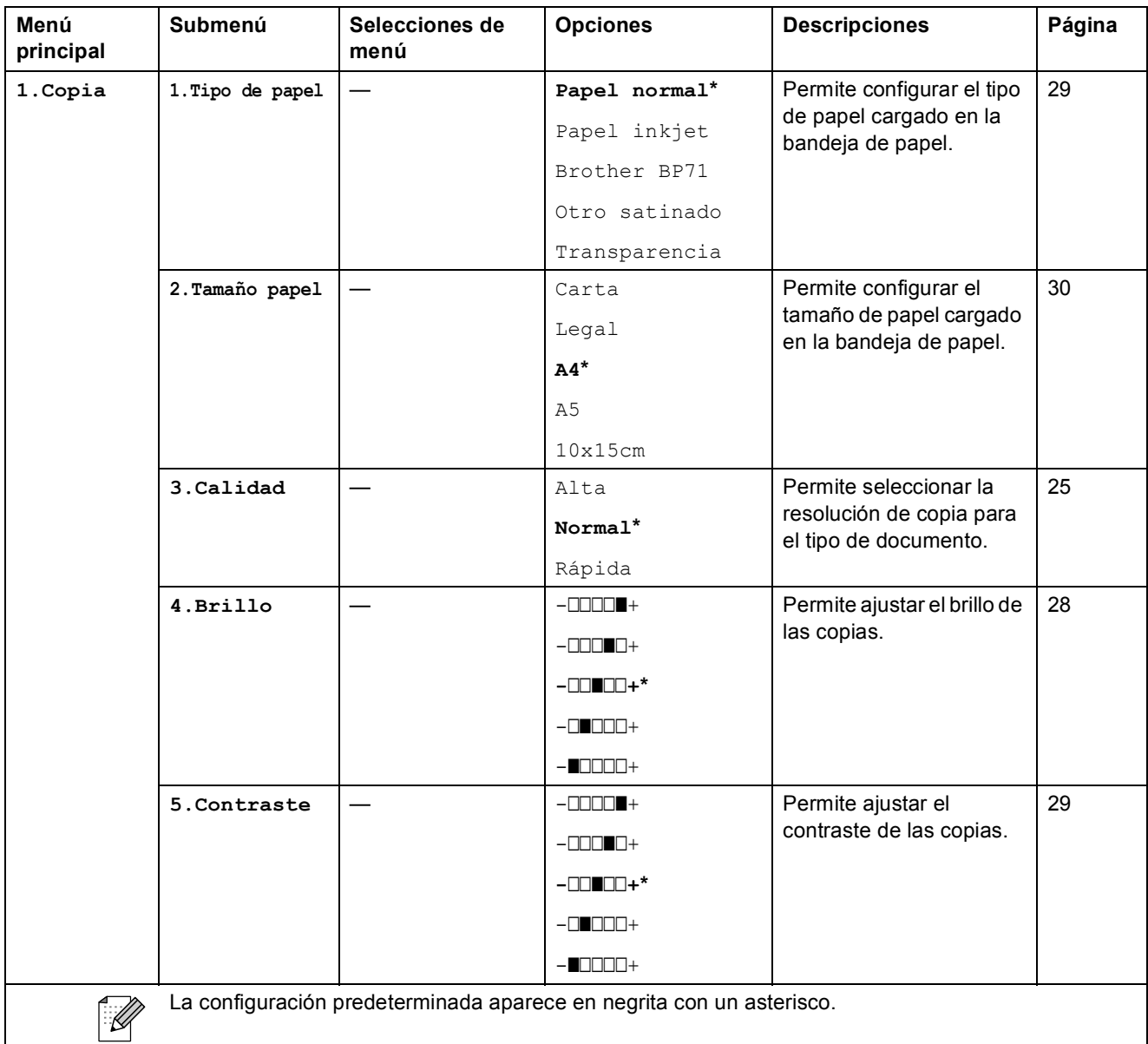

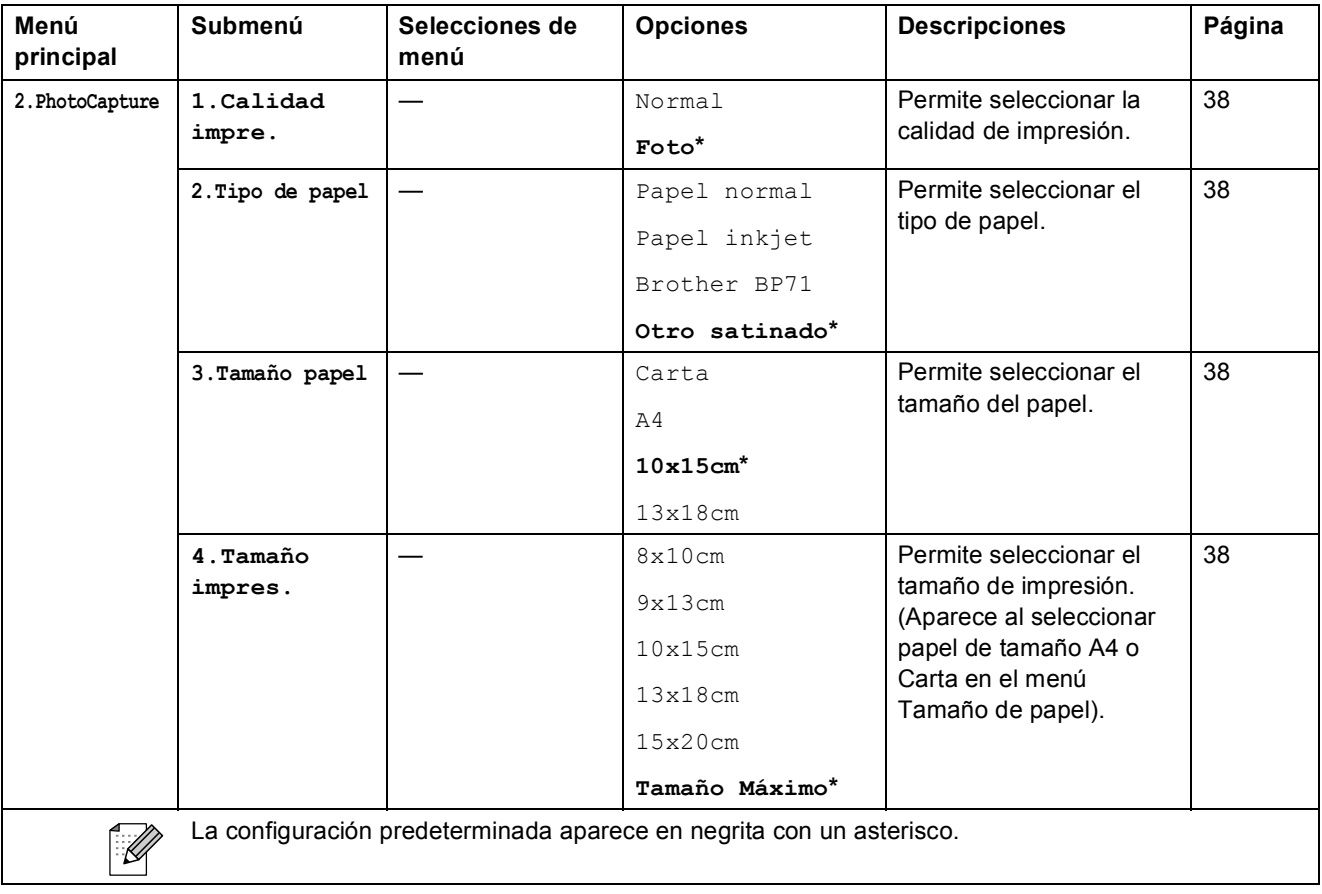

Menús y funciones

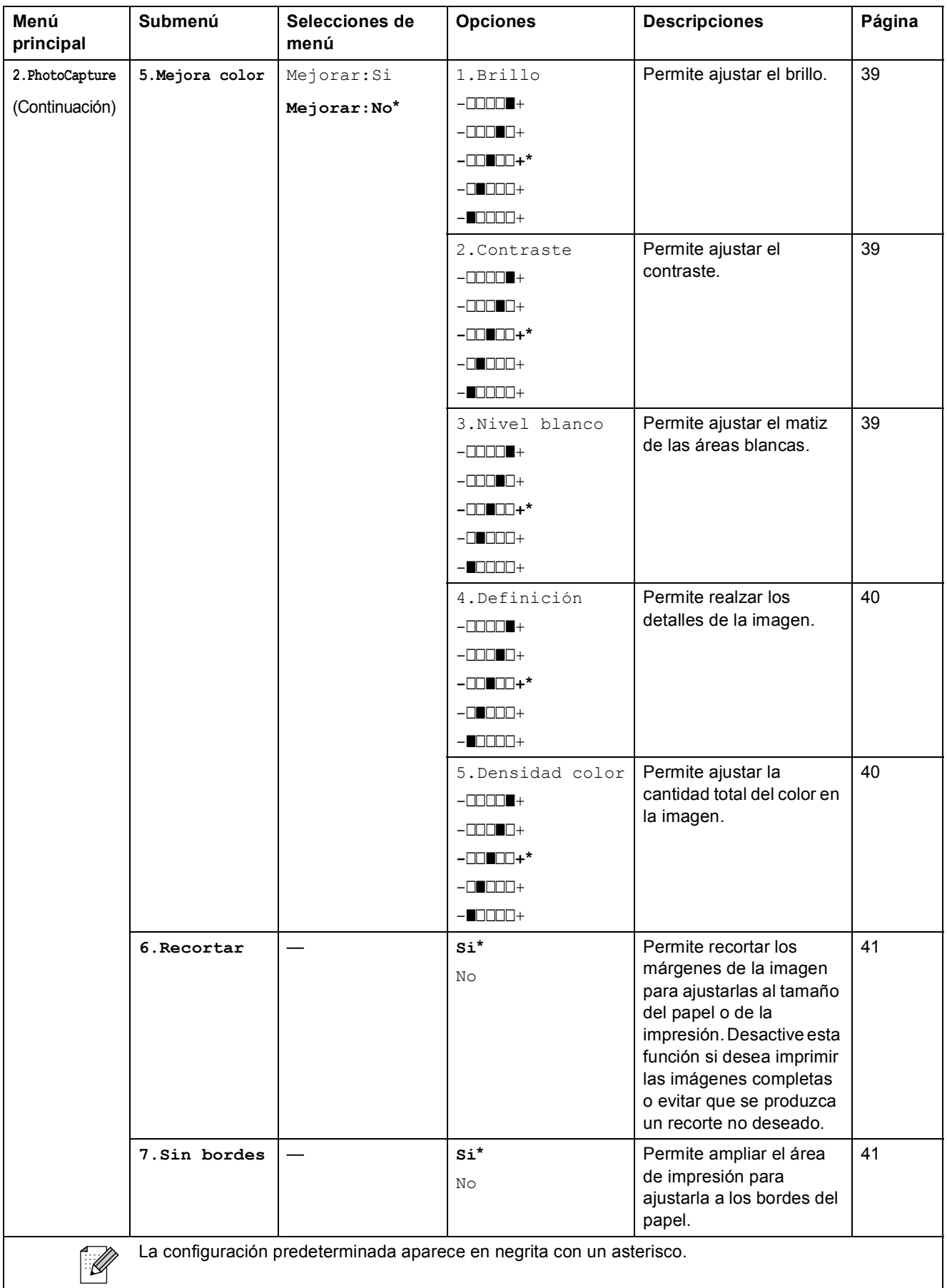

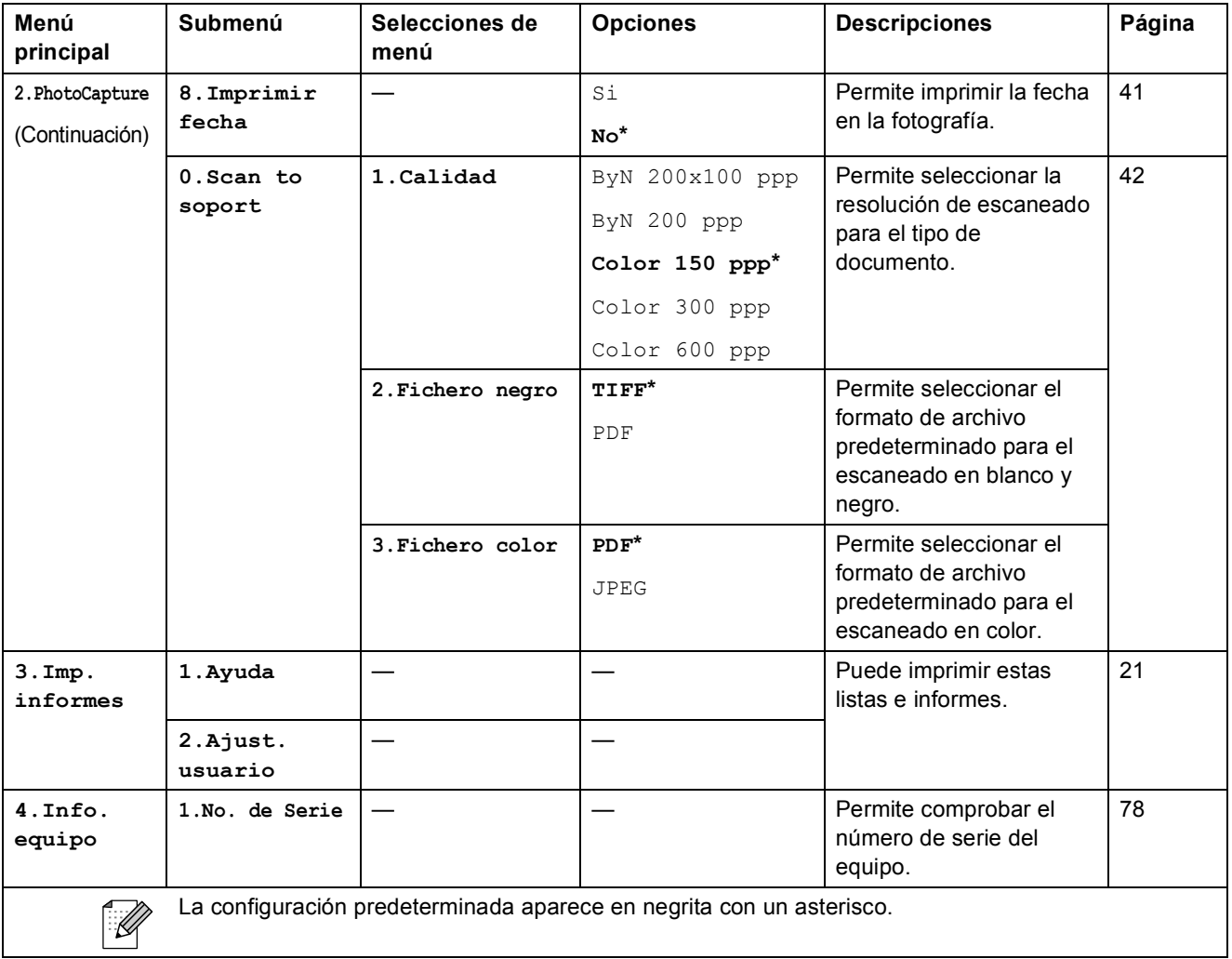

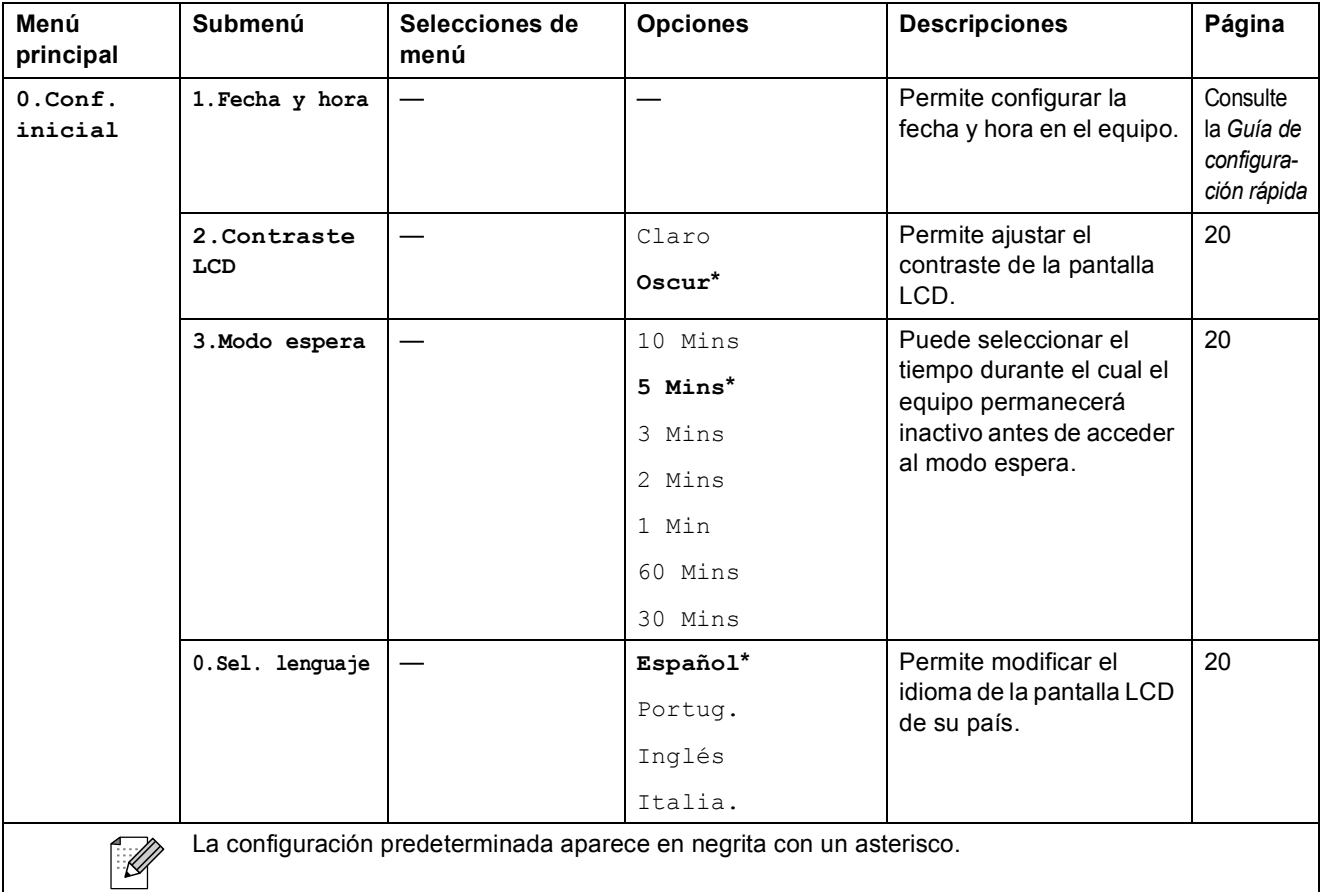

**D**

# $E$ specificaciones

## **Especificaciones generales**

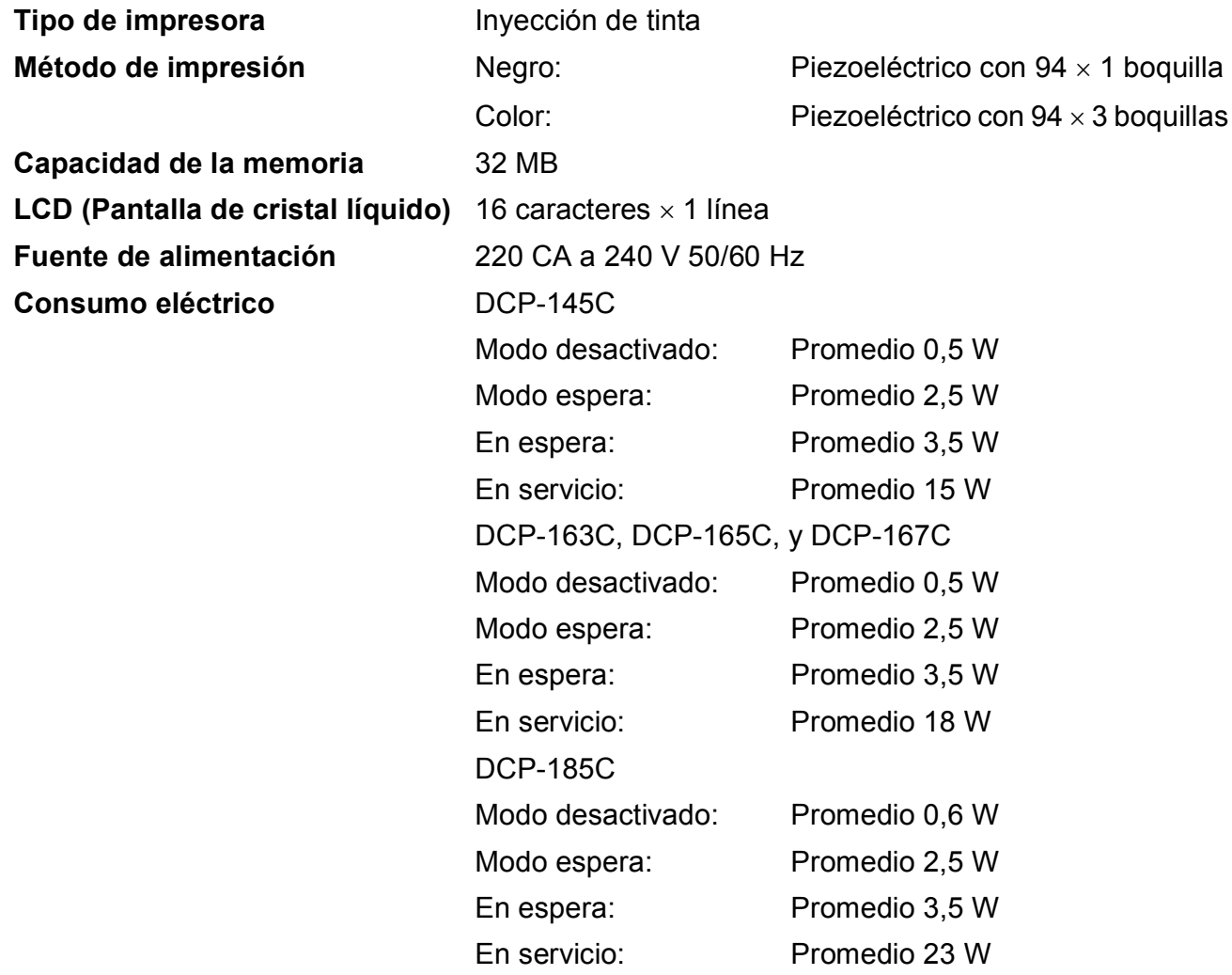

<span id="page-98-0"></span>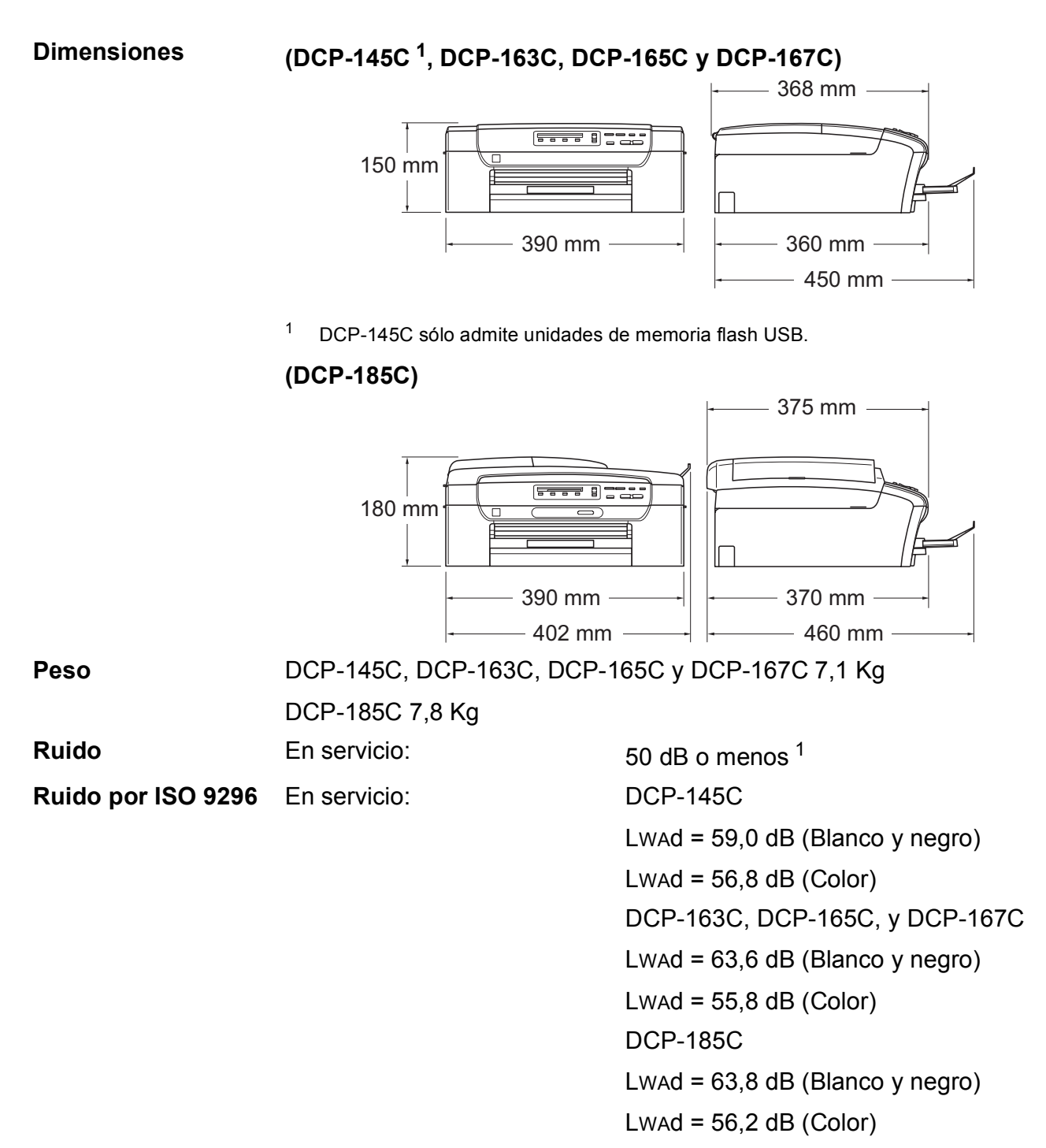

El equipo de oficina con LWAd > 63,0 dB (A) no es adecuado para ser utilizado en ubicaciones en las que se desarrollan fundamentalmente tareas intelectuales. Este equipo debe colocarse en otras ubicaciones debido a la emisión de ruido.

**D**

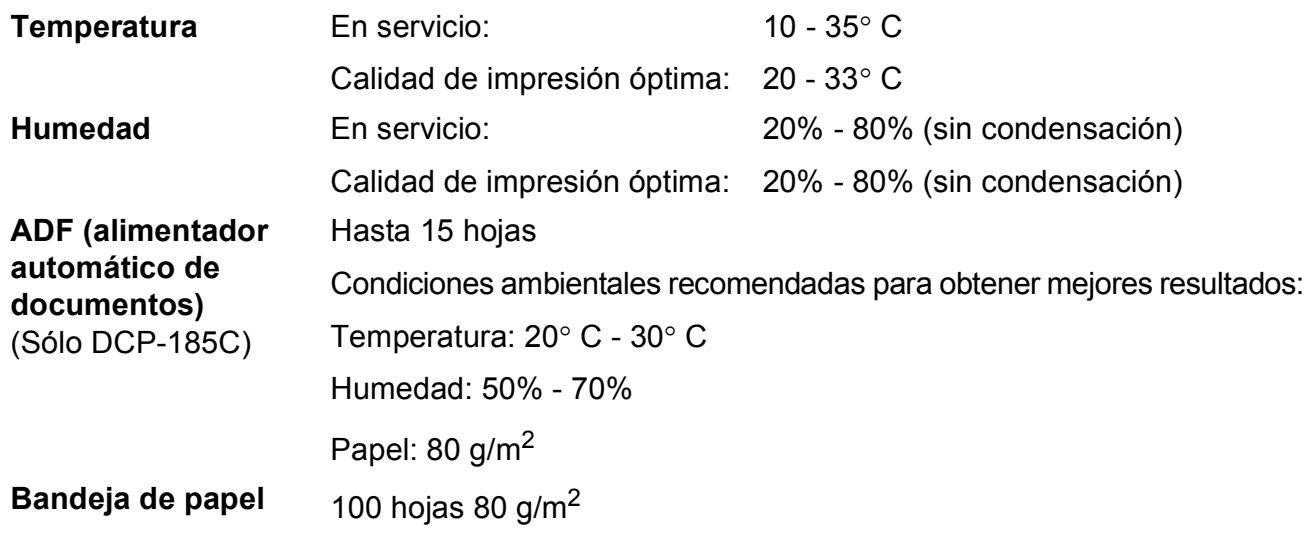

<span id="page-99-0"></span><sup>1</sup> Depende de las condiciones de impresión.

## **Soportes de impresión**

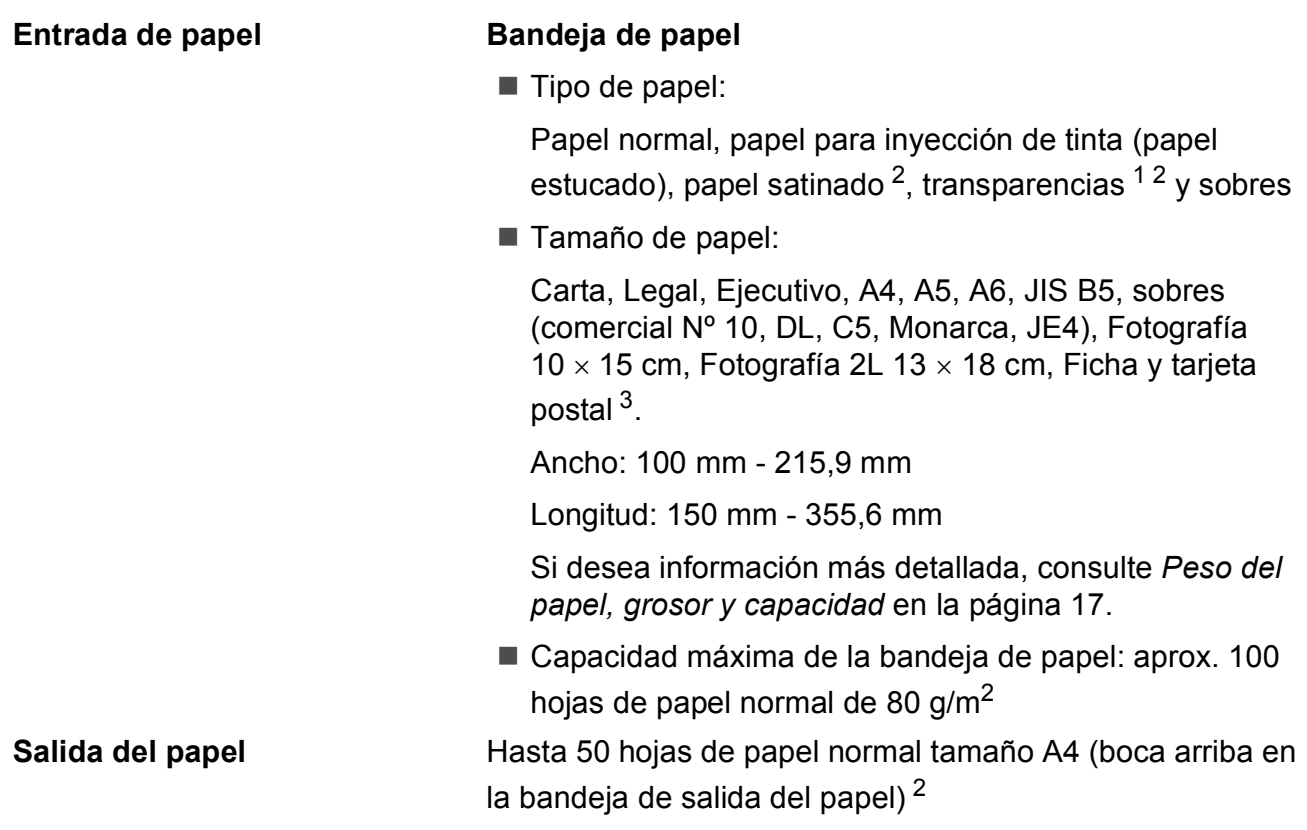

- <span id="page-100-1"></span> $1$  Utilice solamente transparencias recomendadas para impresión de chorro de tinta.
- <span id="page-100-0"></span><sup>2</sup> Para impresión de papel satinado o transparencias, recomendamos retirar las páginas impresas de la bandeja de salida del papel inmediatamente después de salir del equipo para evitar que la tinta se corra.
- <span id="page-100-2"></span><sup>3</sup> Consulte *[Tipo de papel y tamaño para cada operación](#page-25-0)* en la página 16.

**D**

## $C$ opia

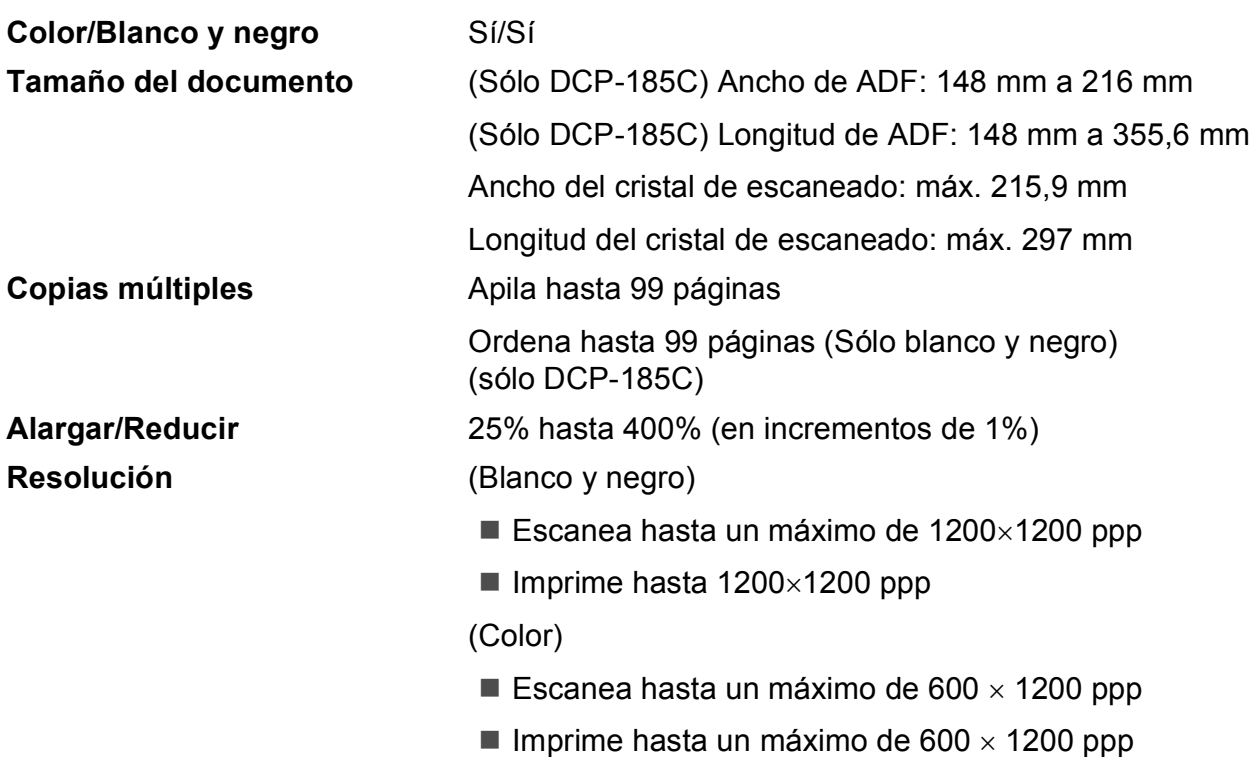

### **PhotoCapture Center™**

**Nota**

DCP-145C sólo admite unidades de memoria flash USB.

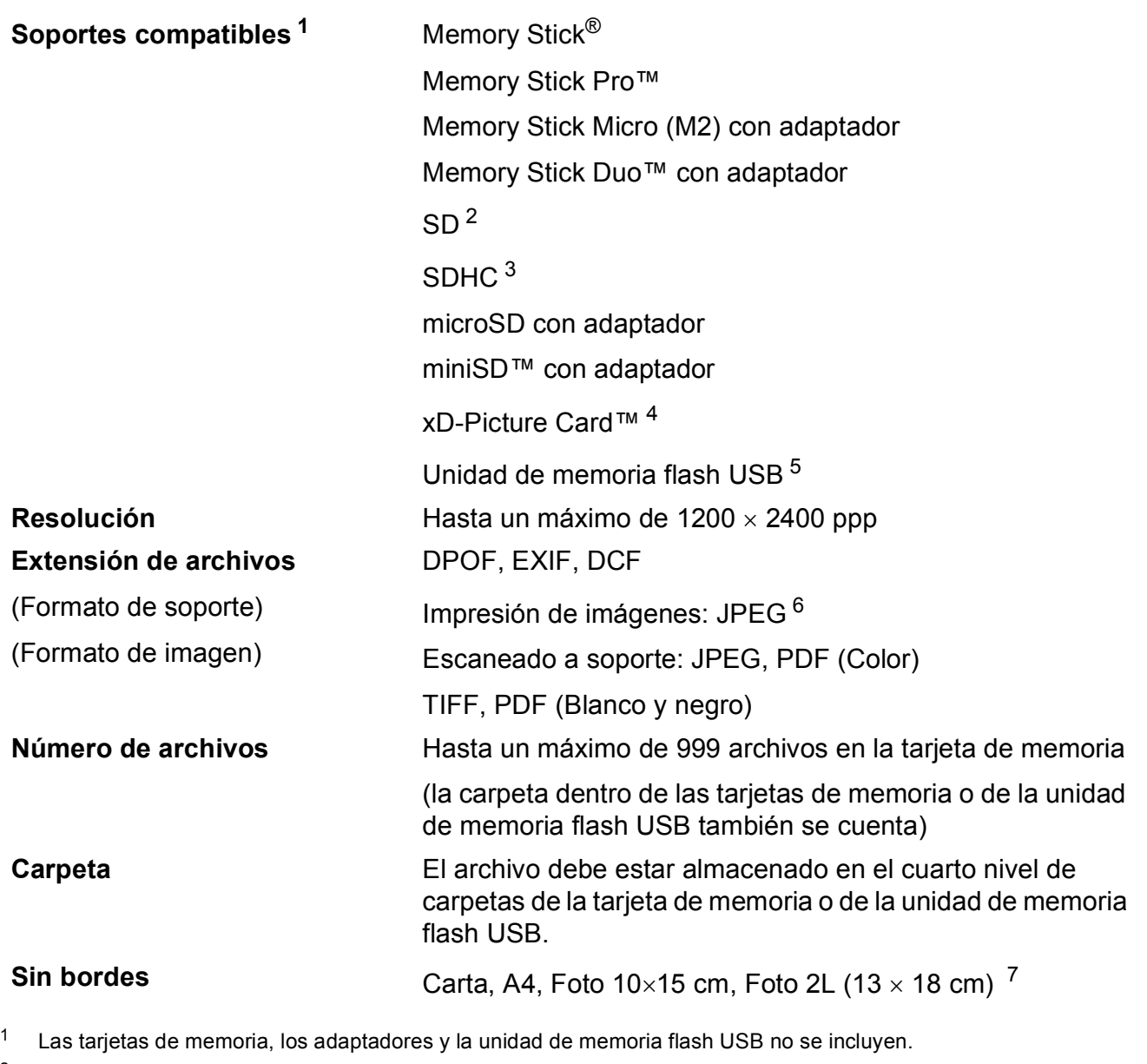

<span id="page-102-1"></span><span id="page-102-0"></span><sup>2</sup> 16 MB a 2 GB

<span id="page-102-2"></span> $3\quad 4$  GB a 8 GB

- <span id="page-102-3"></span><sup>4</sup> xD-Picture Card™ Tarjeta convencional de 16 MB a 512 MB xD-Picture Card™ Tipo M de 256 MB a 2 GB xD-Picture Card™ Tipo M<sup>+</sup> 1 GB y 2 GB xD-Picture Card™ Tipo H de 256 MB a 2 GB
- <span id="page-102-4"></span><sup>5</sup> Estándar USB 2.0 Clase de almacenamiento masivo USB de 16 MB a 8 GB Formato de soporte: FAT12/FAT16/FAT32
- <span id="page-102-5"></span><sup>6</sup> El formato JPEG progresivo no es compatible.

<span id="page-102-6"></span><sup>7</sup> Consulte *[Tipo de papel y tamaño para cada operación](#page-25-0)* en la página 16.

## **PictBridge**

**Compatibilidad** Compatible con el estándar de Camera & Imaging Products Association PictBridge CIPA DC-001. Visite<http://www.cipa.jp/pictbridge>para obtener más información. **Interfaz** Puerto PictBridge (USB)

### **Escáner**

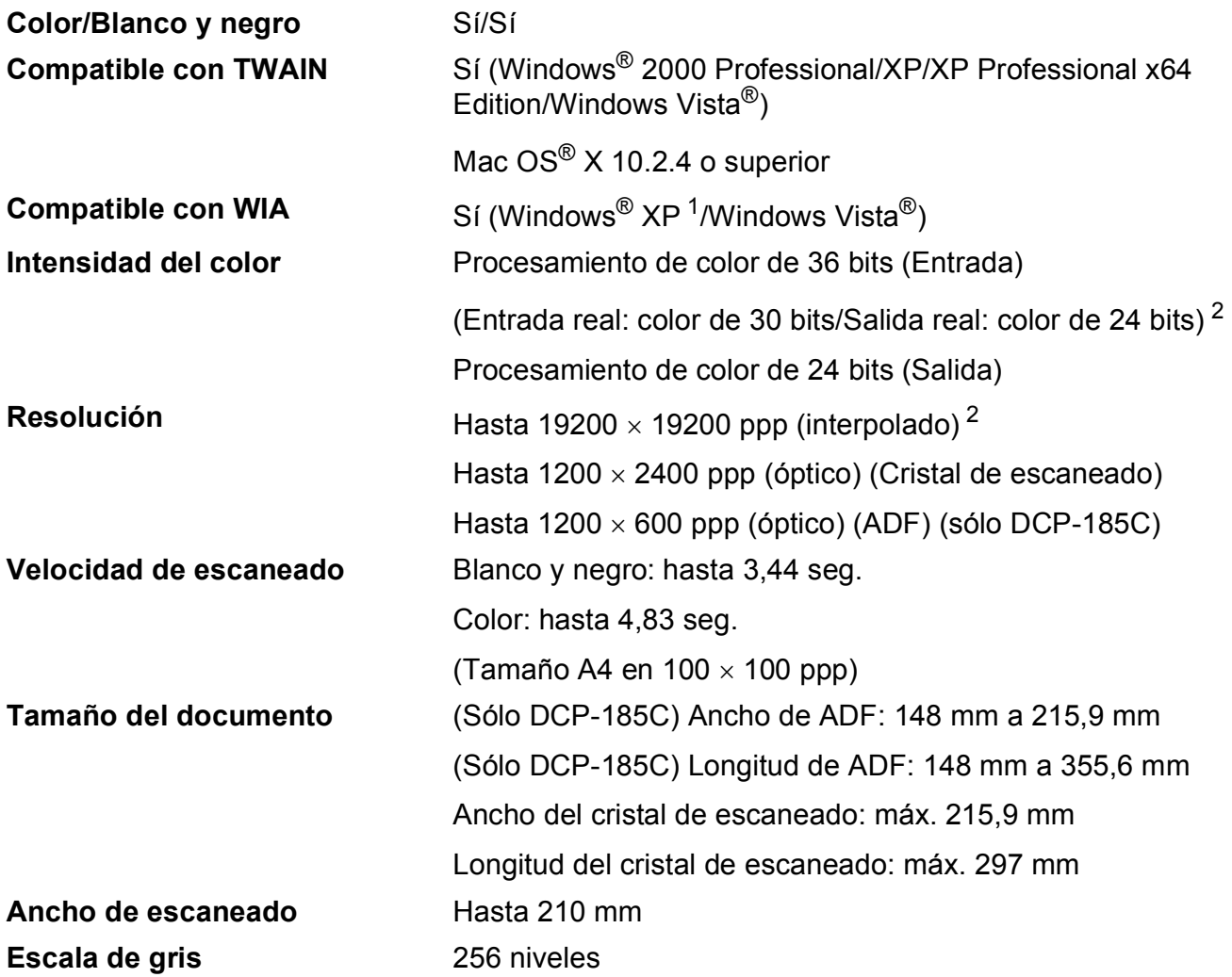

<span id="page-104-1"></span><sup>1</sup> Windows<sup>®</sup> XP en esta Guía del usuario incluye Windows<sup>®</sup> XP Home Edition, Windows<sup>®</sup> XP Professional, y Windows<sup>®</sup> XP Professional x64 Edition.

<span id="page-104-0"></span><sup>2</sup> Escaneado máximo 1200 × 1200 ppp utilizando el controlador WIA para Windows® XP y Windows Vista® (se puede seleccionar una resolución de hasta 19200 × 19200 ppp utilizando la utilidad del escáner de Brother)

## **Impresora**

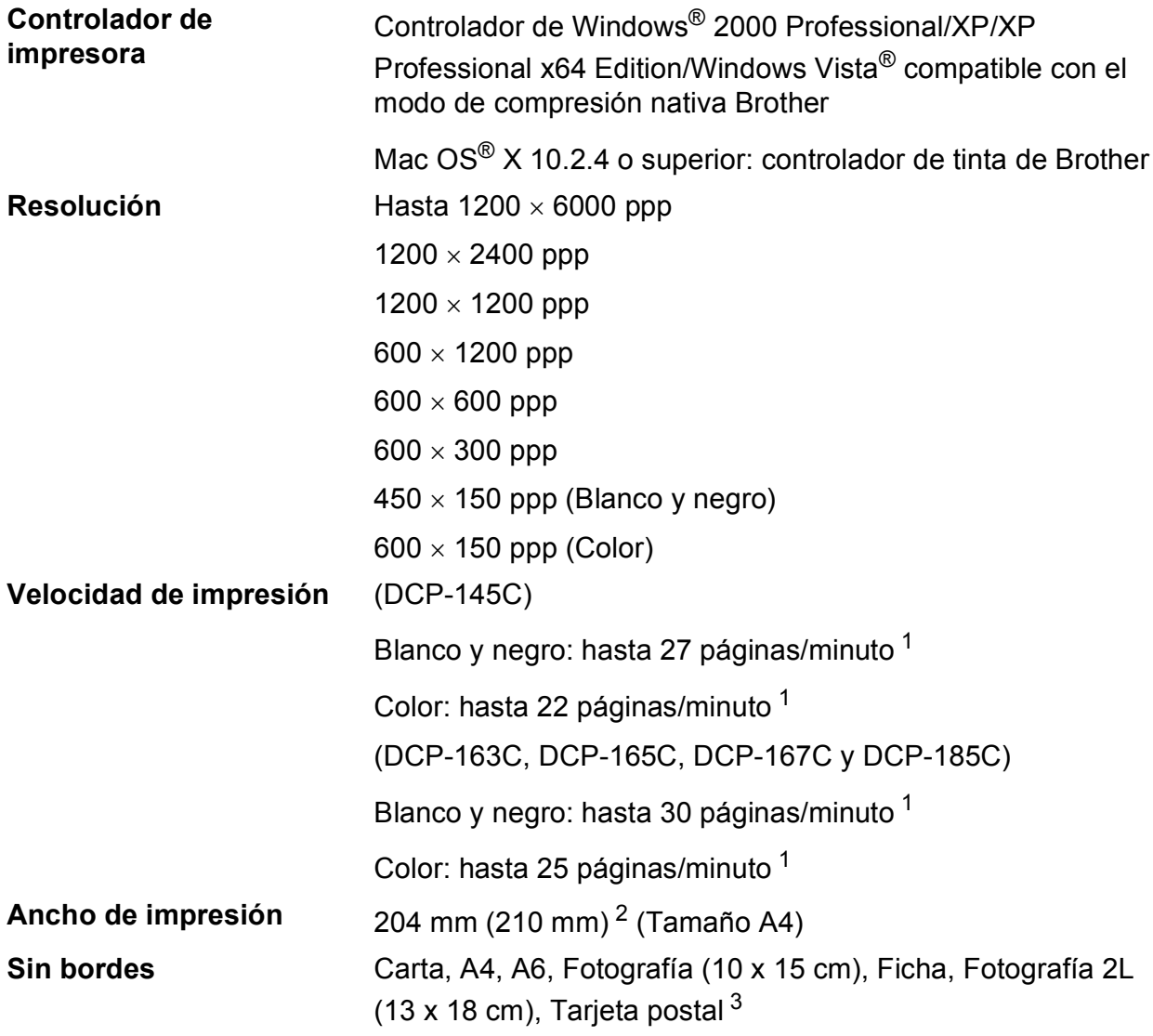

<span id="page-105-0"></span><sup>1</sup> Basado en el patrón estándar de Brother. Tamaño A4 en modo borrador.

<span id="page-105-1"></span><sup>2</sup> Cuando se activa la función Sin bordes.

<span id="page-105-2"></span><sup>3</sup> Consulte *[Tipo de papel y tamaño para cada operación](#page-25-0)* en la página 16.

### **Interfaces**

#### **USB** <sup>[1](#page-106-0)</sup> <sup>[2](#page-106-1)</sup> Un cable de interfaz USB 2.0 con una longitud inferior a 2,0 m.

- <span id="page-106-0"></span><sup>1</sup> El equipo dispone de una interfaz USB 2.0 de alta velocidad. Esta interfaz es compatible con USB 2.0 de alta velocidad; sin embargo, la velocidad máxima de transferencia de datos será de 12 Mbits/s. El equipo puede estar también conectado a un ordenador con una interfaz USB 1.1.
- <span id="page-106-1"></span><sup>2</sup> Los puertos USB de terceros no son compatibles con Macintosh<sup>®</sup>.

**D**

## **Requisitos del ordenador**

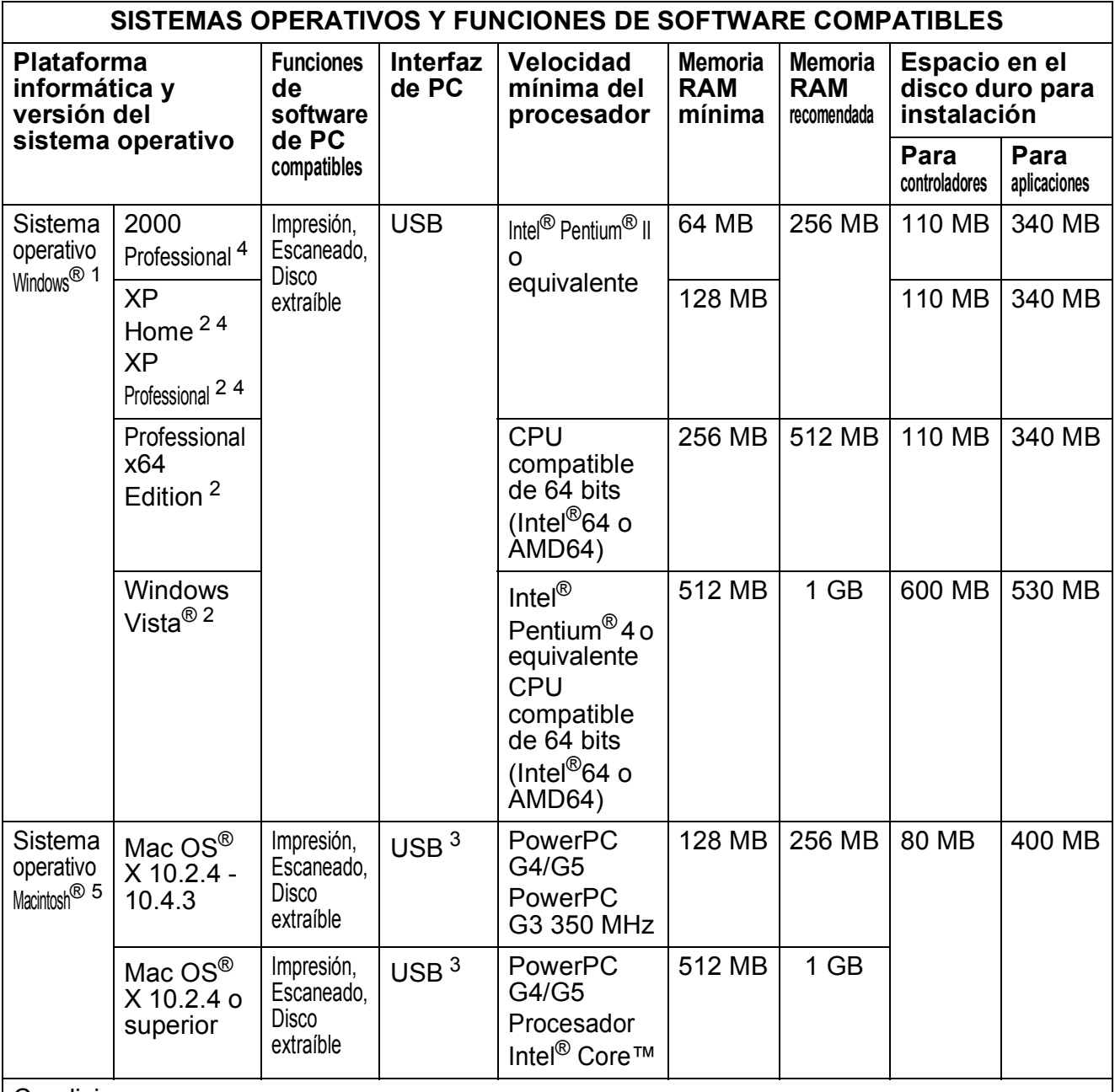

#### Condiciones:

<span id="page-107-4"></span><span id="page-107-3"></span><span id="page-107-2"></span><span id="page-107-1"></span><span id="page-107-0"></span>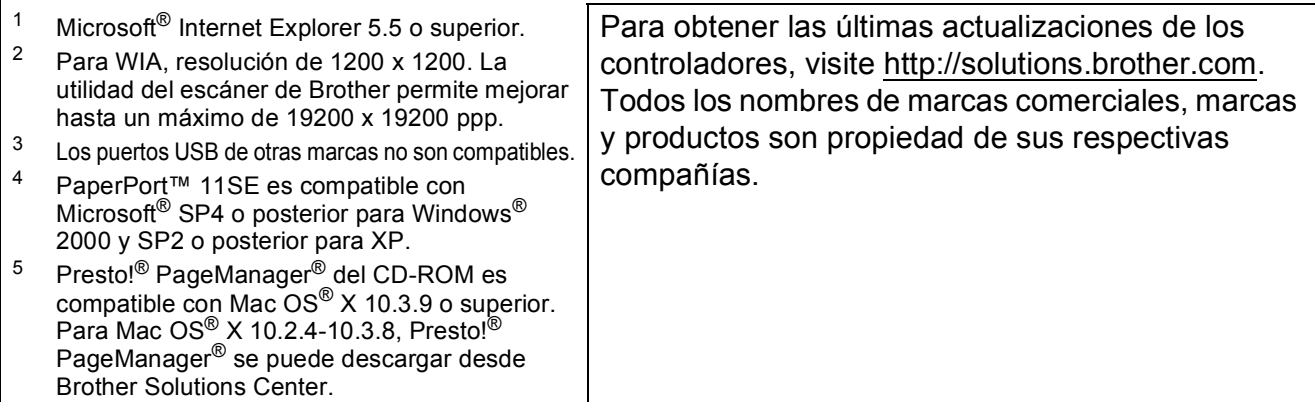
# <span id="page-108-1"></span> $$

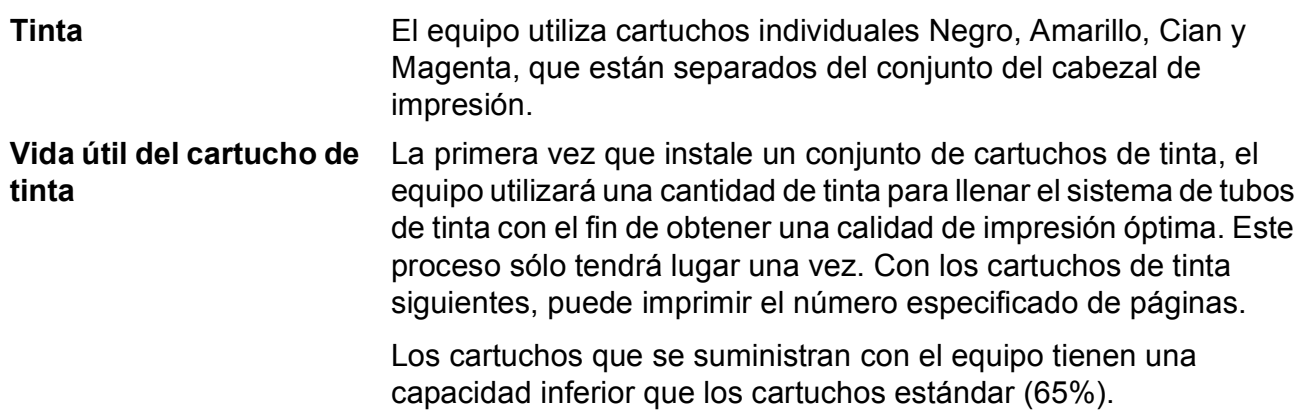

#### **Cartucho de tinta de sustitución**

#### **Cartucho de tinta** (DCP-145C, DCP-163C, DCP-165C, DCP-167C)

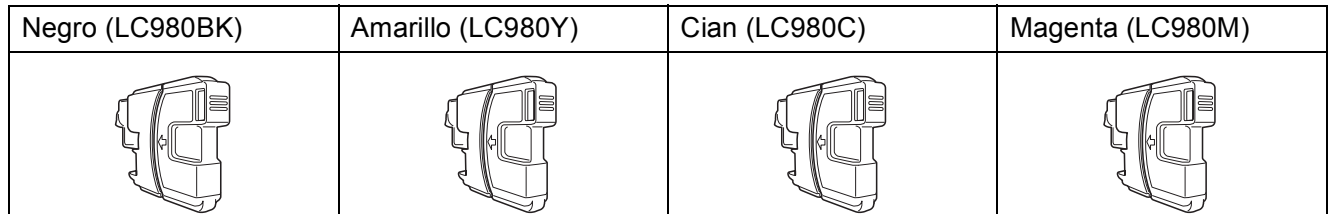

Negro: aproximadamente 300 páginas <sup>[1](#page-108-0)</sup>

Amarillo, Cian y Magenta: aproximadamente 260 páginas <sup>[1](#page-108-0)</sup>

#### **Cartucho de tinta** (DCP-185C)

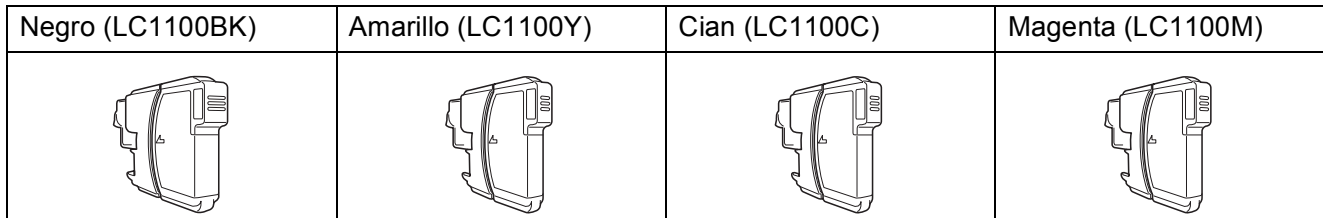

Negro: aproximadamente 450 páginas [1](#page-108-0)

Amarillo, Cian y Magenta: aproximadamente 325 páginas <sup>[1](#page-108-0)</sup>

Para obtener información adicional acerca de los consumibles de sustitución, visítenos en [http://www.brother.com/pageyield.](http://www.brother.com/pageyield)

**D**

<span id="page-108-0"></span><sup>1</sup> La capacidad aproximada de los cartuchos se declara de conformidad con la norma ISO/IEC 24711.

#### <span id="page-109-0"></span>**¿Qué es Innobella™?**

Innobella™ es una gama de consumibles originales ofrecidos por Brother. El nombre "Innobella™" procede de las palabras "Innovación" y "Bella" y es una representación de la tecnología "innovadora" que le proporciona resultados de impresión "duraderos" y "bellos".

Al imprimir imágenes fotográficas, Brother le recomienda el papel fotográfico satinado Innobella™ (serie BP71) para obtener una calidad óptima. Es más fácil conseguir impresiones de gran calidad con papel y tinta Innobella™.

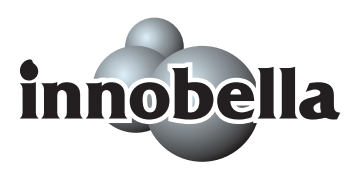

**Glosario <sup>E</sup>**

Esta lista contiene todas las funciones y términos que aparecen en los manuales Brother. La disponibilidad de estas funciones se encuentra en función del modelo adquirido.

#### **ADF (alimentador automático de documentos)**

El documento puede colocarse en la unidad ADF y se puede escanear automáticamente una página a la vez.

#### **Brillo**

**E**

Al cambiar el brillo, la imagen se hace más clara o más oscura.

#### **Configuración del usuario**

Informe impreso que muestra la configuración actual del equipo.

#### **Configuración temporal**

Puede seleccionar determinadas opciones para cada copia sin modificar la configuración predeterminada.

#### **Contraste**

Opción de configuración para compensar documentos demasiado claros o demasiado oscuros, que permite aclarar las copias de documentos oscuros y oscurecer los claros.

#### **Escala de gris**

Las tonalidades de gris disponibles para copiar y escanear.

#### **Escaneado**

El proceso de envío de la imagen electrónica de un documento en papel al ordenador.

#### **Escanear a soporte**

Puede escanear un documento en blanco y negro o en color en una tarjeta de memoria o en una unidad de memoria flash USB. Las imágenes en monocromo pueden estar en formato de archivo TIFF o PDF y las imágenes en color pueden estar en formato de archivo PDF o JPEG.

#### **Innobella™**

Innobella™ es una gama de consumibles originales ofrecidos por Brother. Para obtener los mejores resultados en cuanto a calidad, Brother recomienda tinta y papel Innobella™.

#### **LCD (pantalla de cristal líquido)**

Pantalla del equipo que presenta los mensajes interactivos durante el proceso de Programación en pantalla y que muestra la fecha y hora cuando el equipo está inactivo.

#### **Lista Ayuda**

Copia impresa del menú completo, que puede utilizarse para programar el equipo si no tiene la Guía del usuario a mano.

#### **Mejora del color**

Permite ajustar el color de la imagen para obtener una calidad de impresión más alta, mejorando la nitidez, el nivel de blancos y la densidad del color.

#### **Modo Menú**

Modo de programación para cambiar la configuración del equipo.

#### **OCR (reconocimiento óptico de caracteres)**

La aplicación de software integrada ScanSoft™ PaperPort™ 11SE con OCR o Presto!<sup>®</sup> PageManager<sup>®</sup> permite convertir una imagen de texto en un texto que puede ser modificado por el usuario.

#### **PhotoCapture Center™**

Permite imprimir fotos digitales a alta resolución desde una cámara digital para obtener una impresión de calidad fotográfica.

#### **PictBridge**

Le permite imprimir fotografías directamente desde su cámara digital a una resolución alta para obtener una impresión fotográfica de calidad.

# **Índice F**

<u> 1980 - Johann Barbara, martxa a</u>

# **A**

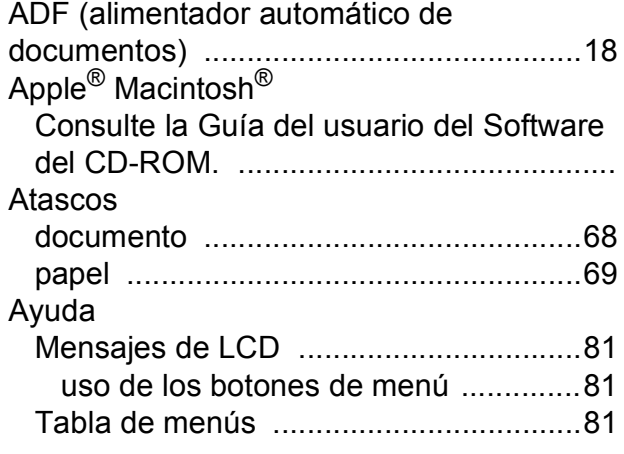

# **C**

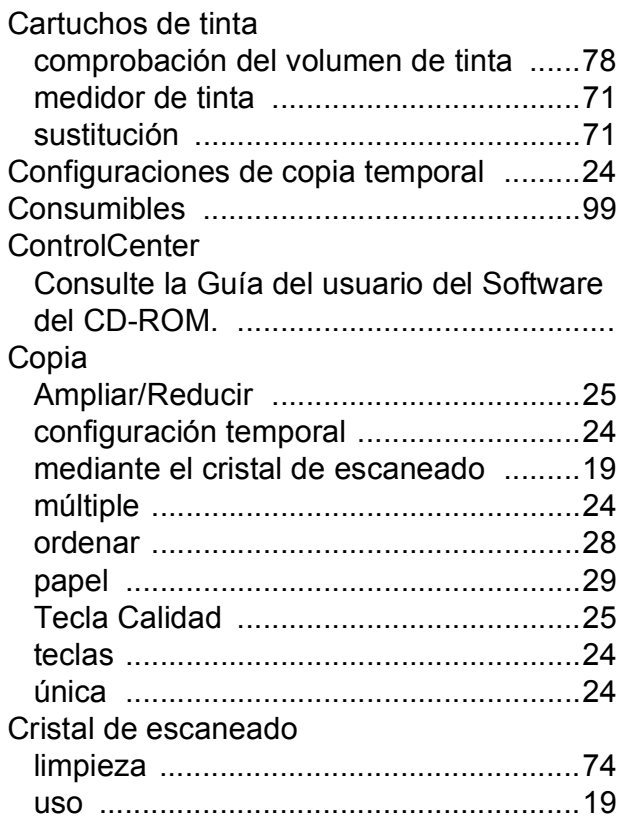

# **E E E E E E E E E**

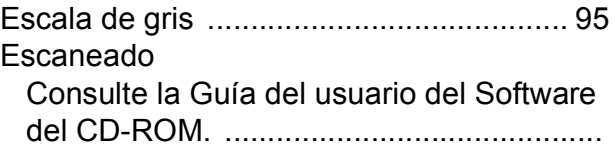

#### **I**

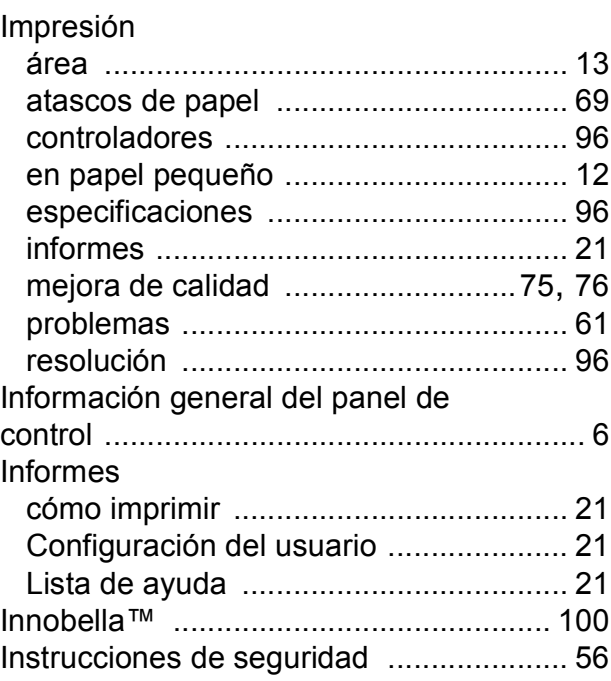

# **L**

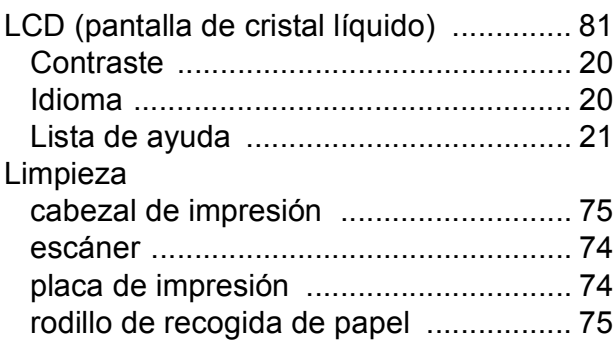

# **M**

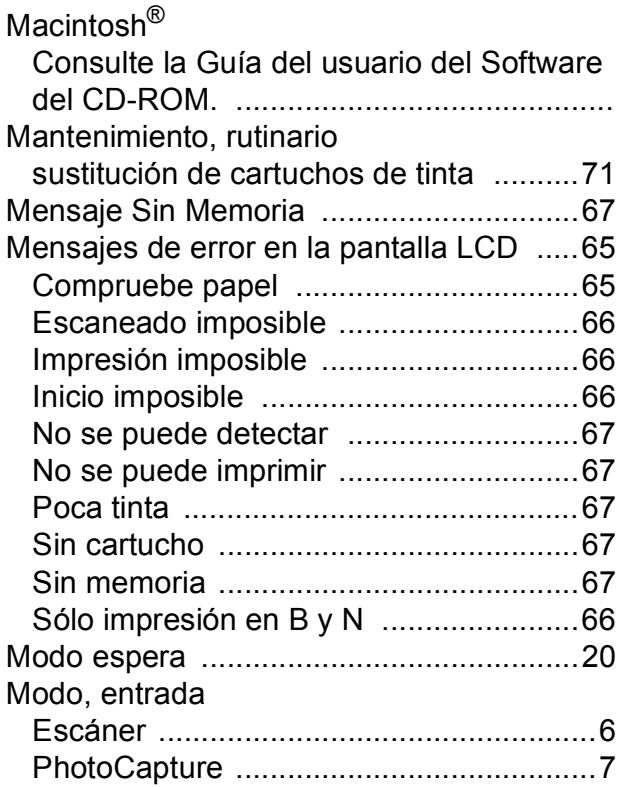

### **N**

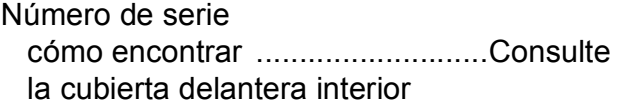

# **P**

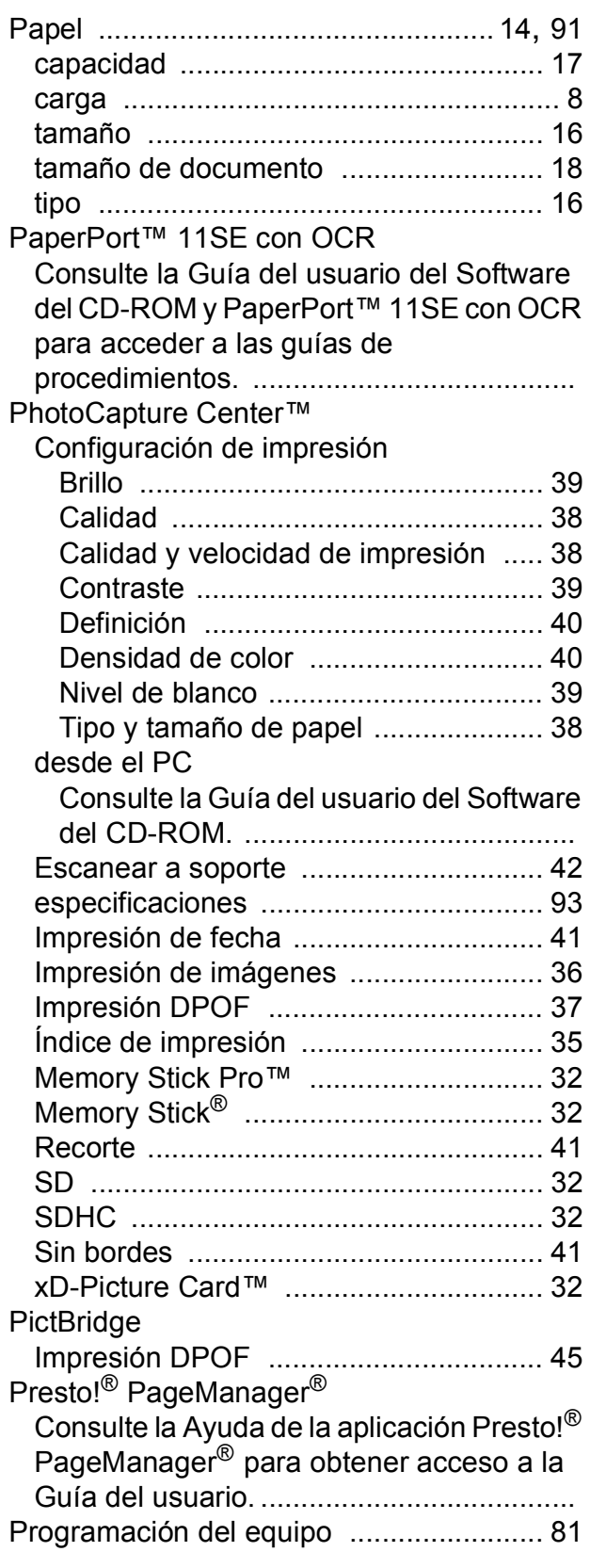

# **R**

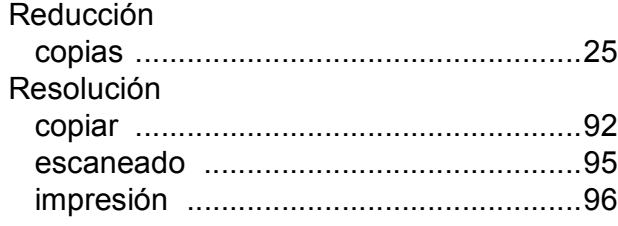

# **S**

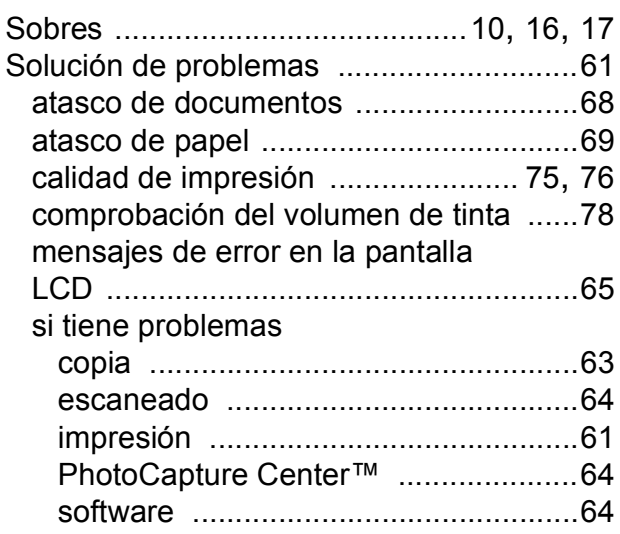

# **T**

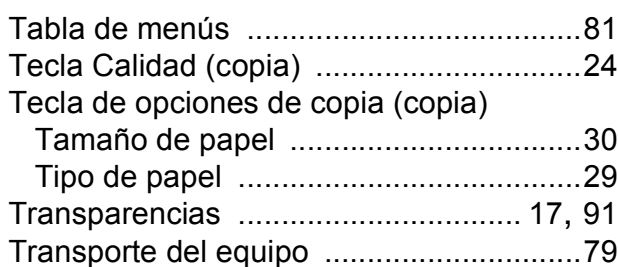

# **W**

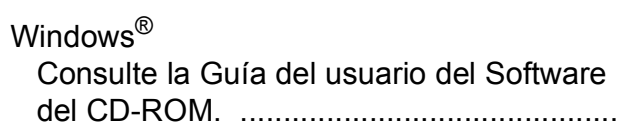

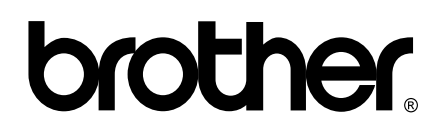

**Visítenos en la Web <http://www.brother.com>**

Este equipo puede utilizarse solamente en el país donde se haya adquirido. Las compañías locales Brother o sus distribuidores darán soporte técnico únicamente a aquellos equipos que se hayan adquirido en sus respectivos países.